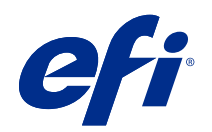

ComColorExpress FS2100C

Impressão

© 2021 Electronics For Imaging, Inc. As informações nesta publicação estão cobertas pelos termos dos Avisos de caráter legal deste produto.

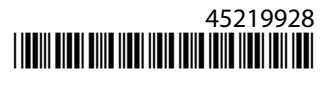

# Conteúdo

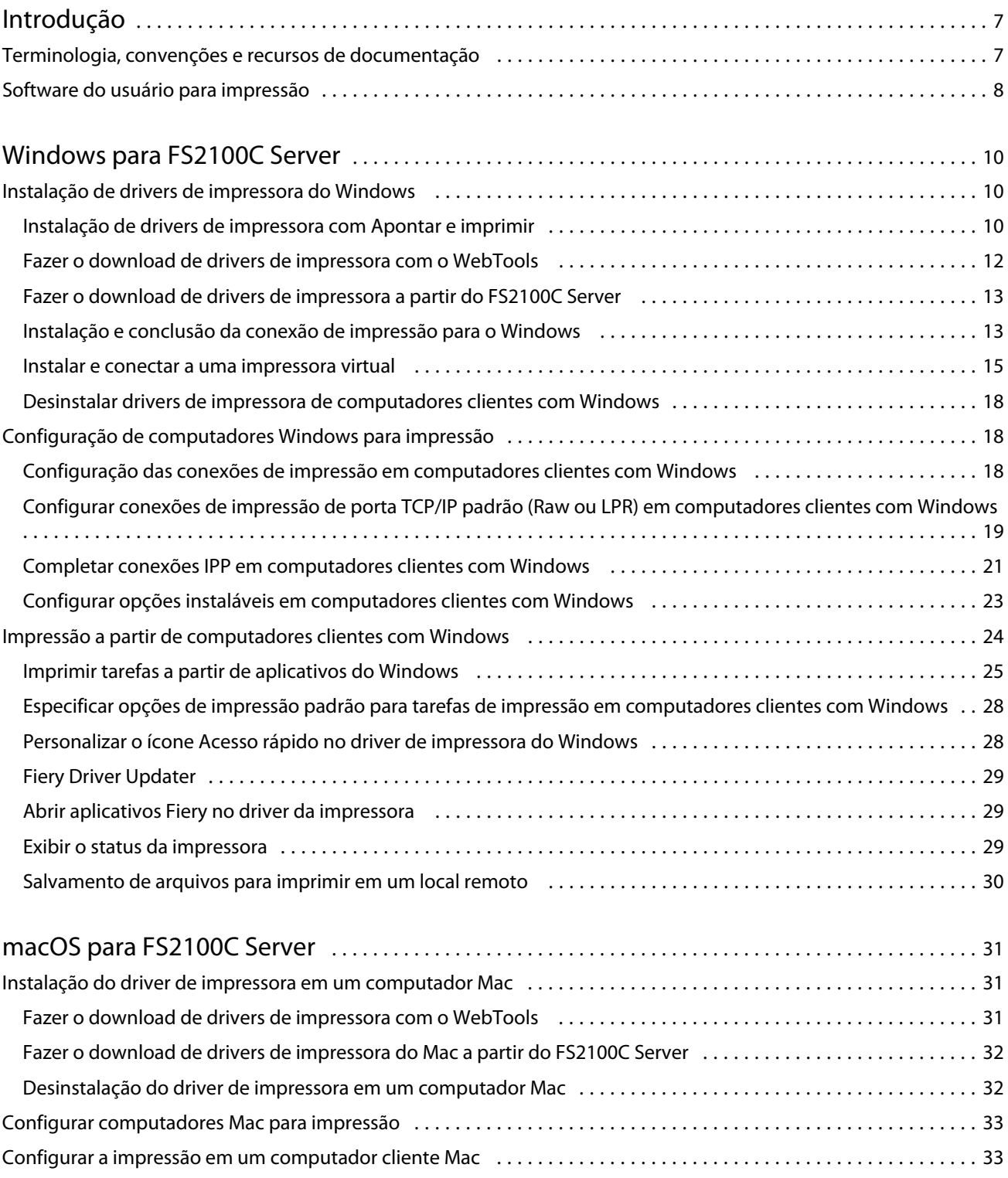

#### Impressão Conteúdo

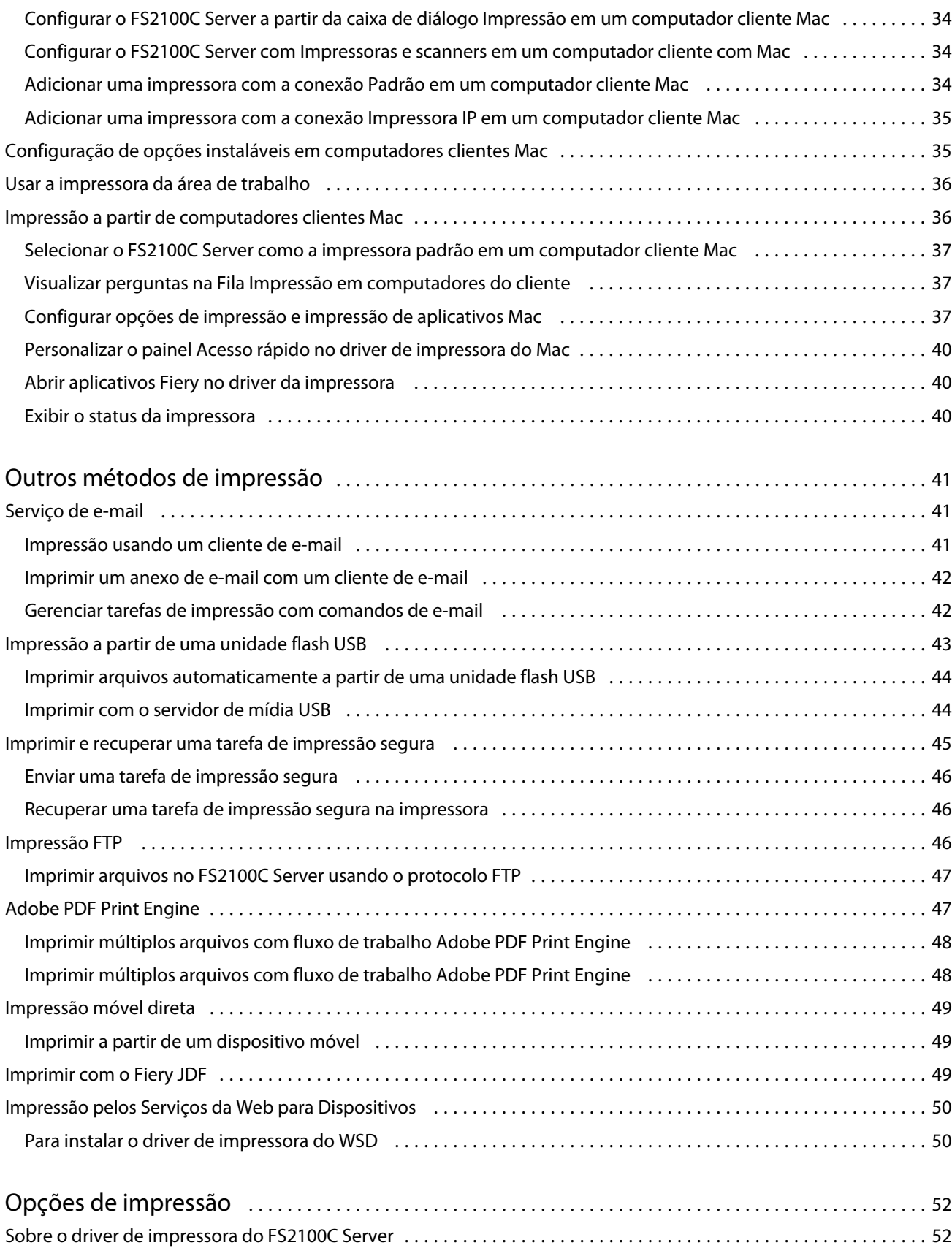

4

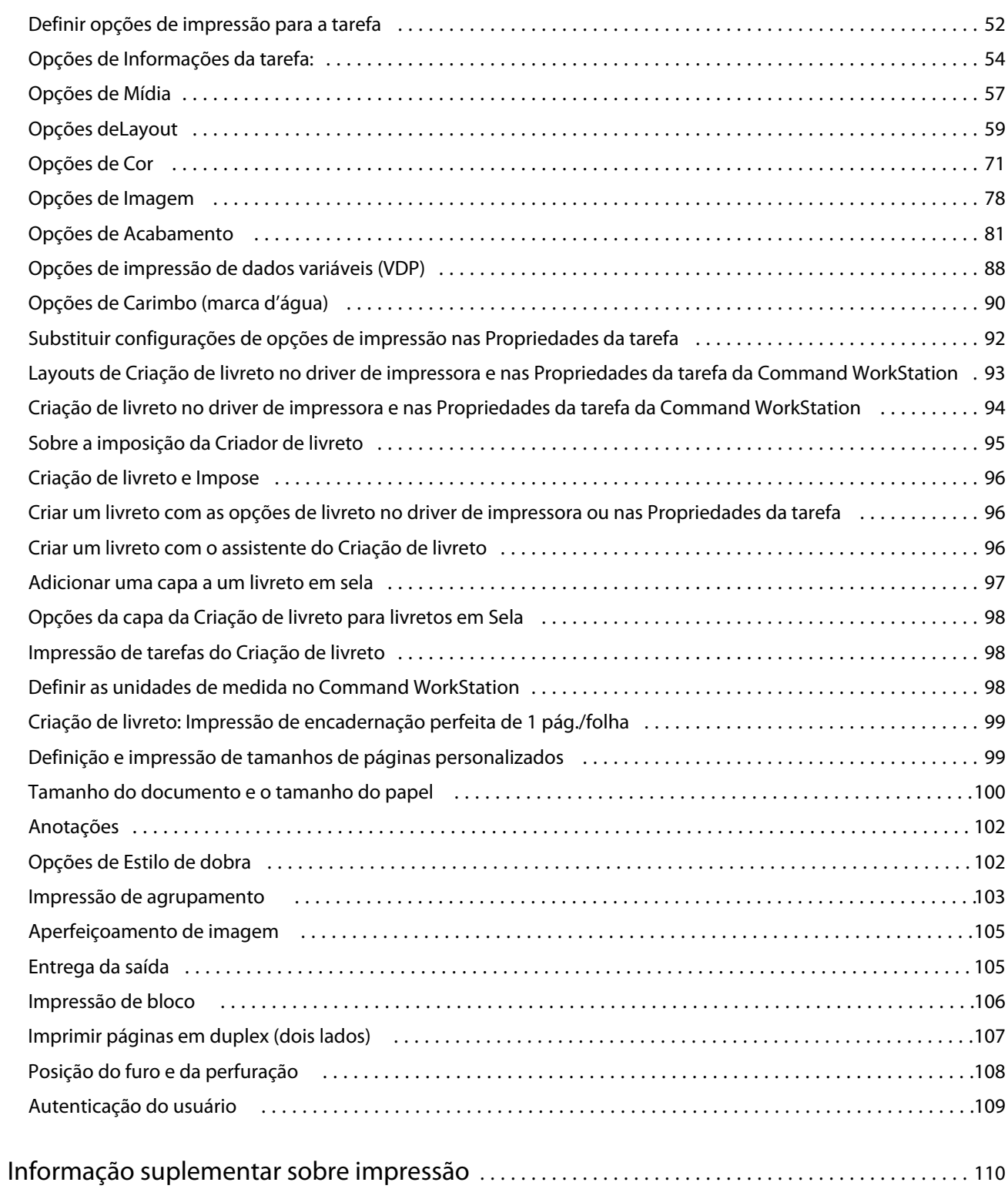

Impressão Conteúdo 6

# <span id="page-6-0"></span>Introdução

Impressão descreve como instalar os drivers da impressora em computadores Windows e Mac para o ComColorExpress FS2100C.

Este documento abrange os seguintes tópicos:

- **•** Instalação de drivers da impressora em computadores Windows
- **•** Configuração das conexões de impressão em computadores com Windows
- **•** Impressão a partir de computadores com Windows
- **•** Instalação de drivers da impressora em computadores Mac
- **•** Configuração de computadores Mac para impressão
- **•** Impressão a partir de computadores Mac
- **•** ComColorExpress FS2100C opções de impressão
- **•** Uso de métodos de impressão que não sejam o driver da impressora para imprimir no ComColorExpress FS2100C

Para obter informações sobre como configurar servidores de rede e computadores clientes para usar o ComColorExpress FS2100C, consulte *Configuração e instalação*. Para obter informações gerais sobre o uso da impressora, do computador, do software aplicativo ou da rede, consulte a documentação que acompanha esses produtos.

Para obter informações sobre os sistemas operacionais compatíveis e os requisitos de sistema, consulte *Configuração e instalação*.

# Terminologia, convenções e recursos de documentação

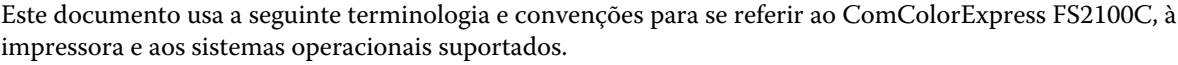

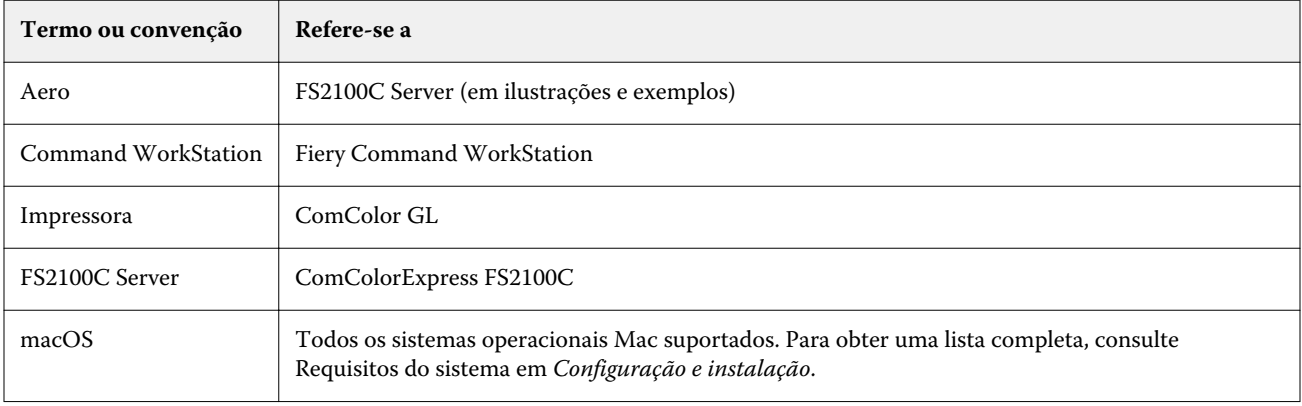

<span id="page-7-0"></span>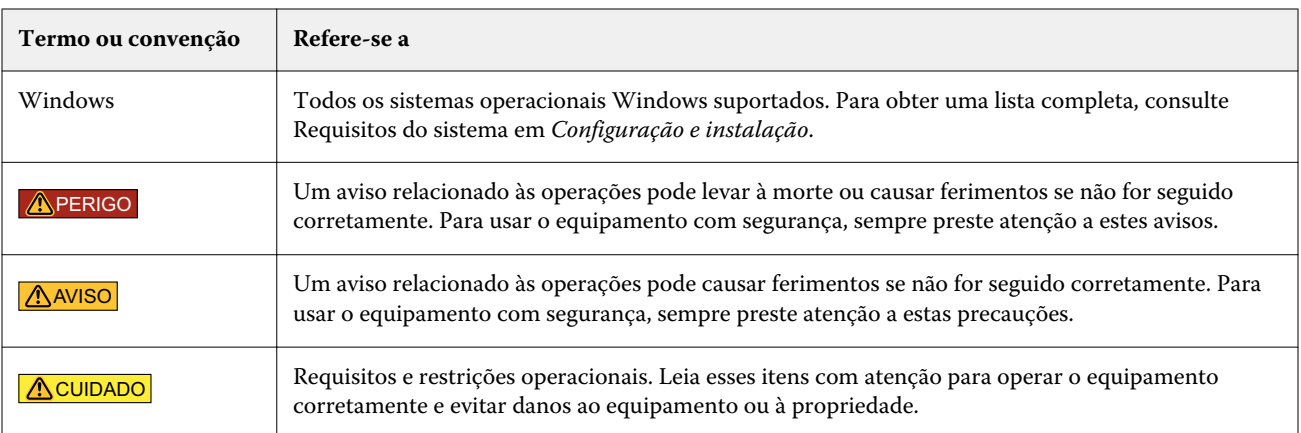

Os recursos de documentação a seguir estão disponíveis para o ComColorExpress FS2100C.

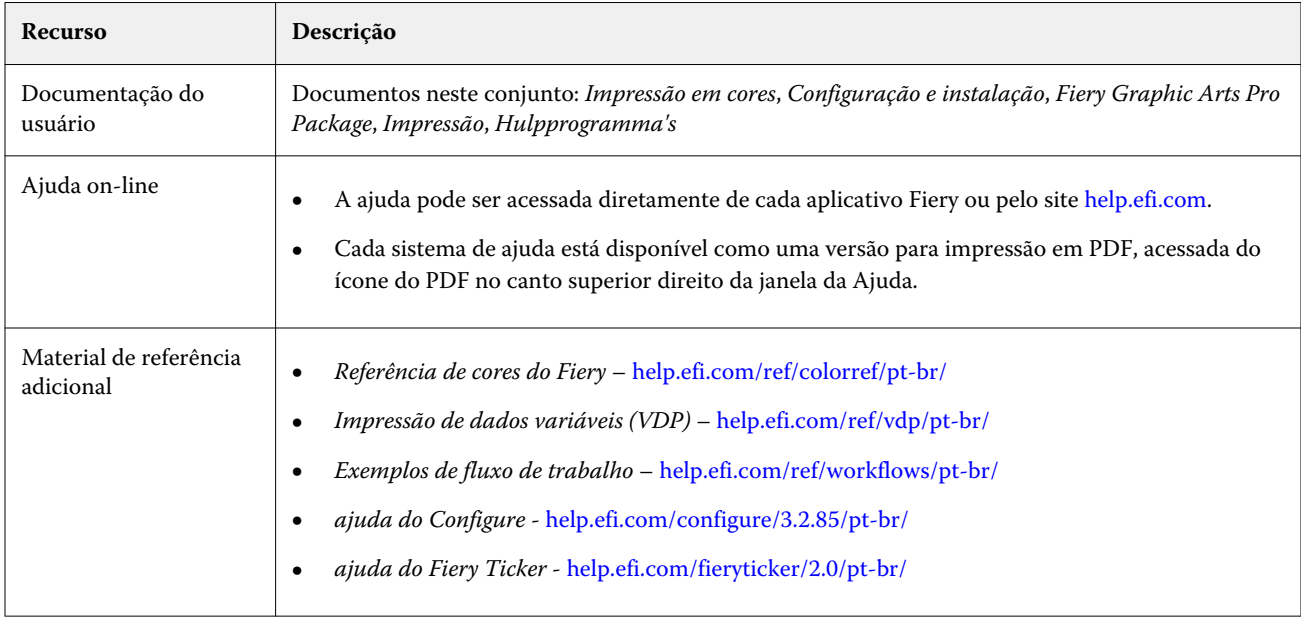

# Software do usuário para impressão

Você precisa instalar o software do usuário para configurar a impressão básica no FS2100C Server.

Outros documentos podem descrever software do usuário para impressão que podem ser usados para imprimir documentos.

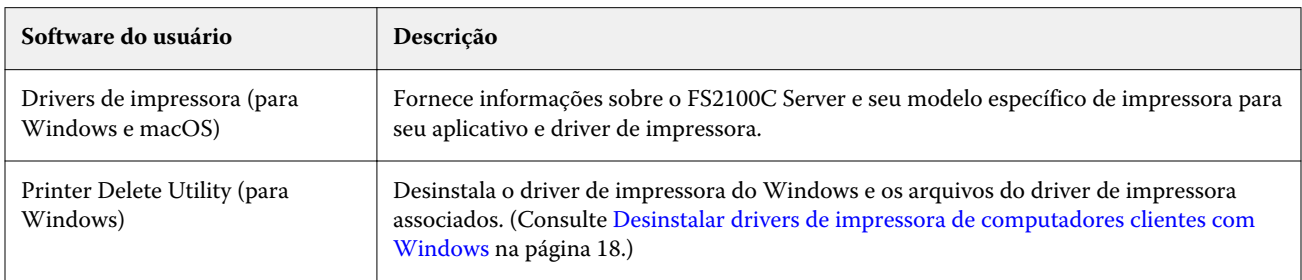

Impressão Introdução 9

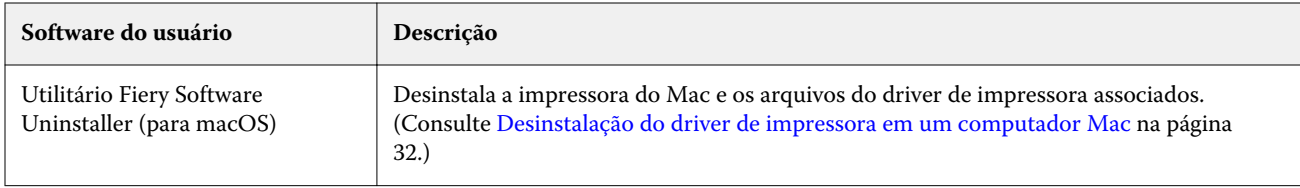

# <span id="page-9-0"></span>Windows para FS2100C Server

O FS2100C Server pode ser configurado como uma impressora em um computador com Windows, por meio da instalação do driver de impressora e da configuração do FS2100C Server para impressão.

Os drivers de impressora fornecem um meio de comunicação de informações sobre as tarefas de impressão entre os aplicativos, o FS2100C Server e a impressora.

# Instalação de drivers de impressora do Windows

A instalação do driver de impressora é a primeira etapa para configurar o FS2100C Server como uma impressora.

Você deve ser o administrador ou um usuário com privilégios de administrador para instalar os drivers de impressora. O recurso Controle de conta do usuário (UAC) está disponível em computadores com os sistemas operacionais Windows compatíveis com o FS2100C Server. Para obter informações sobre os sistemas operacionais compatíveis, consulte *Configuração e instalação*.

**Nota:** Se o driver de impressora do FS2100C Server já estiver instalado, você deverá desinstalá-lo antes de instalar um novo driver. (Consulte [Desinstalar drivers de impressora de computadores clientes com Windows](#page-17-0) na página 18.)

## **Instalação de drivers de impressora com Apontar e imprimir**

A impressão SMB (também conhecida como impressão Windows ou WINS) permite a instalação de drivers de impressora PostScript no computador a partir do FS2100C Server com o recurso Apontar e imprimir.

É possível imprimir em uma determinada conexão (Fila Impressão, Fila de espera, Conexão direta ou o nome da impressora virtual).

Se a fila Impressão sequencial estiver ativada no FS2100C Server, a conexão de impressão sequencial estará disponível.

A Impressão sequencial permite que o FS2100C Server mantenha a ordem de tarefas de determinadas tarefas enviadas pela rede. O fluxo de trabalho é 'First In, First Out' (FIFO, primeira a entrar, primeira a sair), respeitando a ordem em que as tarefas foram recebidas pela rede. Para obter mais informações, consulte *ajuda do Fiery Command WorkStation* .

Cada conexão requer uma instalação separada. Repita o procedimento para cada conexão.

Quando você instala o driver de impressora usando Apontar e imprimir, não será possível configurar opções instaláveis manualmente. As opções instaladas são exibidas como a configuração do FS2100C Server no driver de impressora. (Consulte [Configurar opções instaláveis em computadores clientes com Windows](#page-22-0) na página 23.)

Antes de começar, peça ao administrador para fazer o seguinte na instalação do FS2100C Server:

**•** Atribuir um endereço IP válido ao FS2100C Server.

O endereço IP ou o nome DNS é obrigatório no procedimento a seguir.

**Nota:** Não use os seguintes endereços IP da rede, pois eles são reservados para a comunicação entre a impressora e o servidor FS2100C Server.

- **•** 192.168.255.xxx
- **•** 172.16.255.xxx
- **•** 10.255.255.xxx
- **•** Configurar o FS2100C Server para a impressão SMB.

**Nota:** A impressão SMB é denominada Impressão do Windows na instalação e na página de configuração.

Para obter mais informações, consulte *ajuda do Configure* ou *ajuda do Fiery Command WorkStation* .

#### **Configurar a impressão SMB em computadores Windows para o FS2100C Server**

Instale o driver de impressora do FS2100C Server com a impressão SMB em computadores Windows.

- **1** Para navegar até computadores e dispositivos na rede, execute um dos seguintes procedimentos:
	- **•** Windows Server 2019: do desktop, clique no logotipo do Windows (botão Iniciar) no canto inferior esquerdo da tela. Expanda a pasta Sistema Windows e clique em Painel de Controle. Selecione Categoria na lista suspensa Exibir por e clique em Hardware e Som > Dispositivos e Impressoras.
	- **•** Windows 10/Server 2016: no desktop, clique no logotipo do Windows (botão Iniciar) no canto inferior esquerdo da tela. Expanda a pasta Sistema Windows e clique em Painel de Controle. Selecione Categoria na lista suspensa Exibir por e clique em Hardware e Som > Dispositivos e Impressoras.
	- **•** Windows 8.1/Server 2012 R2: pressione a tecla do logotipo do Windows para abrir a tela Início. Na área de trabalho, clique no botão Iniciar no canto inferior esquerdo da tela. Clique em Painel de controle e em Dispositivos e impressoras.
	- **•** Windows Server 2012: pressione a tecla do logotipo do Windows para abrir a tela Início. Abra o botão Pesquisar movendo o ponteiro do mouse para o canto superior direito ou inferior direito da tela, mova-o para cima ou para baixo e clique em Pesquisar. Digite **Painel de controle** na caixa de pesquisa, clique em Aplicativos e, em seguida, clique em Painel de controle nos resultados. Clique em Dispositivos e impressoras.
	- **•** Windows 7/Server 2008 R2: no Painel de controle, clique em Rede e Internet e depois clique no link Exibir computadores e dispositivos de rede na lista Central de rede e compartilhamento.

Se não for possível localizar o FS2100C Server, entre em contato com o administrador.

- **2** Na tela Início, digite **Executar** no campo Pesquisar.
- **3** Na janela Executar, digite o **\\Endereço IP** onde o endereço IP é para o FS2100C Server no campo Abrir e clique em OK.

As conexões da impressora são exibidas no Endereço de rede\IP.

**Nota:** Para obter uma descrição de cada conexão de impressão, consulte *Configuração e instalação*.

<span id="page-11-0"></span>**4** Clique duas vezes na conexão que você deseja configurar (impressão, em espera, direta, ou o nome da impressora virtual).

Se a fila Impressão sequencial estiver ativada no FS2100C Server, a conexão de impressão sequencial estará disponível.

Os arquivos são instalados no computador.

**Nota:** Você pode receber uma mensagem de que você está prestes a conectar a uma impressora no FS2100C Server, que instalará automaticamente um driver de impressora no seu computador. Clique em Sim para continuar.

**5** Navegue até os dispositivos e as impressoras na rede.

As impressoras são exibidas na pasta Dispositivos e impressoras.

- **6** Clique com o botão direito do mouse no ícone do FS2100C Server e selecione Propriedades da impressora ou Propriedades.
- **7** Clique em Imprimir pág. teste na guia Geral.

Se a página de teste for impressa com êxito, o computador está pronto para imprimir.

**8** Repita a etapa anterior para configurar as outras conexões que você deseja estabelecer.

#### **Fazer o download de drivers de impressora com o WebTools**

O WebTools permite fazer o download de instaladores do driver de impressora para seu computador diretamente do FS2100C Server caso o administrador tenha ativado o acesso ao WebTools.

Para obter mais informações sobre Configuração, consulte *Configuração e instalação*.

Para obter mais informações sobre como configurar e iniciar o WebTools, consulte *Hulpprogramma's*.

- **1** Inicie o navegador de Internet ou intranet e digite o nome DNS ou o endereço IP do FS2100C Server.
- **2** Expanda Downloads de software.
- **3** Clique no link Drivers da impressora na guia Windows.
- **4** Se uma caixa de diálogo solicitar que você abra o arquivo ou salve-o no disco, salve-o no disco.
- **5** Navegue até o local onde deseja salvar o arquivo PRNTDRV.EXE e clique em Salvar.

O arquivo é baixado do FS2100C Server. Este arquivo compactado contém vários arquivos.

**6** Clique duas vezes no arquivo PRNTDRV.EXE para extrair os arquivos.

Os arquivos extraídos estarão na pasta C:\Prntdrv.

Depois que os arquivos forem copiados para o local especificado, o Fiery Driver Installer é iniciado automaticamente.

**Nota:** Você deve ser o administrador ou um usuário com privilégios de administrador para instalar os drivers de impressora. O recurso Controle de conta do usuário (UAC) está disponível em computadores com os sistemas operacionais Windows compatíveis com o FS2100C Server. Clique com o botão direito do mouse em PRNTDRV.EXE e selecione Executar como administrador. Para obter mais informações sobre sistemas operacionais compatíveis, consulte *Configuração e instalação*.

#### <span id="page-12-0"></span>**7** Instale o driver de impressora.

Siga as instruções para o seu sistema operacional para instalar o driver de impressora. Consulte Instalação e conclusão da conexão de impressão para o Windows na página 13.

#### **Fazer o download de drivers de impressora a partir do FS2100C Server**

É possível fazer o download do driver de impressora para o computador diretamente do FS2100C Server pela rede e seguir as instruções para o seu sistema operacional instalar o driver de impressora.

O administrador deve compartilhar a pasta PC\_User\_SW na rede para que possa realizar o procedimento. Os procedimentos são os mesmos utilizados para fazer o download do WebTools.

- **1** Para navegar até computadores e dispositivos na rede, execute um dos seguintes procedimentos:
	- **•** Windows Server 2019: No campo de pesquisa do desktop, digite Exibir computadores e dispositivos de rede. Clique em Abrir.
	- **•** Windows 10/Server 2016: No campo de pesquisa do desktop, digite Exibir computadores e dispositivos de rede. Clique em Abrir.
	- **•** Windows 8.1/Server 2012 R2: pressione a tecla do logotipo do Windows para abrir a tela Início. Na área de trabalho, clique no botão Iniciar no canto inferior esquerdo da tela. Clique em Painel de controle, em Central de rede e compartilhamento e, em seguida, no link Exibir computadores e dispositivos de rede na lista Central de rede e compartilhamento.
	- **•** Windows Server 2012: pressione a tecla do logotipo do Windows para abrir a tela Início. Abra o botão Pesquisar movendo o ponteiro do mouse para o canto superior direito ou inferior direito da tela, mova-o para cima ou para baixo e clique em Pesquisar. Digite **Painel de controle** na caixa de pesquisa, clique em Aplicativos e, em seguida, clique em Painel de controle nos resultados. Clique em Central de rede e compartilhamento. Digite **rede** no campo Pesquisar para exibir todas as opções. Clique no link Exibir computadores e dispositivos de rede, na lista Central de rede e compartilhamento.
	- **•** Windows 7/Server 2008 R2: no Painel de controle, clique em Rede e Internet e depois clique no link Exibir computadores e dispositivos de rede na lista Central de rede e compartilhamento.
- **2** Procure o FS2100C Server na rede usando o nome ou o endereço IP.

Se não for possível localizar o FS2100C Server, entre em contato com o administrador.

**3** Clique duas vezes no nome do FS2100C Server.

É exibida uma pasta chamada PC\_User\_SW, além das conexões de impressão ativas.

- **4** Clique duas vezes na pasta PC\_User\_SW e procure a pasta Print Drivers\Ps\_drvr.
- **5** Instale o driver de impressora.

Para concluir a instalação do driver de impressora, siga o procedimento descrito em Instalação e conclusão da conexão de impressão para o Windows na página 13.

#### **Instalação e conclusão da conexão de impressão para o Windows**

Você precisa instalar o driver de impressora e, em seguida, concluir a configuração para a conexão de impressão.

Quando você instalar o driver de impressora e concluir a conexão de impressão, estará criando automaticamente uma impressora local (porta 9100). É possível modificar a conexão da porta posteriormente, de acordo com o tipo da rede.

- **1** Para instalar o driver de impressora, execute um dos seguintes procedimentos:
	- **•** No FS2100C Server pela rede, clique duas vezes em Configuração em PC\_User\_SW para iniciar o instalador do Fiery driver.
	- **•** No WebTools, depois que o driver de impressora for copiado para o local especificado, o Fiery Driver Installer será iniciado automaticamente.
- **2** Na caixa de diálogo Fiery Driver Installer, selecione o idioma do driver de impressora e clique em Próximo. O Fiery Driver Installer - InstallShield Wizard é exibido.
- **3** Clique em Próximo na caixa de diálogo Bem-vindo ao InstallShield Wizard do Fiery Driver Installer.
- **4** Leia o contrato de licença, clique em Aceito os termos do contrato de licença e clique em Próximo.
- **5** Para esses sistemas operacionais Windows, execute o seguinte:
	- **•** Windows Server 2019: clique em A impressora que desejo não está listada.
	- **•** Windows 10/Server 2016: clique em A impressora que desejo não está listada.
	- **•** Windows 8.1/Server 2012 R2: clique em A impressora que desejo não está listada.
	- **•** Windows Server 2012: clique em A impressora que desejo não está listada.
- **6** Para procurar uma impressora local na rede, execute um dos seguintes procedimentos:
	- **•** Windows Server 2019: selecione Adicionar uma impressora local ou de rede com configurações manuais.
	- **•** Windows 10/Server 2016: selecione Adicionar uma impressora local ou de rede com configurações manuais.
	- **•** Windows 8.1/Server 2012 R2: selecione Adicionar uma impressora local ou rede com configurações manuais.
	- **•** Windows Server 2012: selecione Adicionar uma impressora local ou rede com configurações manuais.
	- **•** Windows 7/Server 2008 R2: selecione Adicionar uma impressora local.
- **7** Selecione Criar uma nova porta, selecione Porta TCP/IP padrão no menu Tipo de porta e, em seguida, clique em Próximo.
- **8** Execute uma das seguintes etapas:
	- **•** Windows Server 2019: digite o nome do host ou o endereço IP do FS2100C Server. Marque a caixa de seleção Consulte a impressora e selecione automaticamente o driver a ser usado e, em seguida, clique em Avançar.
	- **•** Windows 10/Server 2016: digite o nome do host ou o endereço IP do FS2100C Server. Marque a caixa de seleção Consulte a impressora e selecione automaticamente o driver a ser usado e, em seguida, clique em Avançar.
	- **•** Windows 8.1/Server 2012 R2: digite o nome do host ou o endereço IP do FS2100C Server. Marque a caixa de seleção Consulte a impressora e selecione automaticamente o driver a ser usado e, em seguida, clique em Avançar.
- <span id="page-14-0"></span>**•** Windows Server 2012: digite o nome do host ou o endereço IP do FS2100C Server. Marque a caixa de seleção Consulte a impressora e selecione automaticamente o driver a ser usado e, em seguida, clique em Avançar.
- **•** Windows 7/Server 2008 R2: digite o nome do host ou o endereço IP do FS2100C Server e, em seguida, clique em Avançar.
- **9** Na caixa Impressoras, selecione a impressora e clique em Próximo.
- **10** Digite um nome para o FS2100C Server no campo Nome da impressora e clique em Próximo.

Esse nome será usado na pasta Dispositivos e Impressoras e na janela de filas.

**11** Siga as instruções na tela.

Não compartilhe a impressora. Indique se você deseja torná-la a impressora padrão e não imprimir uma página de teste no momento.

Prossiga com a instalação do driver de impressora e, na última tela, clique em Concluir.

Os arquivos necessários são instalados em seu disco rígido.

**12** Configure as opções instaláveis.

Para obter mais informações, consulte [Configurar opções instaláveis em computadores clientes com Windows](#page-22-0) na página 23.

- **13** Para configurar uma conexão diferente da porta 9100, consulte [Configurar conexões de impressão de porta](#page-18-0) [TCP/IP padrão \(Raw ou LPR\) em computadores clientes com Windows](#page-18-0) na página 19.
- **14** Para usar o driver de impressora, é preciso selecionar as seguintes opções na guia Avançado do driver de impressora:
	- **•** Colocar documentos em spool para que o programa conclua a impressão de forma mais rápida
	- **•** Iniciar a impressão imediatamente
	- **•** Imprimir primeiro os documentos no spool

**15** Clique em Aplicar na caixa de diálogo FS2100C Server Propriedades e, em seguida, clique em OK.

#### **Instalar e conectar a uma impressora virtual**

Uma impressora virtual permite que você imprima no FS2100C Server usando um conjunto predefinido de configurações da tarefa.

Não é necessário definir as opções de impressão manualmente. Para imprimir em uma impressora virtual, o administrador deve criar e configurar a impressora virtual usando a Command WorkStation. Depois que a impressora virtual estiver configurada, será possível instalar o driver de impressora e os arquivos de descrição da impressora em seu computador a partir do FS2100C Server usando a opção Apontar e imprimir.

Para obter mais informações sobre a configuração de impressoras virtuais, consulte *ajuda do Fiery Command WorkStation* .

Ao instalar o driver de impressora usando a opção Apontar e imprimir, não é possível configurar opções instaláveis manualmente. As opções instaláveis são configuradas automaticamente. As opções instaladas são exibidas no driver de impressora quando você seleciona a opção Comunicação bidirecional.

### **Configurar uma impressora virtual em computadores com Windows com o recurso apontar e imprimir**

Conclua a instalação e a configuração da impressora virtual em um computador com Windows com o recurso apontar e imprimir.

- **1** Para navegar até computadores e dispositivos na rede, execute um dos seguintes procedimentos:
	- **•** Windows Server 2019: do desktop, clique no logotipo do Windows (botão Iniciar) no canto inferior esquerdo da tela. Expanda a pasta Sistema Windows e clique em Painel de Controle. Selecione Categoria na lista suspensa Exibir por e clique em Hardware e Som > Dispositivos e Impressoras.
	- **•** Windows 10/Server 2016: no desktop, clique no logotipo do Windows (botão Iniciar) no canto inferior esquerdo da tela. Expanda a pasta Sistema Windows e clique em Painel de Controle. Selecione Categoria na lista suspensa Exibir por e clique em Hardware e Som > Dispositivos e Impressoras.
	- **•** Windows 8.1/Server 2012 R2: pressione a tecla do logotipo do Windows para abrir a tela Início. Na área de trabalho, clique no botão Iniciar no canto inferior esquerdo da tela. Clique em Painel de controle e em Dispositivos e impressoras.
	- **•** Windows Server 2012: pressione a tecla do logotipo do Windows para abrir a tela Início. Abra o botão Pesquisar movendo o ponteiro do mouse para o canto superior direito ou inferior direito da tela, mova-o para cima ou para baixo e clique em Pesquisar. Digite **Painel de controle** na caixa de pesquisa, clique em Aplicativos e, em seguida, clique em Painel de controle nos resultados. Clique em Dispositivos e impressoras.
	- **•** Windows 7/Server 2008 R2: no Painel de controle, clique em Rede e Internet e depois clique no link Exibir computadores e dispositivos de rede na lista Central de rede e compartilhamento.
- **2** Procure o FS2100C Server na rede usando o nome ou o endereço IP.

Se não for possível localizar o FS2100C Server, entre em contato com o administrador.

**3** Clique duas vezes no ícone do FS2100C Server para exibir as conexões de impressão ativas.

As impressoras virtuais são listadas junto com a fila Impressão, a Fila de espera e a conexão Direta (se essas conexões estiverem ativas). As impressoras virtuais normalmente têm nomes que indicam o tipo de tarefa para a qual estão configuradas.

Se a fila Impressão sequencial estiver ativada no FS2100C Server, a conexão de impressão sequencial estará disponível.

**4** Clique com o botão direito do mouse na impressora virtual desejada e selecione Conectar.

Os arquivos são instalados no computador.

**5** Navegue até os dispositivos e as impressoras na rede.

A impressora virtual é exibida na pasta Dispositivos e impressoras.

É possível imprimir em uma impressora virtual da mesma forma que imprimiria em qualquer outra impressora. Dependendo da configuração da impressora virtual, pode não ser possível definir algumas opções de impressão.

Se você usar a Command WorkStation para importar um arquivo PostScript para uma impressora virtual e o arquivo já especificar o número de cópias, a configuração do número de cópias no arquivo PostScript terá prioridade sobre o número de cópias definido na impressora virtual.

**Nota:** Ao imprimir em uma impressora virtual instalada usando o recurso Apontar e imprimir, você deverá abrir a janela Preferências de impressão e clicar em OK antes de a tarefa ser impressa. Isso aplica as configurações de impressora virtual à tarefa.

#### **Ativar a Comunicação bidirecional em computadores clientes com Windows**

É necessário ativar a opção Comunicação bidirecional para atualizar automaticamente o driver de impressora, a fim de refletir as opções instaladas atualmente na impressora.

**Nota:** Você deve ser o administrador ou um usuário com privilégios de administrador para adicionar ou alterar as opções instaláveis após a instalação do driver de impressora. O recurso Controle de conta do usuário (UAC) está disponível em computadores com sistema operacional Windows compatível com o FS2100C Server. (Consulte [Configurar opções instaláveis em computadores clientes com Windows](#page-22-0) na página 23). Para obter mais informações sobre sistemas operacionais compatíveis, consulte *Configuração e instalação*.

- **1** Navegue até os dispositivos e as impressoras na rede.
	- **•** Windows Server 2019: do desktop, clique no logotipo do Windows (botão Iniciar) no canto inferior esquerdo da tela. Expanda a pasta Sistema Windows e clique em Painel de Controle. Selecione Categoria na lista suspensa Exibir por, em seguida, clique em Hardware e Som > Dispositivos e Impressoras.
	- **•** Windows 10/Server 2016: no desktop, clique no logotipo do Windows (botão Iniciar) no canto inferior esquerdo da tela. Expanda a pasta Sistema Windows e clique em Painel de Controle. Selecione Categoria na lista suspensa Exibir por, em seguida, clique em Hardware e Som > Dispositivos e Impressoras.
	- **•** Windows 8.1/Server 2012 R2: pressione a tecla do logotipo do Windows para abrir a tela Início. Na área de trabalho, clique no botão Iniciar no canto inferior esquerdo da tela. Clique em Painel de controle e em Dispositivos e impressoras.
	- **•** Windows Server 2012: pressione a tecla do logotipo do Windows para abrir a tela Iniciar. Abra o botão Pesquisar movendo o ponteiro do mouse para o canto superior direito ou inferior direito da tela, mova-o para cima ou para baixo e clique em Pesquisar. Digite **Painel de controle** na caixa de pesquisa, clique em Aplicativos e, em seguida, clique em Painel de controle nos resultados. Clique em Dispositivos e impressoras.
	- **•** Windows 7/Server 2008 R2: no Painel de controle, clique em Rede e Internet e depois clique no link Exibir computadores e dispositivos de rede na lista Central de rede e compartilhamento.

As impressoras são exibidas na pasta Dispositivos e impressoras.

- **2** Clique com o botão direito do mouse no ícone do FS2100C Server e selecione Propriedades da impressora.
- **3** Clique na guia Opções instaláveis.
- **4** Marque a caixa de seleção Comunicação bidirecional.
- **5** Digite o endereço IP ou o nome DNS do FS2100C Server.
- **6** Selecione Atualizar o Fiery Driver quando aberto para exibir as configurações padrão atuais da impressora quando o driver de impressora estiver aberto.
- **7** Clique em Atualizar.

**Nota:** Para confirmar se a Comunicação bidirecional está ativada, clique na guia Sobre e verifique se o nome do FS2100C Server e outras informações do servidor são exibidas.

**8** Clique em Aplicar e, em seguida, em OK.

É preciso clicar em OK para que o driver de impressora reflita as opções instaláveis corretas.

### <span id="page-17-0"></span>**Desinstalar drivers de impressora de computadores clientes com Windows**

O Printer Delete Utility é instalado e usado localmente para desinstalar drivers de impressora de um computador cliente com Windows. Não é necessário se conectar ao FS2100C Server para usar o software.

- **1** Instale o Fiery Printer Delete Utility usando o WebTools.
	- **•** Faça o download dos Drivers de impressora para Windows no WebTools.

Inicie o navegador de Internet ou intranet e digite o nome DNS ou o endereço IP do FS2100C Server. Expanda Downloads de software. Clique no link Drivers da impressora na guia Windows e siga as instruções na tela para instalar.

- **2** Acesse a pasta local (C:\Prntdrvr) onde os arquivos do driver de impressora foram baixados e clique duas vezes na pasta Fiery Printer Delete Utility. Clique duas vezes em setup.exe e siga as instruções na tela para instalar o utilitário.
- **3** Clique em Iniciar, selecione Programas ou Todos os programas e selecione Fiery.
- **4** Selecione Printer Delete Utility.

Todos os drivers de impressora do FS2100C Server encontrados no computador estão relacionados.

**Nota:** Todos os drivers de impressora instalados no computador estão relacionados.

- **5** Na caixa de diálogo Printer Delete Utility, siga um destes procedimentos:
	- **•** Para excluir uma impressora, marque a caixa de seleção ao lado do nome da impressora e clique em Excluir as impressoras selecionadas.
	- **•** Para excluir todos os drivers de impressora instalados, marque a caixa de seleção Excluir todos os drivers de impressora e clique em OK.
- **6** Depois de concluir a exclusão dos drivers de impressora, clique em Sair.

# Configuração de computadores Windows para impressão

Depois de instalar o driver de impressora no computador cliente com Windows, será necessário configurar uma conexão adequada para a impressora em rede do FS2100C Server.

Para imprimir de computadores com Windows, você ou o administrador deve executar as seguintes tarefas para configurar uma conexão:

- **•** Configurar os servidores de rede, caso haja algum.
- **•** Configurar o FS2100C Server para aceitar as tarefas de impressão do computador.
- **•** Configurar uma porta em cada computador Windows para o tipo de rede.

#### **Configuração das conexões de impressão em computadores clientes com Windows**

As conexões de impressão devem ser configuradas nos computadores clientes com Windows.

<span id="page-18-0"></span>O FS2100C Server suporta as seguintes conexões de impressão:

- **•** SMB
- **•** TCP/IP padrão (RAW ou LPR)
- **•** IPP ou IPP sobre SSL
- **•** FTP
- **•** WSD

## **Configurar conexões de impressão de porta TCP/IP padrão (Raw ou LPR) em computadores clientes com Windows**

Depois de instalar o driver da impressora, será possível adicionar ou definir a Configuração da conexão da porta TCP/IP padrão (Raw ou LPR) em um computador cliente Windows.

Para concluir a conexão da porta TCP/IP padrão (Raw ou LPR), faça o seguinte:

- **•** Prepare o FS2100C Server para aceitar tarefas de impressão usando os protocolos de porta TCP/IP padrão (Raw ou LPR).
- **•** Ative o LPD ou a porta 9100 no FS2100C Server.
- **•** Configure o computador para a conexão TCP/IP.

Para obter mais informações sobre Configuração, consulte *ajuda do Fiery Command WorkStation* .

Antes de concluir o seguinte procedimento, entre em contato com o administrador para obter o endereço IP atribuído ao FS2100C Server.

O protocolo TCP/IP deve estar instalado como padrão no computador Windows. Para a Porta 9100, é possível configurar a conexão e instalar o driver da impressora em um único procedimento.

**Nota:** Também é possível configurar a conexão da Porta LPR instalando os Serviços de impressão para UNIX, fornecidos como um componente complementar do Windows. Para obter mais informações, consulte a documentação que acompanha o Windows.

**1** Navegue até os dispositivos e as impressoras na rede.

As impressoras são exibidas na pasta Dispositivos e impressoras.

- **2** Clique com o botão direito do mouse no ícone do FS2100C Server e selecione Propriedades da impressora ou Propriedades.
- **3** Na guia Portas, clique em Adicionar porta.

Para alterar as configurações da porta, prossiga para a etapa [9.](#page-19-0)

- **4** Na caixa de diálogo Portas da impressora, especifique o tipo de porta com um dos procedimentos a seguir:
	- **•** Clique em Porta TCP/IP padrão na lista Tipos de portas disponíveis e clique em Nova porta.
	- **•** Clique duas vezes em Porta TCP/IP padrão na lista Tipos de portas disponíveis
- **5** Na caixa de diálogo Adicionar assistente de porta de impressora TCP/IP padrão clique em Avançar.
- **6** Digite o endereço IP do FS2100C Server no campo Nome ou endereço IP da impressora.
- <span id="page-19-0"></span>**7** Clique em Avançar.
- **8** Clique em Concluir para fechar a caixa de diálogo Assistente para adicionar porta de impressora TCP/IP padrão e, em seguida, clique em Fechar na caixa de diálogo Portas de impressora.

Para alterar a configuração padrão, continue na etapa 9.

Se não desejar alterar a configuração padrão, a configuração estará concluída.

**Nota:** A Porta 9100 foi definida como a configuração padrão em [Instalação e conclusão da conexão de impressão](#page-12-0) [para o Windows](#page-12-0) na página 13.

- **9** Clique em Configurar porta na guia Portas da caixa de diálogo Propriedades.
- **10** Na caixa de diálogo Configurar o monitor de porta TCP/IP padrão, defina as configurações da porta de uma das seguintes maneiras:
	- **•** Para usar a impressão LPR, selecione LPR na área Protocolo e selecione Contagem de bytes LPR ativada na área Configurações de LPR.

**Nota:** Também é possível continuar sem selecionar a Contagem de bytes LPR ativada.

**•** Para usar a impressão na Porta 9100, selecione Raw na área Protocolo.

A porta número 9100 aparece automaticamente na área Configurações de Raw. Este é o número da porta padrão. É possível imprimir usando a conexão de impressora selecionada para a impressão na Porta 9100 no FS2100C Server.

Para especificar um número de porta específico, consulte a etapa 11.

**11** Digite o nome da conexão de impressão.

#### Para LPR, digite **imprimir**, **espera**, **direto** ou **sequencial** para o Nome da fila ou **nome da impressora virtual publicada**.

Para a Porta 9100, digite os seguintes números de porta para cada conexão de impressão na área Configurações de Raw:

- **•** FS2100C Server padrão: **9100**
- **•** direto: **9101**
- **•** impressão: **9102**
- **•** espera: **9103**

**Nota:** Digite o número *exatamente* como é mostrado.

- **12** Quando a caixa de seleção Status de SNMP ativado estiver selecionada, a bobina será interrompida se o driver da impressora ou a bobina detectar um status de erro no FS2100C Server.
- **13** Clique em OK para fechar a caixa de diálogo Configurar monitor de porta TCP/IP padrão.

**Nota:** O FS2100C Server suporta a impressão no ambiente IPv6 em sistemas operacionais Windows. Para obter mais informações sobre sistemas operacionais compatíveis, consulte *Configuração e instalação*.

**14** Clique em Aplicar na caixa de diálogo FS2100C Server Propriedades e, em seguida, clique em OK.

#### <span id="page-20-0"></span>**Completar conexões IPP em computadores clientes com Windows**

Com o IPP (Internet Printing Protocol), as tarefas de impressão são enviadas ao FS2100C Server pela Internet a partir de computadores Windows.

Antes de começar, execute os seguintes procedimentos:

- **•** Verifique se o FS2100C Server está configurado para impressão TCP/IP e IPP. (Consulte a ajuda da *Command WorkStation*.)
- **•** Especifique o destino de impressão no computador.

As conexões IPP em SSL são aceitas.

**Nota:** Usar a conexão IPP em SSL exige certificados em sistemas operacionais Windows. Para obter informações sobre os sistemas operacionais compatíveis e a criação de certificado, consulte *Configuração e instalação*. Você pode gerenciar certificados do Configure. (Consulte a ajuda da *Command WorkStation*.)

**1** Navegue até os dispositivos e as impressoras na rede.

As impressoras são exibidas na pasta Dispositivos e impressoras.

- **2** Para adicionar uma impressora, execute um dos seguintes procedimentos:
	- **•** Clique em Adicionar uma impressora e selecione Adicionar uma impressora de rede, sem fio ou Bluetooth ou Adicionar uma impressora de rede.
	- **•** Clique duas vezes no ícone Adicionar impressora, clique em Avançar e, em seguida, selecione Impressora de rede e clique em Avançar.
- **3** Para procurar uma impressora na rede, execute um dos seguintes procedimentos:
	- **•** Windows Server 2019: se a pesquisa da impressora demorar muito tempo, clique em A impressora que eu desejo não está na lista.
	- **•** Windows 10/Server 2016: se a pesquisa da impressora demorar muito tempo, clique em A impressora que eu desejo não está na lista.
	- **•** Windows 8.1/Server 2012 R2: se a pesquisa da impressora demorar muito tempo, clique em Parar e depois em A impressora que eu desejo não está na lista.
	- **•** Windows Server 2012: se a pesquisa da impressora demorar muito tempo, clique em Parar e depois em A impressora que eu desejo não está na lista.
	- **•** Windows 7/Server 2008 R2: se a pesquisa da impressora demorar muito tempo, clique em Parar e depois em A impressora que eu desejo não está na lista.
- **4** Para conectar a uma impressora na rede, execute um dos seguintes procedimentos:
	- **•** Windows Server 2019: clique em Selecionar uma impressora compartilhada pelo nome e, no campo URL, digite o endereço IP ou o nome DNS do FS2100C Server, seguido pelo nome da conexão (impressão, em espera ou direta).

Por exemplo, **http://10.10.10.150/ipp/print** ou **http://nome DNS do servidor/ipp/print** envia a tarefa para a Fila de impressão no FS2100C Server.

**Nota:** A URL para a impressora não faz distinção entre maiúsculas e minúsculas.

**•** Windows 10/Server 2016: clique em Selecionar uma impressora compartilhada pelo nome e, no campo URL, digite o endereço IP ou o nome DNS do FS2100C Server, seguido pelo nome da conexão (impressão, em espera ou direta).

Por exemplo, **http://10.10.10.150/ipp/print** ou **http://nome DNS do servidor/ipp/print** envia a tarefa para a Fila de impressão no FS2100C Server.

**Nota:** A URL para a impressora não faz distinção entre maiúsculas e minúsculas.

**•** Windows 8.1/Server 2012 R2: clique em Selecionar uma impressora compartilhada pelo nome e, no campo URL, digite o endereço IP ou o nome DNS do FS2100C Server, seguido pelo nome da conexão (impressão, em espera ou direta).

Por exemplo, **http://10.10.10.150/ipp/print** ou **http://nome DNS do servidor/ipp/print** envia a tarefa para a Fila de impressão no FS2100C Server.

**Nota:** A URL para a impressora não faz distinção entre maiúsculas e minúsculas.

**•** Server 2012: clique em Selecionar uma impressora compartilhada pelo nome e, no campo URL, digite o endereço IP ou o nome DNS do FS2100C Server, seguido pelo nome da conexão (impressão, em espera ou direta).

Por exemplo, **http://10.10.10.150/ipp/print** ou **http://nome DNS do servidor/ipp/print** envia a tarefa para a Fila de impressão no FS2100C Server.

**Nota:** A URL para a impressora não faz distinção entre maiúsculas e minúsculas.

**•** Windows 7/Server 2008 R2: clique em Selecionar uma impressora compartilhada pelo nome e, no campo URL, digite o endereço IP ou o nome DNS do FS2100C Server, seguido pelo nome da conexão (impressão, em espera ou direta).

Por exemplo, **http://10.10.10.150/ipp/print** ou **http://nome DNS do servidor/ipp/print** envia a tarefa para a Fila de impressão no FS2100C Server.

**Nota:** A URL para a impressora não faz distinção entre maiúsculas e minúsculas.

- **5** Clique em Avançar.
- **6** Para instalar o driver de impressora, execute um dos seguintes procedimentos:
	- **•** Windows Server 2019: selecione o fabricante e o modelo da sua impressora e clique em OK.
	- **•** Windows 10/Server 2016: selecione o fabricante e o modelo da sua impressora e clique em OK.
	- **•** Windows 8.1/Server 2012 R2: clique em .Instalar driver..
	- **•** Windows Server 2012: clique em Instalar driver.
	- **•** Windows 7/Server 2008 R2: clique em Instalar driver.
- <span id="page-22-0"></span>**7** Se estiver instalando a impressora PostScript pela primeira vez, siga o procedimento [Instalação e conclusão da](#page-12-0) [conexão de impressão para o Windows](#page-12-0) na página 13.
- **8** Indique se deseja tornar o FS2100C Server a impressora padrão.
	- **•** Windows Server 2019: clique em Finalizar.
	- **•** Windows 10/Server 2016: clique em Finalizar.
	- **•** Windows 8.1/Server 2012 R2: clique em Avançar.
	- **•** Windows Server 2012: clique em Avançar.
	- **•** Windows 7/Server 2008 R2: clique em Avançar.
- **9** Para concluir a instalação do driver da impressora, clique em Finalizar.

## **Configurar opções instaláveis em computadores clientes com Windows**

Depois de concluir a instalação do driver de impressora, é preciso configurar o FS2100C Server para as opções instaladas na impressora para permitir que o FS2100C Server aproveite as vantagens das opções da impressora.

Configure as opções manualmente ou, para conexões de rede TCP/IP, use a opção Comunicação bidirecional para configurar as opções automaticamente.

**Nota:** Quando configurar as opções instaláveis manualmente, lembre-se de deixar as opções Comunicação bidirecional e Atualizar o Fiery Driver quando aberto desmarcadas.

Para obter informações sobre como especificar as opções instaláveis, consulte a ajuda do driver de impressora.

**Nota:** O recurso Controle de conta do usuário (UAC) está disponível em computadores com os sistemas operacionais Windows compatíveis com o FS2100C Server. Você deve fazer logon com privilégios de administrador para adicionar ou alterar as opções instaláveis após a instalação do driver de impressora. Para obter mais informações sobre os sistemas operacionais compatíveis, consulte *Configuração e instalação*.

**1** Navegue até os dispositivos e as impressoras na rede.

As impressoras são exibidas na pasta Dispositivos e impressoras.

**2** Para computadores Windows com Controle de conta de usuário, clique com o botão direito do mouse no ícone do FS2100C Server, selecione Executar como administrador e selecione Propriedades da impressora.

A caixa de diálogo Controle de conta de usuário é exibida.

- **3** Selecione o usuário que tenha privilégios de administrador, digite a senha e clique em OK.
- **4** Clique com o botão direito do mouse no ícone do FS2100C Server e selecione Propriedades da impressora.
- **5** Clique na guia Opções instaláveis e faça suas seleções.
- **6** Clique em Aplicar e, em seguida, em OK.

É preciso clicar em OK para que o driver de impressora reflita as opções instaláveis corretas.

#### <span id="page-23-0"></span>**Configure opções instaláveis para drivers de impressora do Windows 10 ou posterior**

Depois de concluir a instalação do driver da impressora, você também pode configurar as opções instaladas na impressora para Windows 10 ou posterior em Configurações.

- **1** Clique no logotipo do Windows (botão Iniciar).
- **2** Clique em Configurações > Dispositivos e selecione Impressoras e Scanners.
- **3** Selecione o FS2100C Server na lista.
- **4** Clique em Gerenciare, em seguida, clique em Propriedades da impressora.
- **5** Clique na guia Opções instaláveis e faça suas seleções.
- **6** Clique em Aplicar e, em seguida, em OK.

É preciso clicar em OK para que o driver de impressora reflita as opções instaláveis corretas.

#### **Configurar opções instaláveis para drivers de impressora instalados com o Assistente para adicionar impressora em computadores clientes Windows**

Depois de instalar o driver de impressora, é necessário configurar as opções instaláveis.

Se você instalar o driver da impressora usando o Assistente para adicionar impressora e usar a Comunicação de duas vias para configurar as opções instaláveis, elas não serão configuradas adequadamente.

- **1** Depois de instalar o driver de impressora, clique com o botão direito do mouse no ícone do FS2100C Server, selecione Propriedades, clique na guia Opções instaláveis e selecione as opções instaláveis.
- **2** Clique em Aplicar e, em seguida, em OK. É preciso clicar em OK para que o driver de impressora reflita as opções instaláveis corretas.

# Impressão a partir de computadores clientes com Windows

É possível imprimir no FS2100C Server do mesmo modo que se imprime em qualquer outra impressora usando um aplicativo Windows.

Você pode imprimir a partir de um computador Windows em rede ou de um computador que usa impressão Windows (WINS). Selecione o FS2100C Server como impressora atual na lista Nome da impressora, especifique as opções de impressão e imprima o documento a partir do aplicativo.

A lista a seguir inclui outros métodos de impressão com o FS2100C Server e indica onde encontrar informações sobre estes recursos:

- **•** Download de arquivos no FS2100C Server usando a guia Documentos no WebTools. (Consulte *Hulpprogramma's*.)
- **•** Impressão de documentos usando os serviços de e-mail. (Consulte [Serviço de e-mail](#page-40-0) na página 41.)
- **•** Impressão de documentos usando Fiery Hot Folders. (Consulte a *Ajuda do Fiery Hot Folders* ou *Hulpprogramma's*.)
- **•** Impressão de documentos usando Command WorkStation. (Consulte *ajuda do Fiery Command WorkStation* .)
- <span id="page-24-0"></span>**•** Impressão de documentos na unidade flash USB no FS2100C Server. (Consulte [Impressão a partir de uma](#page-42-0) [unidade flash USB](#page-42-0) na página 43.)
- **•** Impressão de documentos usando impressão WSD (Serviços da Web para Dispositivos). (Consulte [Impressão](#page-49-0) [pelos Serviços da Web para Dispositivos](#page-49-0) na página 50.)

A lista abaixo contém informações sobre como imprimir e salvar arquivos no FS2100C Server e descreve onde encontrar informações sobre estes recursos:

- **•** Como obter os melhores resultados de impressão dos aplicativos. (Consulte *Impressão em cores* e *Referência de cores do Fiery*).
- **•** Impressão de tarefas a partir de aplicativos Windows. (Consulte Imprimir tarefas a partir de aplicativos do Windows na página 25.)
- **•** Especificação das opções de impressão padrão. (Consulte [Especificar opções de impressão padrão para tarefas de](#page-27-0) [impressão em computadores clientes com Windows](#page-27-0) na página 28.)
- **•** Como personalizar o ícone Acesso rápido. (Consulte [Personalizar o ícone Acesso rápido no driver de impressora](#page-27-0) [do Windows](#page-27-0) na página 28.)
- **•** Exibição do status da impressora. (Consulte [Exibir o status da impressora](#page-28-0) na página 29.)
- **•** Salvar arquivos para imprimir em um local remoto. (Consulte [Salvamento de arquivos para imprimir em um](#page-29-0) [local remoto](#page-29-0) na página 30.)

## **Imprimir tarefas a partir de aplicativos do Windows**

Para imprimir a partir de aplicativos do Windows, instale o driver de impressora PostScript e especifique as opções de impressão para uma tarefa específica antes de enviá-la ao FS2100C Server para impressão.

Certifique-se de configurar as opções na guia Avançado do driver de impressora depois que a instalação for concluída. (Consulte [Instalação de drivers de impressora do Windows](#page-9-0) na página 10.)

Se você imprimir em uma impressora virtual, talvez não seja possível definir algumas opções de impressão, dependendo de como a impressora virtual está configurada.

Algumas opções de impressão selecionáveis de um aplicativo são similares às opções de impressão específicas do FS2100C Server e da impressora. Nesses casos, use as opções de impressão específicas do FS2100C Server e da impressora. Essas opções aparecem na guia Impressão do Fiery. O aplicativo pode não configurar o arquivo adequadamente para impressão no FS2100C Server, causando erros inesperados de acabamento e impressão ou aumentando o tempo de processamento.

Se você especificar configurações de impressão incompatíveis ao imprimir um documento, a caixa de diálogo Conflito fornecerá instruções para solucionar o conflito.

Algumas opções de impressão, como Paper Catalog e as informações principais de impressão de dados variáveis (VDP), somente estão disponíveis se a opção Comunicação bidirecional estiver ativada ou se uma opção instalável específica estiver configurada. Para obter informações sobre a Comunicação de duas vias, consulte a Ajuda do driver de impressora. (Consulte [Configurar opções instaláveis em computadores clientes com Windows](#page-22-0) na página 23.)

Se você selecionar o padrão da impressora, a tarefa será impressa de acordo com as configurações especificadas na instalação pelo administrador. (Consulte [Opções de impressão e configurações padrão](#page-52-0) na página 53.)

## <span id="page-25-0"></span>**Definir opções de impressão para uma tarefa de impressão específica com o driver de impressora do Windows**

Depois de instalar o driver de impressora do Windows no computador cliente, você pode definir as opções de impressão para uma tarefa de impressão.

- **1** No aplicativo, selecione Arquivo > Imprimir e selecione o FS2100C Server como sua impressora.
- **2** Clique em Preferências de impressão ou Propriedades.
- **3** Clique na guia Impressão do Fiery.

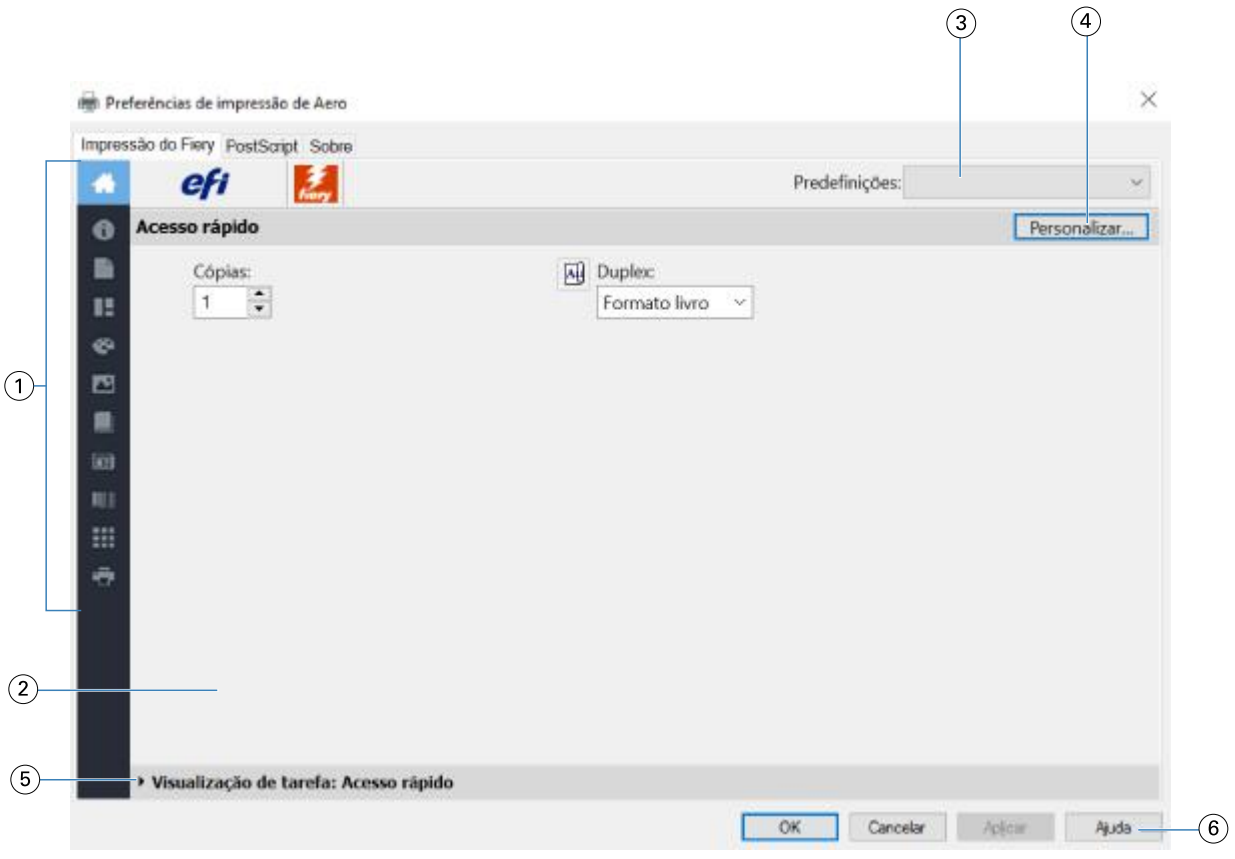

- *1 Ícones de opções de impressão*
- *2 Área ativa*
- *3 Predefinições (Modelos de tarefas), consulte a ajuda*
- *4 Personalizar (Atalhos), consulte a ajuda*
- *5 Visualização de tarefa*
- *6 Ajuda*

A guia Impressão do Fiery funciona como o centro de controle para todas as funções de impressão usadas com mais frequência.

Quando você salva as opções de impressão em uma predefinição, as seguintes configurações de opções não são refletidas:

- **•** Opções de Informações da tarefa: Destino > Destino e Agendar impressão, Notas da tarefa > Impressão segura, Autenticação do usuário > Senha
- **•** Opção de Layout: Impose

**Nota:** A opção Impose está disponível somente nas Command WorkStationPropriedades da tarefa.

Para obter informações sobre o uso de predefinições, consulte a ajuda do driver de impressora.

**Nota:** Para obter uma lista de opções de impressão, consulte [Opções de impressão e configurações padrão](#page-52-0) na página 53.

**4** Especifique as opções e configurações de impressão de sua tarefa.

As opções de impressão são agrupadas por categorias. Cada grupo ou guia contém opções de impressão que são semelhantes ou se complementam.

- **•** Acesso rápido contém opções de impressão duplicadas de outros grupos de propriedades da tarefa. Ele é personalizável, por isso qualquer opção de impressão pode ser adicionada ou removida a partir da visualização. A guia Acesso rápido permite localizar opções de impressão com rapidez, sem que haja a necessidade de acessar todas as guias de Propriedades da tarefa. (Consulte [Personalizar o ícone Acesso rápido no driver de](#page-27-0) [impressora do Windows](#page-27-0) na página 28).
- **•** Informações da tarefa todas as informações sobre a tarefa, inclusive informações do usuário que podem ser necessárias para autenticação do usuário e processamento de tarefas. (Consulte [Opções de Informações da](#page-53-0) [tarefa:](#page-53-0) na página 54).
- **•** Mídia atributos e origens de papel para imprimir e inserir. (Consulte [Opções de Mídia](#page-56-0) na página 57).
- **•** Layout define a imposição da tarefa de impressão e do processo de livreto na mídia/folha, exceto para posicionamento que compensa opções de acabamento, por exemplo, Alinhamento da bandeja. (Consulte [Opções deLayout](#page-58-0) na página 59).
- **•** Cor configurações de cor e recursos adicionais (quando os recursos de cor opcionais estão ativados). (Consulte [Opções de Cor](#page-70-0) na página 71).
- **•** Imagem todas as configurações de qualidade da imagem compatíveis com o FS2100C Server e a impressora conectados. (Consulte [Opções de Imagem](#page-77-0) na página 78).
- **•** Acabamento Opções de impressão relacionadas apenas ao equipamento de acabamento na impressora e também deslocamento de imagem para compensar as opções de acabamento. Essas opções substituem as definições na Configuração do FS2100C Server, mas podem ser alteradas no Command WorkStation. (Consulte [Opções de Acabamento](#page-80-0) na página 81).
- **•** VDP todas as configurações de Impressão de dados variáveis (VDP), como FreeForm e configurações avançadas de VDP. (Consulte [Opções de impressão de dados variáveis \(VDP\)](#page-87-0) na página 88).
- **•** Carimbo todas as opções de carimbo de imagem que adicionam ou ocultam/removem imagens na tarefa. Isso inclui também propriedades de marca d'água que definem o posicionamento e o estilo da marca d'água. (Consulte [Opções de Carimbo \(marca d'água\)](#page-89-0) na página 90 ou a ajuda do driver de impressora).
- **•** Ferramentas- Todos os aplicativos Fiery compatíveis com o FS2100C Server conectado. (Consulte [Abrir](#page-28-0) [aplicativos Fiery no driver da impressora](#page-28-0) na página 29 ou a ajuda do driver de impressora)
- **•** Impressora informações sobre o status da impressora que incluem os níveis atuais de papel e toner. (Consulte [Exibir o status da impressora](#page-28-0) na página 29 ou a ajuda do driver de impressora).

<span id="page-27-0"></span>**5** Depois de especificar as configurações de impressão, clique em OK e, em seguida, em Imprimir para enviar a tarefa de impressão.

**Nota:** Ao usar a opção de impressão Ativar rastreio de tarefa, uma janela para as informações de contabilização da tarefa é exibida.

## **Especificar opções de impressão padrão para tarefas de impressão em computadores clientes com Windows**

Você pode definir as opções de impressão padrão para tarefas de impressão do Windows usando o driver de impressora do Windows.

- **1** Navegue até os dispositivos e as impressoras na rede.
	- **•** Windows Server 2019: pressione o botão do Windows no teclado para abrir a tela Início. Na área de trabalho, clique com o botão direito do mouse em Iniciar no canto inferior esquerdo da tela. Clique em Painel de controle. Clique em Hardware e sons e em Dispositivos e impressoras.
	- **•** Windows 10/Server 2016: pressione o botão do Windows no teclado para abrir a tela Iniciar. Na área de trabalho, clique com o botão direito do mouse em Iniciar no canto inferior esquerdo da tela. Clique em Painel de controle. Clique em Hardware e sons e em Dispositivos e impressoras.
	- **•** Windows 8.1/Server 2012 R2: pressione o botão do Windows no teclado para abrir a tela Iniciar. Na área de trabalho, clique no botão Iniciar no canto inferior esquerdo da tela. Clique em Painel de controle e em Dispositivos e impressoras.
	- **•** Windows Server 2012: pressione o botão Windows para abrir a tela Iniciar. Abra o botão Pesquisar movendo o ponteiro do mouse para o canto superior direito ou inferior direito da tela, mova-o para cima ou para baixo e clique em Pesquisar. Digite **Painel de controle** na caixa de pesquisa, clique em Aplicativos e, em seguida, clique em Painel de controle nos resultados. Clique em Dispositivos e impressoras.
	- **•** Windows 7/Server 2008 R2: no Painel de controle, clique em Rede e Internet e depois clique no link Exibir computadores e dispositivos de rede na lista Central de rede e compartilhamento.

As impressoras são exibidas na pasta Dispositivos e impressoras.

- **2** Clique com o botão direito do mouse no ícone do FS2100C Server e selecione Preferências da impressão.
- **3** Clique na guia Impressão do Fiery.
- **4** Especifique as configurações padrão para a tarefa de impressão. (Consulte [Definir opções de impressão para uma](#page-25-0) [tarefa de impressão específica com o driver de impressora do Windows](#page-25-0) na página 26.)
- **5** Clique em OK para fechar a caixa de diálogo.

#### **Personalizar o ícone Acesso rápido no driver de impressora do Windows**

O ícone de Acesso rápido pode ser personalizado com as opções de impressão usadas com frequência.

Isso economiza tempo, porque você não precisa abrir todos os outros ícones de opções de impressão para definir as opções que você colocou no Acesso rápido.

Ao colocar uma opção de impressão no Acesso rápido, ela continua sendo exibida no ícone da opção de impressão original. Você pode definir a opção a partir de qualquer local.

- <span id="page-28-0"></span>**1** No aplicativo, selecione Arquivo > Imprimir e selecione o FS2100C Server como sua impressora.
- **2** Clique em Propriedades.
- **3** Clique na guia Impressão do Fiery, se necessário.
- **4** Clique em Personalizar para especificar as opções mostradas na caixa de diálogo Personalizar acesso rápido.
- **5** Adicione ou remova um atalho selecionando um deles e movendo-o da lista Atalhos disponíveis para a lista Atalhos atuais ou vice-versa.
- **6** Clique em OK para salvar as alterações.

Para obter informações sobre Acesso rápido, consulte a ajuda do driver de impressora.

### **Fiery Driver Updater**

A notificação do Fiery Driver Updater é exibida pela configuração padrão. Quando as atualizações estão disponíveis, a janela de notificação Fiery Driver Updater é aberta. Você pode atualizar o driver da impressora clicando no botão Atualizar.

Você também pode iniciar o Fiery Driver Updater clicando em Verificar atualização do driver na guia Sobre da janela Propriedades da impressora.

Se preferir desligar a notificação automática de atualizações, realize o procedimento a seguir.

- **1** Inicie o Fiery Driver Updater.
- **2** Clique no ícone Configurações no canto inferior esquerdo da janela do Fiery Driver Updater.
- **3** Desmarque a opção Mostrar notificações na janela Preferências.

**Nota:** O Fiery Driver Updater atualiza somente o driver núcleo do Fiery.

#### **Abrir aplicativos Fiery no driver da impressora**

Você pode recuperar os aplicativos Fiery compatíveis no FS2100C Server e exibi-los no driver da impressora com a opção Comunicação bidirecional.

No driver da impressora, navegue até a guia Ferramentas e clique em Iniciar para abrir seus aplicativos Fiery preferidos.

#### **Exibir o status da impressora**

Você poderá recuperar o status e os níveis de materiais de consumo a partir do FS2100C Server e exibi-los no driver de impressora com a opção Comunicação de duas vias.

Você poderá recuperar suas configurações de cores a partir do FS2100C Server e exibi-las no driver de impressora.

Para obter informações sobre como monitorar o status da impressora, consulte a ajuda do driver de impressora.

### <span id="page-29-0"></span>**Salvamento de arquivos para imprimir em um local remoto**

Caso você não disponha de um FS2100C Server no local e esteja preparando arquivos para uma agência de serviços ou outro local, imprima os arquivos finais pela porta Arquivo (em oposição a uma das portas locais).

Também é possível imprimir pela porta Arquivo para criar um arquivo a ser descarregado usando a guia Documentos no WebTools. Para obter instruções sobre como imprimir pela porta Arquivo, consulte a documentação do Windows.

# <span id="page-30-0"></span>macOS para FS2100C Server

O FS2100C Server pode ser configurado como uma impressora em um computador Mac, por meio da instalação do driver de impressora e da configuração do FS2100C Server para impressão.

Os drivers de impressora fornecem um meio de comunicação de informações sobre as tarefas de impressão entre os aplicativos, o FS2100C Server e a impressora.

Para ver a lista de sistemas operacionais compatíveis, consulte *Configuração e instalação*.

# Instalação do driver de impressora em um computador Mac

A instalação do driver de impressora é a primeira etapa para configurar o FS2100C Server como uma impressora.

**Nota:** Se o driver de impressora do FS2100C Server já estiver instalado, você deverá desinstalá-lo antes de instalar um novo driver. (Consulte [Desinstalação do driver de impressora em um computador Mac](#page-31-0) na página 32.)

## **Fazer o download de drivers de impressora com o WebTools**

O WebTools permite fazer o download de instaladores do driver da impressora para seu computador diretamente do FS2100C Server, caso o administrador tenha configurado o acesso ao WebTools.

Para obter mais informações sobre como configurar e iniciar o WebTools, consulte *Hulpprogramma's*.

- **1** Inicie o navegador de Internet ou intranet e digite o nome DNS ou o endereço IP do FS2100C Server.
- **2** Expanda Downloads de software.
- **3** Clique no link Drivers da impressora na guia Mac OSX.

Um arquivo nomeado Fiery Printer Driver.dmg é descarregado em sua área de trabalho.

**Nota:** Se o arquivo não estiver na área de trabalho, abra a pasta Downloads.

- **4** Clique duas vezes em Fiery Printer Driver.dmg.
- **5** Clique duas vezes em Fiery Printer Driver.pkg e clique em Continuar.
- **6** Leia a licença e clique em Continuar.
- **7** Siga as instruções na tela.

O Fiery Printer Driver Installer instala os arquivos de impressora que correspondem ao FS2100C Server.

**Nota:** Quando o driver de impressora for adicionado com a conexão do Bonjour, os três últimos bytes do endereço do Mac serão adicionados ao nome do FS2100C Server.

- <span id="page-31-0"></span>**8** Se você encontrar o FS2100C Server na lista de impressoras pela Descoberta da rede, execute um dos seguintes procedimentos:
	- **•** Selecione o FS2100C Server e continue a instalar o driver de impressora, especificando a fila Impressão. A impressora usa a conexão do Bonjour.
	- **•** Selecione o FS2100C Server e continue a instalar o driver de impressora, especificando a fila de espera. A impressora usa o protocolo LPD (LPR).
- **9** Se você não conseguir encontrar o FS2100C Server (em uma sub-rede diferente) e desejar usar Port9100/LPR/ipp ou desejar se conectar a uma impressora virtual, clique em Instalar somente o driver de impressora. Você precisa associar o driver de impressora de Preferências do sistema > Impressoras e scanners ao FS2100C Server.

## **Fazer o download de drivers de impressora do Mac a partir do FS2100C Server**

Você pode baixar o driver da impressora para o seu computador Mac diretamente da FS2100C Server pela rede.

- **1** No Finder, selecione Ir > Conectar ao servidor.
- **2** Digite **SMB://** seguido pelo endereço IP do FS2100C Server e clique em Conectar.

Se não for possível localizar o FS2100C Server, entre em contato com o administrador.

**3** Digite o nome de usuário e a senha na caixa de diálogo Autenticação do sistema de arquivos SMB/CIFS.

A conta "Convidado" pode ser usada como padrão. A conta de convidado não requer uma senha. Se a conta de convidado não puder ser usada, solicite ao administrador de rede uma conta.

- **4** Selecione a pasta Mac\_User\_SW na lista de volumes compartilhados e clique em OK.
- **5** Clique duas vezes no ícone Fiery Printer Driver Installer para iniciar a instalação do driver da impressora.
- **6** Siga as instruções na tela.

#### **Desinstalação do driver de impressora em um computador Mac**

O utilitário Fiery Software Uninstaller é usado para remover drivers de impressora do computador Mac. Ele é instalado e usado localmente em seu computador Mac.

#### **Instalar e usar o utilitário Fiery Software Uninstaller**

- **1** Para copiar o arquivo Fiery Software Uninstaller.dmg para a área de trabalho, execute o seguinte procedimento:
	- **•** Clique duas vezes em Fiery Printer Driver.dmg na pasta Mac\_User\_SW na lista de volume compartilhado no FS2100C Server e copie o Fiery Software Uninstaller.dmg.

<span id="page-32-0"></span>**2** Clique duas vezes no Fiery Software Uninstaller.dmg.

O Fiery Software Uninstaller é aberto no Finder exibindo o ícone do Fiery Software Uninstaller e uma seta apontando para um link para a pasta Aplicativos.

- **3** Arraste o ícone do Fiery Software Uninstaller para a pasta Aplicativos.
- **4** Abra a pasta Aplicativos e clique duas vezes no ícone do Fiery Software Uninstaller.
- **5** Clique na guia Impressoras se ela já não estiver selecionada.
- **6** Selecione uma impressora da lista Impressoras instaladas.
- **7** Execute uma das seguintes etapas:
	- **•** Clique em Remover impressora e driver para remover a impressora junto com seus arquivos de driver de impressora.

Se desejar remover a impressora e os arquivos de driver de impressora associados, poderá selecionar apenas uma impressora por vez.

**•** Clique em Remover impressora para remover apenas a impressora da lista Impressoras instaladas, mas deixe os arquivos de driver de impressora instalados.

O utilitário pode remover apenas impressoras que não estejam em uso no momento ou abertas na Plataforma.

**Nota:** Se mais de uma impressora usar o mesmo driver de impressora, a remoção do arquivo do driver de impressora removerá também todas as impressoras que o utilizam.

- **8** Para confirmar que você deseja excluir a impressora, digite a senha do computador com Mac na caixa de diálogo e clique em OK.
- **9** Clique na guia Drivers para exibir os drivers de impressora instalados.

**10** Feche a caixa de diálogo Fiery Software Uninstaller.

#### **Excluir o utilitário Fiery Software Uninstaller**

**•** Exclua o ícone do Fiery Software Uninstaller da pasta Aplicativos.

## Configurar computadores Mac para impressão

Depois de instalar o driver de impressora que corresponde à sua impressora, você deverá configurar o computador Mac para imprimir no FS2100C Server.

# Configurar a impressão em um computador cliente Mac

Depois que o driver da impressora do FS2100C Server for instalado, você precisará configurar a impressão para o FS2100C Server em um computador cliente que executa o macOS. É possível adicionar a impressora com a conexão LPR, Porta 9100 ou IPP.

## <span id="page-33-0"></span>**Configurar o FS2100C Server a partir da caixa de diálogo Impressão em um computador cliente Mac**

- **1** Abra um arquivo no aplicativo.
- **2** Selecione Arquivo > Imprimir.
- **3** Selecione Adicionar impressora no menu Impressora. Na caixa de diálogo que aparece, selecione uma das conexões de impressora:
	- **•** Padrão
	- **•** IP

## **Configurar o FS2100C Server com Impressoras e scanners em um computador cliente com Mac**

- **1** Selecione Menu Apple > Preferências do sistema e Impressoras e scanners.
- **2** Clique no botão + para adicionar uma Impressora. Na caixa de diálogo que aparece, selecione uma das conexões de impressora:
	- **•** Padrão
	- **•** IP

## **Adicionar uma impressora com a conexão Padrão em um computador cliente Mac**

Você pode adicionar uma impressora com a conexão Padrão em um computador cliente Mac

**1** Clique no ícone Padrão no canto superior esquerdo da caixa de diálogo Adicionar.

As impressoras virtuais são listadas junto com as conexões de padrão da impressora. Os nomes das impressoras virtuais aparecem como *nome da impressora: nome da impressora virtual* na lista de impressoras.

Qualquer impressora virtual publicada está disponível em SMB, LPR e FTP.

**2** No painel Padrão, selecione o FS2100C Server na lista.

As informações sobre a impressora selecionada aparecem na parte inferior do painel Padrão. O driver apropriado da impressora para o FS2100C Server é selecionado automaticamente.

**3** Clique em Adicionar.

O nome de FS2100C Server aparece na lista de impressoras.

- **4** Selecione o FS2100C Server.
- **5** Clique em Opções e suprimentos e, em seguida, clique na guia Opções.
- **6** Especifique as configurações das opções instaláveis e clique em OK.

Para obter informações sobre como configurar as opções instaláveis, consulte a Ajuda do driver de impressora.

#### <span id="page-34-0"></span>**Obter o endereço IP do FS2100C Server em um computador cliente Mac**

Quando a conexão do Bonjour for usada para o driver de impressora do FS2100C Server em um computador cliente Mac, será possível descobrir o endereço IP do FS2100C Server a partir da página da web da impressora.

O endereço IP também pode ser encontrado no LCD do Fiery QuickTouch no FS2100C Server. Para fazer isso, toque no canto inferior esquerdo para exibir informações sobre o FS2100C Server.

- **1** Selecione Menu Apple > Preferências do sistema e Impressoras e scanners.
- **2** Selecione o FS2100C Server na lista e clique em Opções e suprimentos.
- **3** Clique na guia Geral e, em seguida, clique em Mostrar página da web da impressora.
- **4** Clique na guia Configurar.
- **5** Role até Rede, localize o endereço IP do FS2100C Server e registre-o para referência futura.

O endereço IP é necessário para ativar a Comunicação de duas vias no driver de impressora.

Para obter informações sobre a Comunicação de duas vias, consulte a Ajuda do driver de impressora.

- **6** Clique no botão Fechar para sair do WebTools.
- **7** Clique em OK para fechar o painel Opções e suprimentos.
- **8** Feche a caixa de diálogo Impressoras e scanners.

#### **Adicionar uma impressora com a conexão Impressora IP em um computador cliente Mac**

Você pode adicionar uma impressora com a conexão Impressora IP em um computador cliente Mac.

- **1** Clique no ícone IP no canto superior esquerdo da caixa de diálogo Adicionar.
- **2** No painel IP, siga um destes procedimentos:
	- **•** Para impressão LPD, selecione Daemon de impressora em linha LPD na lista Protocolo, digite o endereço IP do FS2100C Server ou o nome DNS no campo Endereço e digite a conexão de impressão (impressão, espera ou sequencial) ou o nome da impressora virtual publicada no campo Fila.
	- **•** Para impressão na porta 910x, selecione HP Jetdirect Socket na lista Protocolo e digite o endereço IP do FS2100C Server ou o nome DNS no campo Endereço. O campo Fila pode ser deixado em branco.
- **3** Escolha Selecionar software no menu Usar.
- **4** Localize o fabricante ou o modelo da impressora na lista, selecione o driver de impressora e clique em OK.
- **5** Clique em Adicionar.
- **6** Especifique as configurações de opções instaláveis no painel de opções instaláveis na caixa de diálogo Impressoras e scanners e clique em OK.

O FS2100C Server com seu endereço IP aparece na lista de impressoras.

Para obter informações sobre como configurar as opções instaláveis, consulte a Ajuda do driver de impressora.

# <span id="page-35-0"></span>Configuração de opções instaláveis em computadores clientes Mac

Para usar as opções de impressão corretamente para a impressora e o FS2100C Server , é necessário configurar o FS2100C Server no seu computador para as opções instaladas na impressora. Configure as opções manualmente.

Para obter informações sobre como configurar as opções instaláveis, consulte a Ajuda do driver de impressora.

# Usar a impressora da área de trabalho

Após adicionar o FS2100C Server à lista de impressoras na caixa de diálogo Impressoras e scanners, você pode criar e usar o recurso Impressora da área de trabalho.

Para obter informações sobre o recurso Impressora da área de trabalho, consulte a Ajuda do driver de impressora.

# Impressão a partir de computadores clientes Mac

É possível imprimir no FS2100C Server do mesmo modo que imprimiria em qualquer outra impressora a partir de um aplicativo Mac.

Selecione o FS2100C Server como a impressora padrão na lista de impressoras, especifique as opções de impressão e imprima o documento usando o aplicativo.

A lista a seguir inclui outros métodos de impressão com o FS2100C Server e indica onde encontrar informações sobre estes recursos:

- **•** Download de arquivos no FS2100C Server usando a guia Documentos no WebTools. (Consulte *Hulpprogramma's*.)
- **•** Impressão de documentos usando Fiery Hot Folders. (Consulte *ajuda do Fiery Hot Folders* ou *Hulpprogramma's*.)
- **•** Impressão de documentos usando Command WorkStation. (Consulte *ajuda do Fiery Command WorkStation* .)
- **•** Como obter os melhores resultados de impressão dos aplicativos. (Consulte *Impressão em cores* e *Referência de cores do Fiery*).
- **•** Seleção do FS2100C Server na lista de Impressoras. (Consulte [Selecionar o FS2100C Server como a impressora](#page-36-0) [padrão em um computador cliente Mac](#page-36-0) na página 37.)
- **•** Impressão de tarefas a partir de aplicativos Mac. (Consulte [Configurar opções de impressão e impressão de](#page-36-0) [aplicativos Mac](#page-36-0) na página 37.)
- **•** Personalização da visualização Acesso rápido. (Consulte [Personalizar o painel Acesso rápido no driver de](#page-39-0) [impressora do Mac](#page-39-0) na página 40.)
- **•** Exibição do status da impressora. (Consulte [Exibir o status da impressora](#page-39-0) na página 40.)
# **Selecionar o FS2100C Server como a impressora padrão em um computador cliente Mac**

Antes de imprimir uma tarefa, você deve definir o FS2100C Server na lista de Impressoras como sua impressora padrão.

- **1** Certifique-se de que o FS2100C Server esteja conectado à rede e ligado.
- **2** Selecione Menu Apple > Preferências do sistema e Impressoras e scanners.

As impressoras configuradas para impressão são listadas. As impressoras virtuais configuradas no FS2100C Server e definidas para impressão também são listadas.

- **3** Selecione FS2100C Server no menu Impressora padrão.
- **4** Feche a janela.

# **Visualizar perguntas na Fila Impressão em computadores do cliente**

Quando o driver da impressora estabelece comunicação com o FS2100C Server em um computador cliente Mac, as perguntas são listadas como tarefas na Fila de impressão.

Para ver as perguntas, abra a Fila Impressão.

**•** Selecione menu da Apple > Preferências do sistema > Impressoras e Scanners e selecione o FS2100C Server na lista de impressoras e clique em Abrir fila de impressão.

As perguntas não são tarefas reais e desaparecerão da Fila Impressão depois de concluídas.

# **Configurar opções de impressão e impressão de aplicativos Mac**

Para imprimir de computadores clientes Mac, instale o driver de impressora para sua impressora.

Em aplicativos Mac, as opções de impressão são definidas na caixa de diálogo Imprimir. (Consulte [Instalação do](#page-30-0) [driver de impressora em um computador Mac](#page-30-0) na página 31.)

Algumas opções de impressão selecionáveis de um aplicativo são similares às opções de impressão específicas do FS2100C Server e da impressora. Nesses casos, use as opções de impressão específicas do FS2100C Server e da impressora. Essas opções aparecem no painel Recursos do Fiery e/ou na janela Preferências de impressão. O aplicativo pode não configurar o arquivo adequadamente para impressão no FS2100C Server, causando erros inesperados de acabamento e impressão ou aumentando o tempo de processamento.

Se você especificar configurações de impressão incompatíveis ao imprimir um documento, a caixa de diálogo Conflito fornecerá instruções para solucionar o conflito.

Algumas opções de impressão estão disponíveis somente quando a Comunicação bidirecional está definida como ligada ou uma opção instalável específica está configurada.

Você pode recuperar as configurações de cores do FS2100C Server quando a opção Comunicação de duas vias estiver ativada e aparecer no driver de impressora.

Para obter informações sobre a Comunicação de duas vias, consulte a Ajuda do driver de impressora. (Consulte [Configuração de opções instaláveis em computadores clientes Mac](#page-35-0) na página 36.)

Se você selecionar o padrão da impressora, a tarefa será impressa de acordo com as configurações especificadas na instalação pelo administrador. (Consulte Configurar opções de impressão e imprimir uma tarefa a partir de um computador cliente Mac na página 38.)

# **Configurar opções de impressão e imprimir uma tarefa a partir de um computador cliente Mac**

O driver de impressora é usado para especificar as opções de impressão para uma tarefa específica e para imprimi-la no FS2100C Server.

- **1** No aplicativo, selecione Arquivo > Imprimir e selecione o FS2100C Server como sua impressora.
- **2** Selecione Recursos do Fiery na lista suspensa.

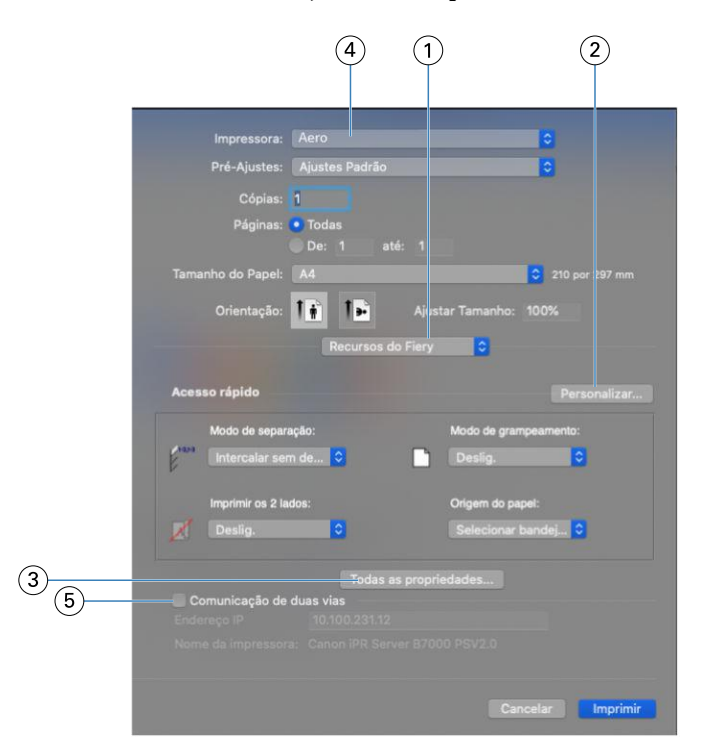

- *1 Recursos do Fiery*
- *2 Personalizar (Atalhos), consulte a ajuda*
- *3 Todas as propriedades*
- *4 Predefinições (Modelos de tarefas), consulte a ajuda*
- *5 Comunicação de duas vias*

**Nota:** A opção Recursos do Fiery não é exibida na Caixa de diálogo Imprimir no macOS Mojave 10.14 para aplicações nativas, como Safari, Preview, TextEdit, Pages, Numbers e Keynote. Em vez dela, é exibida a opção Recursos da impressora e o driver da impressora pode ser usado com opções limitadas para impressão. Para imprimir a partir desses aplicativos nativos, você pode usar o Command WorkStation para imprimir a tarefa com o Paper Catalog, Mídia mista e Criação de livreto ou salvar a tarefa como um arquivo PDF e usar qualquer um dos aplicativos do Adobe Acrobat, como o Reader, para abrir os Recursos do Fiery.

Quando você salva as opções de impressão em uma predefinição, as seguintes configurações de opções não são refletidas:

- **•** Opções de Informações da tarefa: Destino > Destino e Agendar impressão, Notas da tarefa > Impressão segura, Autenticação do usuário > Senha
- **•** Opção de Layout: Impose

**Nota:** A opção Impose está disponível somente nas Command WorkStationPropriedades da tarefa.

Para obter informações sobre o uso de predefinições, consulte a ajuda do driver de impressora.

Para obter uma lista de opções de impressão, consulte [Opções de impressão e configurações padrão](#page-52-0) na página 53.

**3** Clique em Propriedades completas no painel Acesso rápido para especificar as opções e configurações de impressão da tarefa.

As opções de impressão são agrupadas por categorias. Cada grupo ou guia contém opções de impressão que são semelhantes ou se complementam.

- **•** Acesso rápido contém opções de impressão duplicadas de outros grupos de propriedades da tarefa. Ele é personalizável para que qualquer opção de impressão de substituição de tarefa possa ser adicionada ou removida a partir da visualização. O painel Acesso rápido permite localizar opções de impressão com rapidez sem que haja a necessidade de acessar todas as guias Propriedades da tarefa. (Consulte [Personalizar o ícone](#page-27-0) [Acesso rápido no driver de impressora do Windows](#page-27-0) na página 28).
- **•** Informações da tarefa todas as informações sobre a tarefa, inclusive informações do usuário que podem ser necessárias para autenticação do usuário e processamento de tarefas. (Consulte [Opções de Informações da](#page-53-0) [tarefa:](#page-53-0) na página 54).
- **•** Mídia atributos e origens de papel para imprimir e inserir. (Consulte [Opções de Mídia](#page-56-0) na página 57).
- **•** Layout define a imposição da tarefa de impressão e o processo de livreto na mídia/folha, exceto para posicionamento que compensa opções de acabamento, por exemplo, Alinhamento da bandeja. (Consulte [Opções deLayout](#page-58-0) na página 59).
- **•** Cor configurações de cor e recursos adicionais (quando os recursos de cor opcionais estão ativados). (Consulte [Opções de Cor](#page-70-0) na página 71).
- **•** Imagem todas as configurações de qualidade da imagem compatíveis com o FS2100C Server e a impressora conectados. (Consulte [Opções de Imagem](#page-77-0) na página 78).
- **•** Acabamento Opções de impressão relacionadas apenas ao equipamento de acabamento na impressora e também deslocamento de imagem para compensar as opções de acabamento. Essas opções substituem as definições na Configuração do FS2100C Server, mas podem ser alteradas no Command WorkStation. (Consulte [Opções de Acabamento](#page-80-0) na página 81).
- **•** VDP todas as configurações de Impressão de dados variáveis (VDP), como FreeForm e configurações avançadas de VDP. (Consulte [Opções de impressão de dados variáveis \(VDP\)](#page-87-0) na página 88).
- **•** Carimbo todas as opções de carimbo de imagem que adicionam ou ocultam/removem imagens na tarefa. Isso inclui também propriedades de marca d'água que definem o posicionamento e o estilo da marca d'água. (Consulte [Opções de Carimbo \(marca d'água\)](#page-89-0) na página 90 ou a ajuda do driver de impressora).
- **•** Ferramentas- Todos os aplicativos Fiery compatíveis com o FS2100C Server conectado. (Consulte [Abrir](#page-39-0) [aplicativos Fiery no driver da impressora](#page-39-0) na página 40 ou a ajuda do driver de impressora)
- **•** Impressora informações sobre o status da impressora que incluem os níveis atuais de papel e toner. (Consulte [Exibir o status da impressora](#page-39-0) na página 40 ou a ajuda do driver de impressora).

<span id="page-39-0"></span>**4** Depois de especificar as configurações de impressão, clique em OK e, em seguida, em Imprimir para enviar a tarefa de impressão.

**Nota:** Ao usar a opção de impressão Ativar rastreio de tarefa, uma janela para as informações de contabilização da tarefa é exibida.

# **Personalizar o painel Acesso rápido no driver de impressora do Mac**

O painel Acesso rápido pode ser personalizado com as opções de impressão usadas com frequência.

Isso economiza tempo, porque você não precisa abrir todos os outros ícones de opções de impressão para definir as opções que você colocou no Acesso rápido.

Ao colocar uma opção no Acesso rápido, ela continua sendo exibida no ícone da opção de impressão original. Você pode definir a opção a partir de qualquer local.

- **1** No aplicativo, selecione Arquivo > Imprimir e selecione o FS2100C Server como sua impressora.
- **2** Selecione Recursos do Fiery na lista suspensa.
- **3** Clique em Personalizar para especificar as opções mostradas no painel Acesso rápido.
- **4** Adicione ou remova um atalho selecionando um deles e movendo-o da lista Atalhos disponíveis para a lista Atalhos atuais ou vice-versa.
- **5** Clique em OK para salvar as alterações.

Para obter informações sobre Acesso rápido, consulte a ajuda do driver de impressora.

# **Abrir aplicativos Fiery no driver da impressora**

Você pode recuperar os aplicativos Fiery compatíveis no FS2100C Server e exibi-los no driver da impressora com a opção Comunicação bidirecional.

No driver da impressora, navegue até a guia Ferramentas e clique em Iniciar para abrir seus aplicativos Fiery preferidos.

# **Exibir o status da impressora**

Você poderá recuperar o status e os níveis de materiais de consumo a partir do FS2100C Server e exibi-los no driver de impressora com a opção Comunicação de duas vias.

Você poderá recuperar suas configurações de cores a partir do FS2100C Server e exibi-las no driver de impressora.

Para obter informações sobre como monitorar o status da impressora, consulte a ajuda do driver de impressora.

# Outros métodos de impressão

É possível imprimir tarefas usando o driver de impressora do FS2100C Server no FS2100C Server, bem como outros métodos de impressão, como a Command WorkStation.

# Serviço de e-mail

O Serviço de e-mail permite controlar o FS2100C Server usando sua infraestrutura de e-mail atual, imprimir em locais remotos e ignorar firewalls.

O Serviço de e-mail não é específico do aplicativo. Você pode usar qualquer infraestrutura de e-mail.

O FS2100C Server aceita livros de endereços internos. Os administradores podem recuperar, adicionar, excluir e limpar endereços dos livros de endereços enviando solicitações por e-mail. (Consulte *Configuração e instalação*.)

Para configurar o Serviço de e-mail, consulte *ajuda do Configure* .

Use o serviço de e-mail das seguintes maneiras:

**•** Imprimir uma tarefa a partir de um aplicativo de e-mail.

Para imprimir com um cliente de e-mail, envie o arquivo como anexo de e-mail. O Serviço de e-mail extrai o arquivo e o envia ao FS2100C Server. O anexo pode estar em qualquer formato que o FS2100C Server reconheça (PS, PDF, EPS, VDP ou TIFF).

**Nota:** O Serviço de e-mail não processa arquivos com extensões .vbs, .exe ou .bat.

É possível imprimir arquivos do Microsoft Office (Word, Excel, Publisher e PowerPoint) a partir de um aplicativo de e-mail se a opção Ativar a conversão de documentos originais usando o PrintMe estiver selecionada no Configure > RIP > Documentos originais.

**•** Gerenciar tarefas utilizando um aplicativo de e-mail.

É possível gerenciar suas tarefas de impressão enviando comandos de e-mail ao FS2100C Server por e-mail.

**•** Digitalizar para e-mail.

É possível digitalizar um documento e enviá-lo para um endereço de e-mail como anexo ou URL. (Consulte *Hulpprogramma's*.)

# **Impressão usando um cliente de e-mail**

Com o seu aplicativo de e-mail, é possível enviar tarefas de impressão ao FS2100C Server como anexo de e-mail.

Ao enviar um anexo por e-mail, o Serviço de e-mail extrairá o arquivo e o enviará à fila Impressão do FS2100C Server. O formato do arquivo deve ser um dos formatos aceitos pelo FS2100C Server.

Por padrão, qualquer pessoa pode imprimir com um cliente de e-mail, a menos que o administrador tenha configurado o livro de endereços Print (Impressão). Se o livro de endereços Print (Impressão) foi configurado e o seu endereço de e-mail não estiver incluído, não será possível enviar arquivos para o FS2100C Server por e-mail. (Consulte *Configuração e instalação*.)

Quando Autenticação do usuário estiver ativada no FS2100C Server, o anexo de e-mail deverá ter o nome de usuário e a senha adequados para ser impresso por e-mail. Como parte da criação do anexo de e-mail com o driver de impressora do FS2100C Server, digite o nome de usuário e a senha adequados na guia Informações da tarefa do driver de impressora. O nome de usuário e a senha devem coincidir com os definidos pelo administrador na seção Usuários e grupos do Configure. Para obter informações sobre Usuários e Grupos, consulte a *Ajuda do Command WorkStation*.

**Nota:** A conexão Direta não é suportada pelo recurso de e-mail do cliente.

Quando a tarefa anexada for impressa, o e-mail também será. Isso inclui as informações comuns do cabeçalho, como assunto, data, remetente etc.

# **Imprimir um anexo de e-mail com um cliente de e-mail**

Você pode imprimir um anexo de e-mail com um cliente de e-mail.

- **1** Abra seu aplicativo de e-mail.
- **2** Digite o endereço de e-mail do FS2100C Server na linha Para:.
- **3** Digite o texto na linha de assunto ou deixe a linha de assunto em branco.
- **4** Anexe o arquivo que deseja imprimir.

O anexo pode estar em qualquer formato que o FS2100C Server reconheça (PS, PDF, EPS, VDP ou TIFF).

É possível imprimir arquivos do Microsoft Office (Word, Excel, Publisher e PowerPoint) a partir de um aplicativo de e-mail se a opção Ativar a conversão de documentos originais usando o PrintMe estiver selecionada no Configure > RIP > Documentos nativos.

**Nota:** Se o anexo exceder a limitação do tamanho do arquivo definida pelo seu administrador de e-mail, o e-mail não será enviado.

**5** Para identificar a tarefa ou fornecer mais instruções de processamento, digite o texto no corpo da mensagem.

**Nota:** As mensagens de e-mail em formato HTML não são compatíveis e podem não imprimir conforme aparecem na estação de trabalho remota. Envie as mensagens de e-mail no formato de texto sem formatação.

**6** Envie o e-mail.

O arquivo é enviado para o FS2100C Server e a tarefa é impressa. Depois que o FS2100C Server recebe a tarefa, você recebe uma notificação por e-mail que o trabalho de impressão foi aceito. O e-mail informa uma identificação (ID) para a tarefa. Use as IDs da tarefa para controlar trabalhos com comandos do e-mail. A notificação do e-mail indica qualquer erro atual na impressora. (Consulte Gerenciar tarefas de impressão com comandos de e-mail na página 42.)

Assim que a tarefa for impressa, uma segunda notificação será enviada a você por e-mail indicando o êxito da impressão.

# **Gerenciar tarefas de impressão com comandos de e-mail**

É possível gerenciar suas tarefas de impressão enviando comandos ao FS2100C Server por e-mail.

É possível cancelar uma tarefa, verificar o status de uma tarefa e obter ajuda sobre uma tarefa. Quando você envia um comando, o FS2100C Server envia uma resposta por e-mail.

- **1** Em seu aplicativo de e-mail, digite o endereço de e-mail do FS2100C Server na linha Para:.
- **2** Digite um dos seguintes comandos na linha Assunto:
	- **•** Para verificar o status de uma tarefa, digite **#JobStatus<job id>** na linha Assunto.

Você receberá uma resposta à sua consulta de status da tarefa. Só é possível obter o status da tarefa se você a enviou ou se você é o administrador.

**•** Para cancelar uma tarefa, digite **#CancelJob<job id>** na linha Assunto.

Você receberá uma notificação indicando que a tarefa foi cancelada e não foi impressa no FS2100C Server. Você só poderá cancelar uma tarefa se você a enviou.

**•** Para obter ajuda, digite **#Help** na linha Assunto.

Você receberá uma resposta por e-mail que contém links que permitem cancelar tarefas, verificar o status de uma tarefa e pesquisar e gerenciar livros de endereços. Clique em um dos links para executar um comando.

**3** Envie o e-mail ao FS2100C Server.

# Impressão a partir de uma unidade flash USB

É possível imprimir arquivos a partir de uma unidade flash USB para o FS2100C Server. O FS2100C Server é compatível com a impressão a partir da unidade flash USB usando o servidor de mídia USB.

A porta USB e o recurso de impressão automática devem ser ativados no Configure, como descrito em *Configuração* ou na Ajuda *da* Command WorkStation.

É possível imprimir arquivos manualmente a partir de uma unidade flash USB se a Impressão automática de mídia USB estiver desativada em Configurar.

Os arquivos são processados automaticamente assim que você conecta a unidade flash USB ao FS2100C Server. Os arquivos podem ser de computadores Mac ou Windows e de qualquer um dos tipos de arquivo compatíveis (EPS, PCL, PDF, PS ou TIFF).

**Nota:** Também é possível imprimir arquivos do Microsoft Office (Word, Excel e PowerPoint) de uma unidade flash USB se a opção Ativar a conversão de documentos originais usando PrintMe estiver selecionada em Configurar > RIP > Documentos .

É possível configurar pastas na raiz da unidade flash para corresponder às filas do FS2100C Server:

- **•** Para enviar arquivos para uma das filas de impressão padrão (impressão, em espera ou direta) do FS2100C Server, crie pastas com esses nomes na raiz da unidade flash e depois solte os arquivos nas pastas.
- **•** Para imprimir qualquer arquivo da unidade flash USB, selecione manualmente o arquivo a ser impresso, especifique para onde enviá-lo e selecione as opções de impressão.
- **•** Os arquivos em pastas com nomes da fila do FS2100C Server no nível da raiz da unidade flash USB são copiados automaticamente para a fila correspondente no FS2100C Server.
- **•** Para enviar arquivos para uma impressora virtual configurada no FS2100C Server, crie uma pasta com o nome da impressora virtual na raiz da unidade flash e depois solte os arquivos na pasta. Verifique com seu administrador se as impressoras virtuais estão publicadas. Para obter mais informações sobre as impressoras virtuais, consulte a Ajuda *da* Command WorkStation.

**Nota:** Se você tiver mais de 50 impressoras virtuais publicadas, não será possível imprimir a partir de uma unidade flash USB para uma impressora virtual.

# **Imprimir arquivos automaticamente a partir de uma unidade flash USB**

Só é possível imprimir arquivos automaticamente a partir de uma unidade flash USB se a impressão automática estiver ativada no Configure.

- **1** Verifique se a porta USB e a impressão automática estão ativadas conforme descrito em *Configuração* ou na Ajuda *do* Command WorkStation.
- **2** Crie pastas no nível superior (raiz) da unidade flash USB denominadas impressão, em espera, direta e o nome de qualquer impressora virtual que tenha sido configurada e publicada no FS2100C Server.
- **3** Salve os arquivos (EPS, PCL, PDF, PS ou TIFF) de computadores Mac ou Windows para a unidade flash USB, colocando os arquivos nas pastas que correspondem à ação que você deseja realizar.

Também é possível imprimir arquivos do Microsoft Office (Word, Excel e PowerPoint) de uma unidade flash USB se a opção Ativar a conversão de documentos originais usando PrintMe estiver selecionada em Configurar > RIP > Documentos .

**4** Conecte a unidade flash USB à porta USB no FS2100C Server.

Os arquivos são automaticamente impressos ou colocados em espera, de acordo com a pasta em que se encontram.

Para obter o local da porta USB, consulte *Configuração e instalação*.

**5** Depois de os arquivos chegarem à fila relacionada, remova a unidade flash USB do FS2100C Server.

<mark>CUIDADO</mark> Verifique se a unidade flash USB foi interrompida corretamente antes de desconectá-la do FS2100C Server.

# **Imprimir com o servidor de mídia USB**

É possível selecionar arquivos a serem impressos a partir de uma unidade flash USB conectada ao FS2100C Server.

Quando a opção Impressão automática da mídia USB estiver desativada no Configure, você deverá selecionar manualmente os arquivos que deseja imprimir a partir da unidade flash USB e especificar para onde deseja enviá-los

- **1** Assegure-se de que a porta USB está ativada, conforme descrito em *Configuração e instalação* ou na Ajuda da *Command WorkStation*.
- **2** Insira a unidade flash USB na porta USB correspondente no FS2100C Server.
- **3** Certifique-se de que o FS2100C Server não esteja imprimindo ou processando arquivos.
- **4** Pressione o botão Início no painel de controle da impressora.
- **5** Pressione o logotipo Fiery.

A tela do FS2100C Server é exibida.

Você pode pressionar o botão Início a qualquer momento para retornar à tela principal.

- **6** Pressione o botão na parte inferior da janela (o botão é nomeado para a guia atual).
- **7** Pressione a guia Serv. de mídia USB.

Os arquivos e as pastas na unidade flash USB são exibidos na guia.

**8** Vá até o arquivo que deseja imprimir e selecione-o.

Para abrir uma pasta, selecione a pasta na lista.

Para voltar a uma pasta de nível superior, pressione Pasta superior.

**9** Para navegar pela lista de arquivos e pastas, pressione o ícone Primeiro, Anterior, Próximo ou Último.

**10** Imprima um arquivo ou todos os arquivos do diretório.

- **•** Para imprimir um arquivo, pressione o ícone Imprimir ao lado de um arquivo.
- **•** Para imprimir todos os arquivos do diretório, pressione Imprimir todos, localizado no canto superior direito da janela da guia USB.

**11** Especifique as opções de impressão para o arquivo.

- **•** Fila (Em espera, Imprimir, Direta ou qualquer impressora virtual publicada configurada para o FS2100C Server)
- **•** Cópias (o padrão é 1)
- **•** Duplex (Padrão, Deslig., Topo-Topo, Topo-Abaixo)
- **•** Tamanho do papel (Padrão, lista de tamanhos de página disponíveis)
- **12** Pressione Imprimir para enviar o arquivo ao FS2100C Server para imprimir ou Cancelar para cancelar a solicitação de impressão.
- **13** Pressione o botão Página inicial de serviços no painel de controle da impressora.
- **14** Retire a unidade flash USB do FS2100C Server.

# Imprimir e recuperar uma tarefa de impressão segura

O recurso Impressão segura oferece um nível de segurança para tarefas de impressão confidenciais, que são impressas somente quando você estiver próximo ao painel de controle da impressora.

Para usar esse recurso, primeiro você deverá inserir uma senha arbitrária no campo Impressão segura no driver de impressora ao enviar a tarefa ao FS2100C Server. Em seguida, para imprimir a tarefa, insira novamente a senha no painel de controle da impressora.

# **Enviar uma tarefa de impressão segura**

- **1** No aplicativo, execute um dos seguintes procedimentos:
	- **•** Em computadores Windows: Selecione Arquivo > Imprimir, selecione a FS2100C Server como sua impressora, clique em Propriedades e depois clique no íconeInformações da tarefa.
	- **•** Em computadores Mac: Selecione Arquivo > Imprimir, selecione a FS2100C Server como sua impressora, selecione Recursos do Fiery na lista suspensa, clique em Todas as propriedades no painel Acesso rápido e clique no ícone Informações da tarefa na caixa de diálogo Preferências de impressão.
- **2** Digite uma senha arbitrária no campo Impressão segura.

**Nota:** A senha requer pelo menos 1 caractere e pode conter até 31 caracteres. É limitada aos caráteres alfanuméricos e somente aos símbolos "-", "\_", e ".".

Para obter mais informações sobre como digitar a senha, consulte [Opções de Informações da tarefa:](#page-53-0) na página 54.

- **3** Faça todas as alterações necessárias em Propriedades da tarefa.
- **4** Clique em OK para fechar a caixa de diálogo FS2100C Server Propriedades.
- **5** Clique em OK ou Imprimir para fechar a caixa de diálogo Imprimir e enviar sua tarefa ao FS2100C Server.

A tarefa será enviada à impressora.

# **Recuperar uma tarefa de impressão segura na impressora**

- **1** Certifique-se de que o FS2100C Server não esteja imprimindo ou processando arquivos.
- **2** Pressione o botão Início no painel de controle da impressora.
- **3** Pressione o logotipo Fiery.

A tela do FS2100C Server é exibida.

Você pode pressionar o botão Início a qualquer momento para retornar à tela principal.

- **4** Pressione o botão na parte inferior da janela (o botão é nomeado para a guia atual).
- **5** Pressione a guia Tarefas seguras.
- **6** Na tela Impressão segura digite a mesma senha digitada no campo Impressão segura do driver de impressora e pressione Mostrar arquivos.

As tarefas de impressão que correspondem à senha são exibidas na janela de logon.

**7** Selecione sua tarefa de impressão e escolha Imprimir ou Excluir.

Decorridos 45 segundos de inatividade, a tela Senha segura retorna para a tela principal.

# Impressão FTP

Você pode enviar tarefas para o FS2100C Server usando a impressão FTP se o FS2100C Server estiver configurado como um servidor FTP com os serviços FTP configurados nele.

Para obter mais informações sobre como configurar Serviços FTP, consulte a ajuda *do* Command WorkStation.

Você pode usar qualquer aplicativo de cliente FTP. Antes de usar a impressão FTP, o aplicativo de cliente FTP exige as seguintes informações (consulte o administrador):

- **•** Endereço IP ou nome DNS para o FS2100C Server
- **•** Diretório ou caminho para enviar a tarefa, como a fila de impressão, a fila de espera ou as impressoras virtuais publicadas (se compatível)

**Nota:** Não é possível imprimir para a Conexão direta com a impressão FTP.

**•** Nome de usuário e senha (se necessário)

Você pode enviar os seguintes arquivos para o FS2100C Server:

- **•** PostScript (PS)
- **•** Printer Control Language (PCL)
- **•** Tagged Image File Format (TIFF)
- **•** Portable Document Format (PDF)

**Nota:** Arquivos Encapsulated PostScript (EPS) não são compatíveis com a impressão FTP.

# **Imprimir arquivos no FS2100C Server usando o protocolo FTP**

É possível usar o protocolo FTP para imprimir arquivos no FS2100C Server.

**1** Conecte ao FS2100C Server com o aplicativo de cliente FTP.

Pastas correspondentes às filas Impressão, Em espera e todas as impressoras virtuais publicadas são exibidas.

- **2** Navegue até a pasta que representa a conexão de impressão ou a impressora virtual publicada.
- **3** Carregue a tarefa na pasta apropriada.

Depois que a tarefa for impressa, ela será excluída do FS2100C Server.

# Adobe PDF Print Engine

O Adobe PDF Print Engine é um intérprete adicional que permite o processamento e a renderização originais de PDF, sem a necessidade do FS2100C Server para converter a tarefa de PDF em PostScript.

Nenhum driver de impressora especial é necessário para a impressão de tarefas em PDF Print Engine, mas o administrador deve ativar as configurações relacionadas na configuração. Se o PDF Print Engine não estiver ativado, os arquivos PDF serão processados com o intérprete PostScript do FS2100C Server. Todos os arquivos PostScript continuarão a ser processados com o intérprete PostScript.

A opção PDF Print Engine não está disponível no driver de impressora, mas está incluída em Propriedades da tarefas no Command WorkStation. Depois que o administrador ativar o PDF Print Engine como padrão no Configure, você poderá ativar ou desativar a opção PDF Print Engine em Propriedades da tarefa, por tarefa.

Para ativar o fluxo de trabalho do PDF Print Engine no FS2100C Server, consulte *Configuração e instalação*.

# **Imprimir múltiplos arquivos com fluxo de trabalho Adobe PDF Print Engine**

Você pode usar o fluxo de trabalho do PDF Print Engine para imprimir arquivos no FS2100C Server. É possível imprimir com o fluxo de trabalho do PDF Print Engine usando um dos seguintes métodos:

**•** Command WorkStation

Importe uma tarefa ou arraste-a do seu computador para o Centro de tarefas. Para obter mais informações, consulte *ajuda do Fiery Command WorkStation* .

**•** Fiery Hot Folders

Configure uma hot folder para PDF Print Engine.

Para obter mais informações, consulte *ajuda do Fiery Hot Folders* .

# **Usar fluxo de trabalho Adobe PDF Print Engine na Command WorkStation**

- **1** Clique duas vezes em uma tarefa PDF na fila Em espera ou Impresso ou selecione a tarefa e execute uma das ações a seguir:
	- **•** Clique com o botão direito do mouse para selecionar Propriedades.
	- **•** Selecione Centro de tarefas > Propriedades.
	- **•** Selecione Propriedades no menu Ações.
- **2** Marque a caixa de seleção Adobe PDF Print Engine preferido.
- **3** Especifique as configurações das opções de impressão e clique em Imprimir.

# **Imprimir múltiplos arquivos com fluxo de trabalho Adobe PDF Print Engine**

É possível imprimir múltiplos arquivos ao mesmo tempo com o fluxo de trabalho do PDF Print Engine.

Se você abrir a janela Propriedades da tarefa para arquivos de tipos diferentes, a opção Adobe PDF Print Engine preferido será exibida somente se um dos arquivos selecionados for um PDF. O nome da opção de impressão é mostrado como Adobe PDF Print Engine preferido (Aplica-se somente às tarefas de PDF), e a caixa de seleção indica que, pelo menos, uma das tarefas de PDF selecionadas foi processada por meio do fluxo de trabalho do PDF Print Engine.

Para uma seleção múltipla de arquivos que contenha arquivos que não sejam PDF, a opção Adobe PDF Print Engine preferido não é mostrada.

Se um arquivo PDF contiver tamanhos de página mistos quando processado usando o PDF Print Engine, a opção Tamanho do papel refletirá o tamanho da primeira página do PDF. Se você substituir a opção Tamanho do papel na janela Propriedades da tarefa, todas as páginas no PDF passarão a ter o tamanho selecionado.

# **Acessar as propriedades de várias tarefas**

Você pode especificar opções de impressão para várias tarefas selecionadas ao mesmo tempo.

**1** Use Shift+clique para selecionar várias tarefas sequenciais ou Ctrl-clique para selecionar várias tarefas não sequenciais e, em seguida, clique em Propriedades.

Os menus para cada opção de impressão disponível são exibidos na janela Propriedades da tarefa.

**2** Após várias tarefas serem abertas, especificar um valor na janela Propriedades da tarefa aplicará isso a todas as tarefas.

A guia Resumo permite uma comparação lado a lado das opções de impressão especificadas para várias tarefas.

# Impressão móvel direta

A Impressão móvel direta permite a impressão direta no FS2100C Server a partir de dispositivos móveis, como o iPad, iPhone ou iPod touch.

O FS2100C Server precisa ter determinadas opções de rede ativadas na configuração. Após a conclusão da configuração, o FS2100C Server aparecerá na lista de impressoras disponíveis no dispositivo móvel.

Além disso, observe os seguintes requisitos de configuração:

- **•** Verifique se o FS2100C Server está conectado a um ponto de acesso sem fio na rede.
- **•** Verifique se os dispositivos móveis suportados estão conectados à mesma rede sem fio que o FS2100C Server. O tamanho do papel padrão da impressora será usado para todas as Impressões móveis direitas.

Para obter informações sobre como configurar as opções na instalação do FS2100C Server, consulte *Configuração e instalação*.

Para obter uma lista de dispositivos móveis suportados, consulte *Configuração e instalação*.

# **Imprimir a partir de um dispositivo móvel**

É possível imprimir arquivos de seu dispositivo móvel para o FS2100C Server.

**1** No dispositivo móvel, selecione a tarefa e, em seguida, abra a janela Imprimir.

Para obter mais informações, consulte a documentação que acompanha seu dispositivo.

- **2** Selecione FS2100C Server na lista de impressoras disponíveis.
- **3** Especifique as configurações de impressão e clique em Imprimir.

# Imprimir com o Fiery JDF

O Fiery JDF permite o envio de tarefas JDF para um FS2100C Server a partir de aplicativos que permitam a criação de tíquetes JDF.

Utilize o Configure para especificar as configurações de JDF e para exibir a versão do JDF do Fiery, o ID do dispositivo JDF e o URL do JMF. Para obter mais informações, consulte *ajuda do Fiery Command WorkStation* .

- **1** Em Configure, escolha Envio de tarefas > Configurações de JDF.
- **2** Selecione Ativar JDF.
- **3** Se uma impressora virtual estiver configurada para o FS2100C Server, selecione-a na opção Usar as configurações de tarefa da impressora virtual.

**Nota:** Especifique essa opção somente se ela se aplicar a seu fluxo de trabalho específico.

- **4** Especifique uma fila de impressão padrão em Ação da tarefa.
- **5** Selecione Substituir tarefa JDF com as configurações acima se desejar substituir as configurações especificadas no tíquete do JDF.
- **6** Especifique se as tarefas JDF devem ser fechadas automaticamente ou manualmente após a impressão.
- **7** Especifique os itens necessários para fechar uma tarefa JDF. Os critérios selecionados aqui devem ser preenchidos antes de a tarefa ser fechada de forma automática ou manual.
- **8** Especifique os caminhos de rede em que o FS2100C Server procura recursos comuns.
- **9** Clique em Salvar.

# Impressão pelos Serviços da Web para Dispositivos

Os Serviços da Web para Dispositivos (WSD) permitem a impressão em computadores com Windows para sistemas operacionais compatíveis, bem como tablets com Windows 8.1 e mais recentes.

A opção WSD no FS2100C Server deve ser ligada na Configuração. Após a conclusão da configuração, você pode instalar o driver de impressora WSD para o FS2100C Server.

Para obter informações sobre como definir as configurações no FS2100C Server, consulte *ajuda do Configure* .

# **Para instalar o driver de impressora do WSD**

Você pode instalar o driver de impressora do WSD em computadores e tablets com Windows para sistemas operacionais compatíveis.

**1** Faça o download do driver da impressora com o WebTools.

Para obter instruções sobre como fazer o download do driver da impressora com o WebTools, consulte [Fazer o](#page-11-0) [download de drivers de impressora com o WebTools](#page-11-0) na página 12.

- **2** Na caixa de diálogo Fiery Driver Installer, selecione o idioma do driver de impressora e clique em Próximo.
- **3** Clique em Próximo na caixa de diálogo Bem-vindo ao InstallShield Wizard do Fiery Driver Installer.
- **4** Leia o contrato de licença, clique em Aceito os termos do contrato de licença e clique em Próximo.
- **5** Selecione Adicionar uma impressora de rede, sem fio ou Bluetooth.
- **6** Selecione a impressora na lista de impressoras disponíveis e prossiga para a etapa 10.

**Nota:** A impressora do WSD mostra o FS2100C Server com o nome da impressora entre parênteses.

Se a impressora não estiver listada, prossiga para a etapa 7.

- **7** Clique em A impressora que desejo não está na lista.
- **8** Clique em Adicionar uma impressora usando o endereço TCP/IP ou nome do host e clique em Avançar.
- **9** Selecione Web Services Device para Tipo de dispositivo, digite o endereço IP do FS2100C Server e clique em Avançar.

A conexão com a impressora será iniciada e o driver da impressora será instalado.

**10** Clique em Avançar e siga as instruções na tela.

Não compartilhe a impressora. Indique se deseja tornar esta impressora a impressora padrão e não imprimir uma página de teste neste momento.

# Opções de impressão

Opções de impressão descreve o driver de impressora do FS2100C Server, as opções de impressão disponíveis e onde configurar as opções de impressão para imprimir as tarefas com sucesso.

# Sobre o driver de impressora do FS2100C Server

Os computadores Windows e Mac OS se comunicam com o FS2100C Server por meio de um driver de impressora e de um arquivo PPD (PostScript Printer Description). Um arquivo PPD contém informações sobre os recursos e as capacidades de uma determinada impressora (por exemplo, quais tamanhos de papel e tipos de mídia são aceitos) e FS2100C Server.

O driver da impressora gerencia a comunicação de impressão entre o aplicativo e a impressora. Ele interpreta as instruções geradas pelo aplicativo, mescla essas instruções com opções específicas da impressora que você definiu e traduz todas as informações em Adobe PostScript, uma linguagem que a impressora compreende. Em outras palavras, o driver da impressora grava o arquivo PostScript com base no arquivo original e nas opções definidas na caixa de diálogo Imprimir.

O FS2100C Server recebe arquivos de computadores da rede, processa os arquivos e os envia para a impressora.

Para obter informações sobre opções de impressão específicas do FS2100C Server, consulte [Opções de impressão e](#page-52-0) [configurações padrão](#page-52-0) na página 53.

# **Definir opções de impressão para a tarefa**

As opções de impressão fornecem acesso a recursos especiais da impressora e do FS2100C Server.

É possível especificar opções de impressão nessas áreas:

**•** Configuração

Algumas configurações são especificadas durante a configuração inicial do FS2100C Server pelo administrador. Consulte o administrador ou operador para obter mais informações sobre as configurações padrão do servidor atual.

**•** Aplicativos

Com os drivers de impressora fornecidos, é possível especificar as configurações das tarefas ao imprimi-las.

**•** Configuração de cores

Você pode definir as configurações padrão de Origem CMYK, Intenção de renderização CMYK, Separar entrada RGB/Lab usando origem CMYK, Origem RGB, Intenção de renderização RGB, Correspondência de cores especiais, Origem de escala de cinza, intenção de renderização de escala de cinza, Texto e gráficos em preto, Sobreimpressão de preto (para preto puro) e Perfil de saída.

Para obter mais informações, consulte *Impressão em cores*.

<span id="page-52-0"></span>**•** Fiery Hot Folders

É possível atribuir um grupo de opções de impressão a um Hot Folder. Ao especificar opções de impressão para um Hot Folder, elas são atribuídas a todas as tarefas enviadas por ele. Essas opções de impressão substituem as opções padrão.

Para obter mais informações, consulte *ajuda do Fiery Hot Folders* .

**•** Fiery JobExpert

Você pode aplicar automaticamente propriedade de tarefa sugeridas às suas tarefas no Fiery JobExpert. Essas opções de impressão substituem as opções padrão.

Para obter mais informações, consulte *ajuda do Fiery JobExpert* .

**•** Substituições na janela Propriedades da tarefa da Command WorkStation

Para alterar as configurações na Command WorkStation, clique duas vezes sobre a tarefa para exibir a janela Propriedades da tarefa.

Para obter mais informações, consulte *ajuda do Fiery Command WorkStation* .

# **Hierarquia de substituição de opções de impressão**

As configurações da opção de impressão que foram especificadas no driver de impressora podem ser substituídas na fila Em espera, Impresso ou Arquivado do Command WorkStation.

**Nota:** Você pode usar a edição em linha no painel Resumo da tarefa como outra maneira de substituir propriedades da tarefa.

A hierarquia de substituição é a seguinte:

- **•** As configurações do driver de impressora do usuário substituem as configurações de Configuração do FS2100C Server.
- **•** As configurações atribuídas ao Fiery Hot Folders substituem as configurações do driver de impressora do usuário.
- **•** Configurações feitas a partir das ferramentas de gerenciamento de tarefas (janela Propriedades da tarefa do Command WorkStation) substituem as configurações do driver de impressora do usuário.
- **•** As configurações aplicadas ao Fiery JobExpert substituem as configurações de predefinição e do driver de impressora do usuário.

# **Opções de impressão e configurações padrão**

É possível usar a interface do driver de impressora para configurar uma opção de impressão específica para imprimir uma tarefa. Se você optar por não configurar a opção de impressão, o FS2100C Server imprimirá a tarefa com a configuração padrão.

Para as configurações padrão do FS2100C Server, conforme definido na janela Configurações padrão ( Servidor > Definir padrões na Command WorkStation), escolher Desbloquear tudo resultará na impressão da tarefa pelo FS2100C Server com os padrões atuais do servidor ou com as configurações salvas anteriormente.

Para opções que não podem ser definidas na Configuração, o FS2100C Server imprimirá a tarefa com a configuração padrão pré-configurada de fábrica. Ao selecionar o driver de impressora para América do Norte, o Tamanho do documento padrão é Carta e, ao selecionar Internacional, o Tamanho do documento padrão é A4.

<span id="page-53-0"></span>Para determinar os Padrões de configuração atuais, imprima a página de Configuração da Command WorkStation. (Consulte *ajuda do Fiery Command WorkStation* .)

**Nota:** Uma tarefa usa as configurações padrão do FS2100C Server (a menos que seja especificado de outra forma) no momento em que ela é processada para impressão, não no momento em que é enviada para a fila Em espera do FS2100C Server.

As opções de impressão são organizadas de acordo com os ícones do driver de impressora (guias).

# **Opções de Informações da tarefa:**

O separador Informações da tarefa mostra todas as informações sobre a tarefa, inclusive informações do usuário que podem ser necessárias para autenticação do usuário e processamento de tarefas. Ele também contém configurações para selecionar o número de cópias da impressão.

## **Conta: Ativar rastreio de tarefa**

A opção de impressão Ativar rastreio de tarefa, quando selecionada, ativa o rastreio de tarefa.

Para exibir as instruções e as notas da tarefa no momento da impressão da tarefa, selecione Permitir entrada de informações na conta.

Para usar a última informação de conta para a tarefa de impressão, selecione Mostrar informações mais recentes inseridas na conta.

Para salvar as informações mais recentes inseridas na conta nas notas da tarefa, selecione Usar informações mais recentes inseridas na conta.

Esta opção não está disponível na janela Propriedades da tarefa da Command WorkStation.

# **Cópias**

O número máximo de cópias é 9999.

O número máximo de tarefas na fila de impressão e na lista de tarefas arquivadas é 2000.

**Nota:** No driver de impressora do Mac, o campo Cópias na janela Informações da tarefa dos Recursos do Fiery é somente leitura. Para alterar o número de cópias, selecione Cópias e páginas na janela principal do driver de impressora do Mac (em vez de Recursos do Fiery).

## **Destino**

A opção de impressão Destino permite que você especifique o local da saída da tarefa de impressão.

## **Destino: agendar impressão**

A opção de impressão Agendar impressão, quando selecionada, executa um planejamento avançado de impressão com base na data e hora da tarefa de impressão.

A tarefa sempre é impressa na data e hora especificadas independentemente da configuração Ação fila de impressão selecionada, como Imprimir, Imprimir e esperar, Processar e esperar, Esperar ou Imprimir e excluir.

A tarefa é impressa com base na data e hora definidas no FS2100C Server, não no computador cliente.

Se diversas tarefas forem selecionadas e definidas com a mesma data e hora, a ordem de tarefa será baseada na ordem alfabética dos nomes de arquivos.

**Nota:** Essa opção será inválida se a sua tarefa for enviada para a Conexão direta.

## **Notas da tarefa: Notas 1/Notas 2**

A opção de impressão Notas permite especificar informações sobre a tarefa.

Este campo aceita caracteres alfanuméricos e especiais, mas tem um limite máximo de 31 caracteres.

**Nota:** Se você inserir **<** ou **=** como o primeiro caractere, os caracteres poderão não ser impressos no Registro de tarefas, ou o aplicativo em uso poderá ser desligado.

## **Notas da tarefa: Instruções**

A opção de impressão Instruções permite que você especifique instruções para o operador sobre o trabalho.

Este campo aceita caracteres alfanuméricos e especiais, mas tem um limite máximo de 127 caracteres.

#### **Notas da tarefa: Ação fila de impressão**

Selecione a ação da tarefa associada a uma fila publicada.

Selecione Imprimir para enviar o arquivo diretamente para impressão.

Selecione Imprimir e esperar para salvar o arquivo rasterizado após a impressão.

Selecione Processar e esperar para processar a tarefa, mas não imprimi-la.

Selecione Esperar para colocar a tarefa em spool até que o operador realize outra ação. As tarefas em espera podem existir em estado pré-processado ou processado.

Selecione Imprimir e excluir para colocar a tarefa em fila para processamento, impressão e exclusão. Essa ação garante que a tarefa impressa não seja salva na lista Impressos.

**Nota:** Essa opção será inválida se a sua tarefa for enviada para a Conexão direta.

#### **Notas da tarefa: Impressão segura**

A opção de impressão Impressão segura deve ser usada para imprimir documentos confidenciais.

Especifique uma senha arbitrária e redigite-a na impressora. Este campo aceita caracteres alfanuméricos e tem um limite máximo de 31 caracteres.

#### **Intervalo de impressão**

A opção de impressão Intervalo de impressão permite que você especifique o intervalo de páginas ou as páginas ímpares/pares para imprimir.

Para tarefas de impressão de dados variáveis, um intervalo de Registros é selecionado para impressão. Para tarefas de impressão de dados impostos, um intervalo de Registros e Folhas é impresso.

Para tarefas impostas, um intervalo de Folhas é impresso.

**Nota:** Se você imprimir um intervalo de páginas em uma tarefa duplex e o intervalo especificado começar em uma página de número par, o intervalo de páginas que será realmente impresso começará na página anterior ao intervalo especificado. O sistema muda automaticamente o intervalo de páginas para preservar a paginação da tarefa duplex.

Esta opção é acessível somente na janela Propriedades da tarefa na Command WorkStation.

# **Relatório: barra de controle**

O recurso Barra de controle permite adicionar uma barra de cores estática e informações sobre a tarefa dinâmica a cada página impressa em um local definido pelo usuário.

As configurações disponíveis são:

- **•** Deslig. não imprime uma barra de controle da tarefa.
- **•** Fiery é a barra de controle padrão que fornece uma barra de cores e informações dinâmicas sobre tarefas.

Se você precisar de sua própria barra de controle, você poderá criar uma definindo valores personalizados na Barra de controle em Color Setup no Centro de dispositivos da Command WorkStation. Para obter mais informações sobre uma barra de controle personalizada, consulte *ajuda do Fiery Command WorkStation* .

Essa opção está disponível como parte do Fiery Graphic Arts Pro Package. Para obter mais informações, consulte *Fiery Graphic Arts Pro Package*.

O padrão da impressora reflete a configuração especificada na Configuração de cores na Command WorkStation.

# **Relatório: Postflight**

A opção de impressão Postflight é uma ferramenta de diagnóstico que permite analisar como os dados devem ser processados pelo FS2100C Server. Você pode optar por imprimir um relatório analítico de um trabalho.

Essa opção está disponível como parte do Fiery Graphic Arts Pro Package. Para obter mais informações, consulte *Fiery Graphic Arts Pro Package*.

## **Autenticação do usuário: Sou um convidado**

Quando selecionada, a opção de impressão Sou um convidado permite a impressão por convidados.

A impressão por convidados deve estar ativada no FS2100C Server.

Na Command WorkStation, o gerenciamento de tarefas é determinado pela forma de logon no FS2100C Server.

## **Autenticação do usuário: Senha**

Se a autenticação do usuário estiver configurada no FS2100C Server, especifique sua Senha de usuário para imprimir uma tarefa. Digite sua senha local ou senha de domínio para fazer a autenticação do usuário.

## **Autenticação do usuário: Nome de usuário**

Se a autenticação do usuário estiver configurada no FS2100C Server, especifique seu Nome de usuário para imprimir uma tarefa. Digite seu nome de usuário ou nome de usuário/domínio para fazer a autenticação do usuário.

## <span id="page-56-0"></span>**Autenticação do usuário: Usar logon do Windows**

Se você tiver feito login no seu computador com Windows, selecione Usar login do Windows para fazer a autenticação do usuário. Essa opção é exibida quando você faz login no seu domínio no computador com Windows.

Para obter mais informações, consulte *Configuração e instalação*.

# **Opções de Mídia**

A guia Mídia mostra atributos e origens de papel para imprimir e inserir.

## **Tamanho do documento**

A opção de impressão Tamanho do documento é o tamanho da página definido na caixa de diálogo Configuração de impressão (ou Configuração de página) do aplicativo.

Ao imprimir uma página de documento por folha de papel, o tamanho do documento é geralmente o mesmo que o tamanho do papel de saída. Entretanto, o tamanho do documento pode ser diferente ao imprimir livretos ou ao impor múltiplas páginas de documento em uma única folha de papel.

O Tamanho do documento também pode ser diferente do tamanho do papel de saída quando você usa as opçõesEscala ou Ajustar à página. Nesse caso, o tamanho da página do documento é dimensionado em uma determinada porcentagem para se ajustar a um determinado tamanho de papel.

Para atribuir o tamanho do documento, execute um dos seguintes procedimentos:

**•** Selecione o tamanho na lista disponível.

SEF é a abreviatura de Short Edge Feed (Alimentação na borda curta); LEF é a abreviatura de Long Edge Feed (Alimentação na borda longa).

**•** Clique em Personalizado para selecionar um tamanho de papel fora do padrão.

**Nota:** A opção Tamanho do documento está esmaecida e não pode ser alterada. Você pode especificar o tamanho do documento com a opção Tamanho do papel do driver da impressora do Mac.

## **Tipo de mídia**

Especifique o Tipo de mídia para a tarefa de impressão.

Para obter informações sobre os tipos de mídia e especificações de papel, consulte a documentação que acompanha a impressora.

## **Mídia mista**

A opção de impressão Mídia mista permite especificar diferentes tipos de mídia, tamanhos de papel e origens de papel em uma tarefa de impressão.

Para obter mais informações, consulte a Ajuda do driver de impressora.

Para obter informações sobre como acessar e usar a Mídia mista, consulte a *Ajuda do Command WorkStation*. Os recursos específicos ao FS2100C Server estão descritos em *Utilitários*.

## **Tamanho de papel com orientação mista**

A opção de impressão Tamanho de papel com orientação mista, quando selecionada, especifica que a tarefa contém tamanhos de papel misto com orientação mista.

# **Paper Catalog**

A opção de impressão Paper Catalog fornece acesso ao utilitário do Paper Catalog que recupera todas as informações sobre o papel da impressora.

Para obter informações sobre Paper Catalog, consulte *Hulpprogramma's* e *ajuda do Fiery Command WorkStation* .

**Nota:** Essa opção será inválida se a sua tarefa for enviada para a Conexão direta.

O acesso ao Paper Catalog exige a Comunicação bidirecional. Para obter informações sobre como selecionar a Comunicação de duas vias, consulte a ajuda do driver de impressora.

## **Tamanho do papel**

A opção de impressão Tamanho do papel define o tamanho da folha de papel, na qual a tarefa será impressa. É o tamanho da folha de papel física na bandeja da impressora.

Para atribuir o tamanho do papel, execute um dos seguintes procedimentos:

**•** Selecione o tamanho na lista disponível.

SEF é a abreviatura de Short Edge Feed (Alimentação na borda curta); LEF é a abreviatura de Long Edge Feed (Alimentação na borda longa).

- **•** Clique em Personalizado para selecionar um tamanho de papel fora do padrão.
- **•** Selecione Tamanho igual ao documento para imprimir uma página de documento por folha de papel.

# **Origem do papel**

Especifique a bandeja de papel que contém o papel a ser usado para a tarefa de impressão.

A opção Selecionar bandeja automaticamente usa automaticamente a bandeja que contém o tamanho do papel especificado para a tarefa. Essa configuração permite também que a impressora alterne automaticamente entre as bandejas, se a bandeja atual ficar vazia, enquanto continua a imprimir.

**Nota:** Algumas bandejas são opcionais e devem ser instaladas primeiro. (Consulte a ajuda do driver de impressora).

Para obter informações sobre a definição da sua escolha de mídia em uma das bandejas, consulte a documentação que acompanha a impressora.

# **Alinhamento da bandeja**

A opção de impressão Alinhamento da bandeja deve ser selecionada quando você precisa ajustar a imagem na página para conseguir o alinhamento em ambos os lados de uma página ao imprimir em duplex.

Para obter mais informações, consulte a *Ajuda do Command WorkStation*.

# <span id="page-58-0"></span>**Usar mapeamento de mídia do dispositivo de definição de páginas**

Os comandos do recurso Dispositivo de definição de página (SPD) são instruções que especificam determinados atributos de uma tarefa de impressão.

Os comandos são fornecidos nos seguintes formatos de arquivo:

- **•** PostScript
- **•** VPS

A opção Configurar dispositivo de páginas deve estar ativada em Configure. (Consulte *ajuda do Fiery Command WorkStation* .)

Selecione a caixa de seleção Usar mapeamento de mídia do dispositivo de definição de páginas em Propriedades da tarefa para permitir que o FS2100C Server reconheça e aplique determinados atributos de uma tarefa de impressão em uma base de nível de tarefa, incluindo:

- **•** Atributos do papel (por exemplo, o tipo de mídias)
- **•** Atributos de acabamento (por exemplo, grampear ou dobrar)
- **•** Atributos genéricos (por exemplo, simplex ou duplex, número de cópias)

Essa opção está acessível somente nas Propriedades da tarefa da Command WorkStation.

# **Opções deLayout**

A guia Layout define a imposição da tarefa de impressão e do processo de livreto na mídia/folha, exceto para posicionamento que compensa opções de acabamento, por exemplo, Alinhamento da bandeja.

O driver de impressora possui os modos de layout a seguir:

- **•** Normal é usado para imprimir documentos padrão, de 1 a 16 páginas do documento por folha. (Consulte Opções de layout Normal na página 59.)
- **•** Agrupar é usado para modos de imposição de impressão rápida. (Consulte [Opções de layout de Agrupamento](#page-60-0) na página 61.)
- **•** Livreto é usado para impressão de documentos em layout de livreto. (Consulte [As opções de Livreto no driver de](#page-62-0) [impressora e as Propriedades da tarefa](#page-62-0) na página 63.)
- **•** Impor é usado para layouts de imposição para impressão personalizada, encadernação e aparamento. (Consulte [Opções de layout do Impose](#page-69-0) na página 70.)

**Nota:** A opção Impor está disponível somente em Propriedades da tarefa da Command WorkStation.

## **Opções de layout Normal**

As opções de layout Normal são usadas para imprimir documentos padrão, de 1 a 16 páginas de documento por folha.

#### **Normal**

Selecione Normal para especificar as opções de impressão de documentos padrão.

#### **Duplex**

A opção de impressão Duplex permite que você imprima uma tarefa com as páginas duplex (nos dois lados).

Selecione Deslig. para impressão em um lado.

Escolha Topo-Topo ou Topo-Abaixo para impressão duplex (dois lados), especificando a orientação das imagens impressas.

Para obter mais informações, consulte [Imprimir páginas em duplex \(dois lados\)](#page-106-0) na página 107.

#### **Espelho**

A opção de impressão Espelho, quando selecionada, imprime a imagem de espelho da tarefa.

Essa opção não está disponível no driver de impressora do Mac e na janela Propriedades da tarefa do Command WorkStation.

#### **Substituição de orientação**

A opção de impressão Substituição de orientação é usada com tarefas que não têm uma orientação ou que têm uma orientação incorreta.

Ela especifica a orientação a ser usada para as configurações de acabamento (por exemplo, o grampeamento) que interagem com a orientação e para o fluxo de páginas nos layouts N pág/folha. Em alguns casos, a orientação de uma tarefa pode estar correta na impressão, mas incorreta na visualização.

Esta opção é acessível somente na janela Propriedades da tarefa da Command WorkStation.

#### **Orientação**

A opção de impressão Orientação permite especificar a orientação da página como Retrato ou Paisagem para o documento.

Essa opção não está disponível no driver de impressora do Mac e na janela Propriedades da tarefa do Command WorkStation.

#### **Opção de N pág./folha: Ordem das páginas**

Especifique a direção do layout quando a opção Páginas por folha estiver definida como 2 páginas por folha ou mais.

#### **Opção de N pág./folha: Páginas por folha**

Selecione o número de páginas do documento por folha de papel para a tarefa de impressão.

Essa opção não pode ser usada com as opções Criar mestre ou Usar mestre.

**Nota:** Essa opção será inválida se a sua tarefa for enviada para a conexão Direta.

#### **Opção de N pág./folha: Imprimir borda**

Selecione para ativar Imprimir borda para imprimir bordas em torno de cada página da tarefa de impressão.

#### <span id="page-60-0"></span>**Dimensionar**

Especifique um aumento ou uma diminuição na escala de sua tarefa de impressão. Ao usar a opção de Escala manual, não é permitido especificar Ajustar à página.

O operador pode especificar uma substituição de escala na Command WorkStation, mas a substituição é aplicada a qualquer valor de escala já definido na tarefa ativa. Por exemplo, se um usuário enviar uma tarefa com um valor de escala de 50% e o operador especificar uma substituição de Escala de 300%, a tarefa será impressa 150% do tamanho do documento original, ou seja, 50% de 300%.

#### **Ajustar à página**

A opção Ajustar à página permite especificar o ajuste da tarefa ao tamanho do papel ou à área imprimível. Ao utilizar a opção Ajustar à página, não será possível utilizar a opção de Escala manual.

Escolha uma das seguintes opções:

- **•** Ajustar à página (Tamanho da folha) ajustará a imagem automaticamente para caber no tamanho do papel, que é diferente do tamanho do documento, que é selecionado no menu Tamanho do papel na guia mídia.
- **•** Ajustar à página (área imprimível) aumentará ou reduzirá automaticamente o tamanho da imagem para ajustar à área imprimível do tamanho do papel selecionado no menu Tamanho do papel na guia mídia. O tamanho do documento é ajustado à área imprimível do papel.

Para obter mais informações, consulte [Tamanho do documento e o tamanho do papel](#page-99-0) na página 100.

#### **Opções de layout de Agrupamento**

As opções de layout de Agrupamento são usadas para modos de imposição de impressão rápida.

**Nota:** O recurso Agrupamento não será válido se a sua tarefa for enviada à conexão Direta.

#### **Agrupamento**

Selecione Agrupamento para especificar opções para modos de imposição de impressão rápida.

#### **Tipo de agrupamento**

O livreto de agrupamento tem dois tipos usados para a imposição de impressão rápida: Avançar e repetir e Recortar e empilhar.

Selecione Avançar e repetir para acelerar a impressão de uma tarefa imprimindo duas páginas do documento em cada folha. Quando as folhas impressas estiverem cortadas na metade, o resultado são dois conjuntos completos do mesmo documento.

Selecione Recortar e empilhar para acelerar a impressão de uma tarefa imprimindo duas páginas do documento lado a lado. Quando as folhas impressas forem cortadas ao meio e empilhadas, o resultado será um conjunto completo do documento (com menor tempo de impressão).

Para obter mais informações, consulte [Impressão de agrupamento](#page-102-0) na página 103.

#### **Alinhamento da página: Duplex**

A opção de impressão Alinhamento de página: Duplex permite selecionar a configuração duplex (frente e verso) para especificar a orientação das imagens impressas para impressão de agrupamento.

Selecione Deslig. para impressão em um lado.

Especifique Topo-Topo para impressão duplex (dois lados) especificando a orientação das imagens impressas.

Especifique Superior-inferior para impressão duplex (frente e verso) especificando a orientação das imagens impressas.

Para obter mais informações, consulte [Imprimir páginas em duplex \(dois lados\)](#page-106-0) na página 107.

#### **Alinhamento de página: Aumentar medianiz por**

Aumentar medianiz por controla a quantidade de espaço entre páginas adjacentes em uma folha a ajustar para aparamento ou outras opções de acabamento.

Você pode especificar o valor da medianiz de -1,969 a 1,969 pol. em incrementos de 0,001 pol. (-50,0 a 50,0 mm em incrementos de 0,1 mm).

Especifique um valor positivo para aumentar o espaço em branco entre páginas adjacentes.

Especifique um valor negativo para diminuir o espaço em branco entre páginas adjacentes.

Para obter mais informações, consulte *Ajuda do Criador de livreto*.

#### **Tamanho do papel**

A opção de impressão Tamanho do papel define o tamanho da folha de papel em que a tarefa será impressa. É o tamanho da folha de papel física.

Para atribuir um tamanho do papel, selecione uma das seguintes opções:

**•** Selecione o tamanho na lista disponível.

SEF é a abreviatura de Short Edge Feed (Alimentação na borda curta); LEF é a abreviatura de Long Edge Feed (Alimentação na borda longa).

- **•** Escolha Selecionar do Paper Catalog para acessar um banco de dados dinâmico no FS2100C Server que armazena os atributos de mídia de todos os tipos de papel disponíveis para impressão.
- **•** Clique em Tamanho do papel personalizado para selecionar um tamanho de papel fora do padrão.
- **•** Selecione Tamanho igual ao documento para imprimir em uma folha de papel do mesmo tamanho que o tamanho da página do documento original.

Para obter mais informações sobre o Tamanho do documento e Tamanho do papel, consulte [Tamanho do](#page-99-0) [documento e o tamanho do papel](#page-99-0) na página 100.

Para obter informações sobre como acessar o Paper Catalog, consulte *Hulpprogramma's*. Para informações sobre a utilização de Paper Catalog, consulte *ajuda do Fiery Command WorkStation* .

#### <span id="page-62-0"></span>**Tamanho do papel: Reduzir para ajustar**

A opção de impressão Reduzir para ajustar, quando selecionada, reduz automaticamente o tamanho da página do documento para ajustar a área imprimível do tamanho do papel selecionado especificado no menu Tamanho do papel. A opção Reduzir para ajustar não amplia nem aumenta.

Selecione uma das configurações a seguir:

- **•** Desligado imprime o conteúdo da página a 100%.
- **•** Tamanho da folha reduz o conteúdo da página para caber no tamanho da folha.
- **•** Área imprimível reduz o conteúdo da página para caber na área imprimível.

#### **As opções de Livreto no driver de impressora e as Propriedades da tarefa**

As opções de layout de livreto são usadas para a impressão de documentos em layout de livreto.

As opções de impressão Criação de livreto são acessíveis no driver de impressora. Para as opções de impressão Criação de livreto acessíveis em Propriedades da tarefa da Command WorkStation, consulte [Criação de livreto no](#page-93-0) [driver de impressora e nas Propriedades da tarefa da Command WorkStation](#page-93-0) na página 94.

**Nota:** O recurso Criação de livreto não será válido se a sua tarefa for enviada à conexão Direta.

Você pode usar o assistente da Criação de livreto para especificar as opções de livreto clicando em Iniciar assistente.

#### **Livreto**

Selecione Livreto para especificar opções para impressão de documentos em layout de Livreto.

Clique em Iniciar assistente para especificar como organizar as páginas da tarefa em layouts especiais para dobrar ou aparar após a impressão.

#### **Tipo de livreto**

Tipo de livreto é uma combinação de método de encadernação, que determina como as assinaturas do livreto são dobradas e impostas, e a borda de encadernação, que determina o local da lombada do livreto.

Para obter mais informações sobre livretos com encadernação perfeita de 1 pág./folha, consulte [Opções de](#page-65-0) [livreto com encadernação perfeita de 1 pág./folha](#page-65-0) na página 66.

Para obter mais informações sobre impressão de livretos, consulte a *Ajuda do Criação de livreto*.

#### **Capa: Capa traseira**

Quando Frente e verso separadamente é selecionado para a opção de impressão Entrada de conteúdo, use a opção Capa traseira para definir como o conteúdo da capa traseira é impresso.

Selecione Imprimir lado externo para imprimir somente no lado externo da capa traseira (o lado interno da capa traseira ficará em branco).

Selecione Imprimir lado interno para imprimir somente no lado interno da capa traseira (o lado externo da capa traseira ficará em branco).

Selecione Imprimir ambos os lados para imprimir no lado interno e no lado externo da contracapa.

Selecione Não imprimir se deseja que nenhum conteúdo seja impresso na contracapa.

Ao adicionar uma capa, é possível inserir páginas em branco, dependendo da alocação de páginas para assinaturas na tarefa. Para obter mais informações, consulte *ajuda do Booklet Maker* .

#### **Capa: entrada de conteúdo**

A opção de impressão Entrada de conteúdo fornece as configurações do tipo de capa para o livreto em Sela.

Selecione Frente e verso separados para incluir o conteúdo da capa (páginas individuais no seu documento) como parte de sua tarefa de impressão de livreto.

Selecione Pré-impressa (usar comando insert) para inserir uma capa pré-impressa que é adicionada às páginas do corpo, a partir de uma bandeja do separador.

Para obter mais informações, consulte a *Ajuda de Criação de livreto*.

#### **Capa: Definir capa (somente para livretos em Sela)**

Clique em Definir capa para especificar as opções de capa.

#### **Capa: capa frontal**

Quando a opção Frontal e traseira separadas estiver selecionada, use a opção Capa frontal para definir como o conteúdo da capa frontal será impresso.

Selecione Imprimir lado externo para imprimir somente no lado externo da capa frontal (o lado interno da capa frontal ficará em branco).

Selecione Imprimir lado interno para imprimir somente no lado interno da capa frontal (o lado externo da capa frontal ficará em branco).

Selecione Imprimir ambos os lados para imprimir no lado interno e no lado externo da capa frontal.

Selecione Não imprimir se não quiser que nenhum conteúdo seja impresso na capa frontal.

Ao adicionar uma capa, é possível inserir páginas em branco, dependendo da alocação de páginas para assinaturas. Para obter mais informações, consulte a *Ajuda de Criação de livreto*.

#### **Alinhamento de página: Alinhar páginas**

A opção Alinhar páginas posiciona o conteúdo da página em relação ao centro da metade do tamanho do papel ou à lombada, ao centro da folha em que ocorre a dobra.

A opção No centro posiciona o conteúdo da página no centro da metade do tamanho do papel especificado.

A opção Na lombada alinha o conteúdo da página com a lombada ou a dobra central do livreto.

Para obter mais informações, consulte a *Ajuda do Criação de livreto*.

#### **Alinhamento de página: compensação de deslocamento**

Compensar deslocamento ajusta a posição do conteúdo da página para neutralizar o deslocamento que ocorre quando as folhas são dobradas e combinadas para criar livretos em Sela e em Sela aninhada.

Selecione Comum ao imprimir livretos em Sela ou em Sela aninhada com um grande número de páginas.

Selecione Grosso ao imprimir livretos em Sela ou em Sela aninhada em papel de alta gramatura.

Para obter informações sobre como imprimir livretos, consulte *ajuda do Booklet Maker* .

#### **Alinhamento de página: Aumentar medianiz por**

Aumentar medianiz por controla a quantidade de espaço entre páginas adjacentes em uma folha a ajustar para aparamento ou outras opções de acabamento.

Você pode especificar o valor da medianiz de -1,969 a 1,969 pol. em incrementos de 0,001 pol. (-50,0 a 50,0 mm em incrementos de 0,1 mm).

Especifique um valor positivo para aumentar o espaço em branco entre páginas adjacentes.

Especifique um valor negativo para diminuir o espaço em branco entre páginas adjacentes.

Para obter mais informações, consulte *Ajuda do Criador de livreto*.

#### **Tamanho do papel: Tamanho do papel para 2 pág./folha**

A opção de impressão Tamanho do papel para 2 pág./folha define o tamanho da folha de papel (desdobrada) na qual um livreto é impresso. É o tamanho da folha de papel física.

Para atribuir um tamanho de papel a um livreto, execute um dos seguintes procedimentos:

**•** Selecione o tamanho na lista disponível.

[SEF é a abreviatura de Short Edge Feed (Alimentação na borda curta); LEF é a abreviatura de Long Edge Feed (Alimentação na borda longa)].

- **•** Escolha Selecionar do Paper Catalog para acessar um banco de dados dinâmico no FS2100C Server que armazena os atributos de mídia de todos os tipos de papel disponíveis para impressão.
- **•** Clique em Tamanho do papel personalizado para selecionar um tamanho de papel fora do padrão.
- **•** Selecione Tamanho igual ao documento para imprimir em uma folha de papel do mesmo tamanho que o tamanho da página do documento original.

Para obter mais informações sobre o Tamanho do documento e Tamanho do papel, consulte [Tamanho do](#page-99-0) [documento e o tamanho do papel](#page-99-0) na página 100.

Para obter informações sobre como acessar o Paper Catalog, consulte *Hulpprogramma's*. Para informações sobre a utilização de Paper Catalog, consulte *ajuda do Fiery Command WorkStation* .

Para obter mais informações sobre como imprimir livretos, consulte a *Ajuda do Criador de livreto*.

#### **Tamanho do papel: Reduzir para ajustar**

A opção de impressão Reduzir para ajustar, quando selecionada, reduz automaticamente o tamanho da página do documento para ajustar a área imprimível do tamanho do papel selecionado especificado no menu Tamanho do papel. A opção Reduzir para ajustar não amplia nem aumenta.

Selecione uma das configurações a seguir:

- **•** Desligado imprime o conteúdo da página a 100%.
- **•** Tamanho da folha reduz o conteúdo da página para caber no tamanho da folha.
- **•** Área imprimível reduz o conteúdo da página para caber na área imprimível.

#### <span id="page-65-0"></span>**Tamanho do subconjunto: Número de folhas em um subconjunto (sela) (somente livros em sela aninhada)**

Quando a Sela aninhada for selecionada para o tipo de livreto, use a opção de impressão Número de folhas em um subconjunto (sela) para especificar o número de folhas em cada subconjunto.

#### **Opções de livreto com encadernação perfeita de 1 pág./folha**

As opções de layout de livreto com encadernação perfeita de 1 pág./folha são usadas para a impressão de documentos em layout de livreto em que as páginas de corpo simples são empilhadas juntas, de modo que as bordas possam ser aparadas (se desejado), coladas e envoltas por uma página de capa.

#### **Encadernação perfeita de 1 pág./folha**

Para imprimir um livreto com encadernação perfeita de 1 pág./folha, sua impressora deve estar equipada com um módulo de acabamento avançado compatível com encadernação perfeita.

Selecione um método de encadernação para o livreto perfeito com 1 pág./folha:

- **•** Especifique Encadernação à esquerda para um livro com orientação da esquerda para a direita, com lombada (borda de encadernação) à esquerda.
- **•** Especifique Encadernação à direita para um livro com orientação da direita para a esquerda, com lombada (borda de encadernação) à direita.
- **•** Especifique Encadernação superior para um livro com orientação de cima para baixo, com lombada (borda de encadernação) na parte superior.

Para obter mais informações, consulte a *Ajuda do Criação de livreto*.

#### **Tamanho do papel do corpo**

A opção de impressão Tamanho do papel do corpo permite especificar o tamanho do papel para as páginas do corpo do livreto.

Para selecionar um Tamanho do papel do corpo para o livreto, execute um dos seguintes procedimentos:

**•** Selecione uma opção da lista de tamanhos disponíveis.

SEF é a abreviatura de Short Edge Feed (Alimentação na borda curta); LEF é a abreviatura de Long Edge Feed (Alimentação na borda longa).

- **•** Escolha Selecionar do Paper Catalog para acessar um banco de dados dinâmico que armazena os atributos de mídia de todos os tipos de papel disponíveis para impressão do FS2100C Server.
- **•** Selecione Tamanho do papel personalizado para criar um tamanho de papel diferente do padrão, usando as dimensões de altura e largura (borda da alimentação) do Tamanho de papel personalizado.
- **•** Selecione Tamanho igual ao documento para imprimir uma página de documento por folha de papel.
- **•** Selecione Editar para definir atributos de mídia para o tamanho do papel do corpo.

Para obter mais informações, consulte a *Ajuda de Criação de livreto*.

Para obter informações sobre como acessar o Paper Catalog, consulte *Hulpprogramma's*.

Para informações sobre a utilização de Paper Catalog, consulte *ajuda do Fiery Command WorkStation* .

Para obter informações sobre o tamanho do documento e o tamanho do papel, consulte [Tamanho do](#page-99-0) [documento e o tamanho do papel](#page-99-0) na página 100.

#### **Posição do corpo: Escalas de livreto**

Especifique como escalar as páginas do documento no livreto Perfeito de 1 pág./folha.

Selecione Reduzir para tamanho do corpo para reduzir automaticamente a página do documento para ajustar ao tamanho do papel especificado no menu do tamanho do papel do corpo.

Especifique Nenhuma quando a escala do livreto não for necessária.

#### **Posição do corpo: Alinhar páginas**

A opção de impressão Alinhar páginas posiciona o conteúdo da página em relação ao centro da metade do tamanho do papel ou à lombada, ao centro da folha em que ocorre a dobra.

A opção Na lombada alinha o conteúdo da página com a lombada ou a dobra central do livreto.

A opção No centro posiciona o conteúdo da página no centro da metade do tamanho do papel especificado.

Você pode ajustar o alinhamento do conteúdo da página na vertical (paralelo à lombada) ou na horizontal (perpendicular à lombada) especificando valores.

Para obter mais informações, consulte a *Ajuda do Criação de livreto*.

#### **Posição do corpo: Ajuste personalizado horizontal ou verticalmente**

Você pode ajustar o alinhamento do conteúdo da página do corpo na horizontal (perpendicular à lombada) ou na vertical (paralelo à lombada).

Você pode especificar o valor de ajuste em incrementos de 0,001 polegada (incrementos de 0,1 mm).

Especifique um valor positivo para aumentar o espaço em branco entre as páginas do corpo e a borda de encadernação.

Especifique um valor negativo para reduzir o espaço em branco entre as páginas do corpo e a borda de encadernação.

#### **Conteúdo da capa: Capa traseira**

Quando a opção Frontal e traseira separadas estiver selecionada, use a opção Capa traseira para definir como o conteúdo da capa traseira será impresso.

Execute uma das seguintes etapas:

- **•** Selecione Imprimir lado externo para imprimir o conteúdo da capa somente no lado externo da capa traseira (o lado interno da capa traseira ficará em branco). Essa é a configuração padrão.
- **•** Selecione Imprimir lado interno para imprimir o conteúdo da capa somente no lado interno da capa traseira (o lado externo da capa traseira ficará em branco).
- **•** Selecione Imprimir ambos os lados para imprimir no lado interno e no lado externo da capa traseira.
- **•** Selecione Não imprimir se desejar que nenhum conteúdo seja impresso na capa traseira.

Ao adicionar uma capa, é possível inserir páginas em branco, dependendo da alocação de páginas para assinaturas.

As páginas de conteúdo da capa traseira devem ser especificadas como a penúltima e última páginas do documento de origem.

Essa opção está disponível quando a opção Entrada de conteúdo é Frontal e traseira separadas.

Para obter informações sobre opções de capa, consulte a *Ajuda do Criador de livreto*.

#### **Conteúdo da capa: Entrada de conteúdo**

Especifique o tipo de capa para o livreto.

Selecione Frente e verso separados para incluir o conteúdo da capa (páginas individuais no seu documento) como parte de sua tarefa de impressão de livreto. Essa é a configuração padrão.

Selecione Pré-impresso para inserir uma capa pré-impressa que será mesclada com as páginas do corpo do seu livreto, que serão impressas separadamente.

Para obter informações sobre opções de capa, consulte a *Ajuda da criação de livreto*.

#### **Conteúdo da capa: Conteúdo**

A opção de impressão Conteúdo permite que seja decidido se seu conteúdo de capa imprime na parte externa ou em ambos os lados da capa.

Execute uma das seguintes etapas:

- **•** Selecione Parte externa da capa para imprimir o conteúdo da capa somente na parte externa da capa (o interior da capa estará em branco). Essa é a configuração padrão.
- **•** SelecioneAmbos os lados da capa para imprimir o conteúdo em ambos o interior e a parte externa da capa.

Esta opção está disponível quando a opção Tipo de livreto é 1 pág./folha-Perfeito, e Saída de conteúdo a opção de impressão é Frente e verso juntos.

#### **Conteúdo da capa: Capa frontal**

As opções de Capa frontal permitem que você decida rapidamente se as suas capas serão impressas em duplex, em um lado ou ambos os lados em branco, sem a necessidade de adicionar páginas em branco ao documento original.

Execute uma das seguintes etapas:

- **•** Selecione Imprimir lado externo para imprimir o conteúdo da capa somente no lado externo da capa frontal (o lado interno da capa frontal ficará em branco). Essa é a configuração padrão.
- **•** Selecione Imprimir lado interno para imprimir o conteúdo da capa somente no lado interno da capa frontal (o lado externo da capa frontal ficará em branco).
- **•** Selecione Imprimir ambos os lados para imprimir no lado interno e no lado externo da capa frontal.
- **•** Selecione Não imprimir se desejar que nenhum conteúdo seja impresso na capa frontal.

Ao adicionar uma capa, é possível inserir páginas em branco, dependendo da alocação de páginas para assinaturas.

As páginas de conteúdo da capa frontal devem ser especificadas como a primeira e a segunda páginas do documento de origem.

Essa opção está disponível quando a opção Entrada de conteúdo é Frontal e traseira separadas.

Para obter informações sobre opções de capa, consulte a *Ajuda do criação de livreto*.

#### **Conteúdo da capa: Conteúdo da lombada**

Especifique como imprimir conteúdo na lombada do livreto.

Selecione Nenhum caso não deseje imprimir conteúdo na lombada do livreto. Essa é a configuração padrão.

Especifique Página de documento para imprimir conteúdo na lombada do livreto. A impressão da lombada é realizada usando a última página do documento como lombada.

No caso de encadernação superior, o conteúdo da lombada é girado 180 graus para garantir a orientação de leitura correta.

Essa opção estará disponível quando a opção Entrada de conteúdo for Frontal e traseira separadas.

#### **Conteúdo da capa: Largura da lombada**

Especifique o valor da largura da lombada do livreto. O valor da largura da lombada é usado para determinar a quantidade de aparamento e o tamanho do papel da capa.

Quando a opção Entrada de conteúdo for Frontal e traseira separadas, o valor de largura da lombada será usado para determinar a distância entre o conteúdo da capa frontal e traseira.

Quando a opção Entrada de conteúdo for Frontal e traseira juntas ou Pré-impressa, isso significa que o conteúdo já foi impresso ou incluído na origem do documento. Portanto, a largura da lombada não altera o layout da capa.

## **Posição da capa**

Especifique a colocação do conteúdo da capa a ser centralizado na vertical ou horizontal na página de capa.

Você pode especificar o valor da posição da capa em incrementos de 0,001 polegada (incrementos de 0,1 mm).

Especifique um valor positivo para aumentar o espaço em branco entre as páginas da capa e a lombada.

Especifique um valor negativo para reduzir o espaço em branco entre as páginas da capa e a lombada.

#### **Tamanho do papel da capa**

A opção de impressão Tamanho do papel da capa permite especificar o tamanho do papel da capa para a capa do livreto.

Para atribuir um Tamanho do papel da capa para o seu livreto, execute um dos seguintes procedimentos:

- **•** Selecione uma opção da lista de tamanhos disponíveis.
- **•** Selecione Selecionar do Paper Catalog para acessar um banco de dados dinâmico que armazena os atributos de mídia de todos os tipos de papel disponíveis para impressão do FS2100C Server.
- **•** Selecione Tamanho do papel personalizado para criar um tamanho de papel diferente do padrão, usando as dimensões de altura e largura (borda da alimentação) do Tamanho de papel personalizado.
- **•** Selecione Editar para definir atributos de mídia para o tamanho do papel da capa.

<span id="page-69-0"></span>Para obter mais informações, consulte a *Ajuda de Criação de livreto*.

Para obter informações sobre como acessar o Paper Catalog, consulte *Hulpprogramma's*.

Para informações sobre a utilização de Paper Catalog, consulte *ajuda do Fiery Command WorkStation* .

Para obter informações sobre o tamanho do documento e o tamanho do papel, consulte [Tamanho do](#page-99-0) [documento e o tamanho do papel](#page-99-0) na página 100.

#### **Mídia mista**

A opção de impressão Mídia mista permite fazer seleções que afetam a paginação e a disposição da folha do trabalho de impressão.

Quando a Mídia mista é usada na Criação de livreto, ele estará desabilitado na guia Mídia, mas as seleções feitas na Mídia mista na encadernação perfeita de 1 pág./folha são exibidas na aba Mídia e no Compose.

Na área de Mídia mista, especifique as páginas do início do capítulo, defina as escalas e as mídias da página e novas inserções em branco e mídias.

**Nota:** A opção de impressão Definir cada capítulo como um conjunto de acabamento separado está disponível apenas na área de Mídia mista na guia Mídia.

Os espaços em branco implícitos e explícitos são denotados por diferentes miniaturas. Os espaços em branco implícitos são introduzidos quando a página está designada como início de capítulo em uma tarefa (duplex) frente e verso. Os espaços em branco explícitos são aqueles introduzidos pelo usuário.

A guia Folha apresenta a paginação da tarefa com a ordem da folha como o foco principal. As folhas são apresentadas na ordem linear, que corresponde à ordem de impressão real na impressora. A capa é sempre apresentada primeiro, mesmo se puder ser impressa como a última folha.

A guia Página apresenta a paginação da tarefa com a ordem da página do documento como o foco principal. As páginas estão representadas em ordem linear, correspondendo à ordem lógica de leitura do documento de origem.

A opção Mídia mista para encadernação perfeita de 1 pág./folha somente pode ser acessada em Propriedades da tarefa da Command WorkStation.

#### **Unidade**

Especifique as unidades do livreto.

#### **Opções de layout do Impose**

O Fiery Impose aplica vários modelos de imposição predefinidos, usados para a impressão, encadernação e aparamento personalizados.

Impose é uma opção no FS2100C Server.

A opção Impose está disponível somente em Propriedades da tarefa da Command WorkStation.

Para obter mais informações, consulte a *Ajuda do Command WorkStation*.

#### **Impose**

Selecione Impose para especificar um layout de imposição para uma tarefa.

#### <span id="page-70-0"></span>**Modelos**

Especifique um modelo de layout de imposição para uma tarefa.

Os modelos disponíveis são os seguintes:

- **•** Normal: Modelo padrão e 1 pág./folha Sangramento total
- **•** Livreto: 2 pág./folha Perfeito, 2 pág./folha Sela e 4 pág./folha Topo com topo
- **•** Agrupamento: 3 pág./folha Brochura com três dobras, 4 pág./folha Dobra quádrupla e 4 pág./folha Dobra Z

#### **Editar modelo do Impose**

É possível editar o modelo de imposição no Fiery Impose.

Clique em Editar modelo do Impose para abrir um modelo no Fiery Impose para edição.

Para obter informações sobre o Impose, consulte *Utilitários*. Para obter informações sobre como usar o Impose, consulte a *Ajuda do Command WorkStation*.

# **Opções de Cor**

A guia Cor mostra configurações de cor e recursos adicionais (quando ativados).

## **Modo de cor**

Selecione o modo de cor para o trabalho de impressão atual.

Especifique o modo de cor para o trabalho de impressão executando um dos seguintes procedimentos:

- **•** Selecione CMYK para obter um documento colorido.
- **•** Selecione CMYK+ para reproduzir cores com corantes CMYK mais um quinto corante, usando todos os corantes como cores de processo. O quinto pigmento pode ser vermelho ou cinza. Para obter mais informações, consulte *Impressão em cores*.
- **•** Selecione Escala de cinza para obter um documento em escala de cinza ou preto e branco.
- **•** Selecione Usar tinta cinza para aplicar o quinto cinza colorante no modo de cor de escala de cinza.

## **perfil de impressão**

A opção de impressão Perfil de saída especifica o perfil de saída usado para processar uma tarefa. Os dados de cores em uma tarefa de impressão são convertidos para o espaço de cores da impressora, que é descrito pelo perfil de saída.

A configuração Usar configurações definidas para a tarefa seleciona automaticamente o perfil de saída associado ao modo de cores e ao tipo de mídia usados em uma tarefa de impressão, em vez de um perfil de saída específico. Se uma tarefa usar mídia do Paper Catalog, o perfil de saída especificado para a mídia em Paper Catalog será usado.

Para obter mais informações, consulte *Impressão em cores*.

## **Calibragem**

A calibragem mostra as calibragem atuais usadas para processar a tarefa. Se você alterar o modo de cor, deverá processar novamente a tarefa para aplicar a nova calibragem.

### **Opções de Entrada de cor**

#### **Origem RGB**

A opção de impressão Origem RGB permite especificar uma definição de espaço de cor de origem para imprimir imagens, gráficos e texto em RGB.

Para obter mais informações, consulte *Impressão em cores*.

#### **Usar perfis RGB incorporados**

Quando a opção Usar perfis RGB incorporados está selecionada, o FS2100C Server ignora a opção Origem RGB e usa o perfil RGB incorporado na tarefa de impressão como o perfil de origem RGB.

Para obter mais informações, consulte *Impressão em cores*.

#### **Intenção de renderização RGB**

A opção de impressão Intenção de renderização RGB permite especificar um CRD padrão (dicionário de renderização de cores) para uma conversão de cor ao imprimir imagens, gráficos e texto RGB.

Execute uma das seguintes etapas:

- **•** Selecione Fotográfico para imprimir fotografias, incluindo imagens digitalizadas e de câmera digital. O resultado é menos saturado que o estilo de Apresentação.
- **•** Selecione Apresentação para imprimir arquivos com artes, gráficos e texto. O resultado é similar a Fotográfico, com cores de gamut interno bem renderizadas, tais como tons de pele e cores mais saturadas.
- **•** Selecione Colorimétrico absoluto quando cores especiais forem necessárias e as bordas visíveis não estiverem se desviando. Não há transformação de ponto branco.
- **•** Selecione Colorimétrico relativo quando a correspondência de cores for importante, mas quando você também deseja imprimir em branco. A transformação de ponto branco elimina bordas entre espaços em branco e objetos brancos.

**Nota:** Se você experimentar problemas na reprodução de tom, defina esta opção como Fotográfico.

Para obter mais informações, consulte *Impressão em cores*.

#### **Imprimir cinza RGB usando apenas preto**

A opção de impressão Imprimir cinza RGB usando apenas preto fornece configurações para imprimir uma tarefa de escala de cinza RGB usando o preto em vez do preto do processo.

Esta opção renderiza os tipos de objeto selecionados (Texto/gráficos ou Texto/gráficos/imagens) em escala de cinza usando o preto somente K. (Os gráficos se referem a gráficos de vetor; as imagens se referem a bitmaps.)
Essa opção foi desenvolvida para usar o preto de forma eficiente usando apenas o preto (em vez do preto processado com quatro cores). (Consulte *Impressão em cores*).

#### **Origem CMYK**

A opção de impressão Origem CMYK especifica o perfil de simulação para a tarefa de impressão.

Para obter mais informações, consulte *Impressão em cores*.

#### **Usar perfis CMYK incorporados**

Quando a opção Usar perfis CMYK incorporados está selecionada, o FS2100C Server ignora a opção Origem CMYK e usa o perfil CMYK incorporado na tarefa de impressão como o perfil de origem CMYK.

Para obter mais informações, consulte *Impressão em cores*.

#### **Intenção de renderização CMYK**

A opção de impressão Intenção de renderização CMYK permite especificar um CRD padrão (dicionário de renderização de cores) para uma conversão de cor ao imprimir imagens, gráficos e texto CMYK.

Execute uma das seguintes etapas:

- **•** Selecione Fotográfico para imprimir fotografias, incluindo imagens digitalizadas e de câmera digital. O resultado é menos saturado que o estilo de Apresentação.
- **•** Selecione Apresentação para imprimir arquivos com artes, gráficos e texto. O resultado é similar a Fotográfico, com cores de gamut interno bem renderizadas, tais como tons de pele e cores mais saturadas.
- **•** Selecione Colorimétrico absoluto quando cores especiais forem necessárias e as bordas visíveis não estiverem se desviando. Não há transformação de ponto branco.
- **•** Selecione Colorimétrico relativo quando a correspondência de cores for importante, mas quando você também deseja imprimir em branco. A transformação de ponto branco elimina bordas entre espaços em branco e objetos brancos.
- **•** Selecione Primárias puras para usar curvas de transferência unidimensionais para ajustar a saída de densidade de canais de cores individuais.

**Nota:** Se você experimentar problemas na reprodução de tom, defina esta opção como Fotográfico.

Para obter mais informações, consulte *Impressão em cores*.

#### **Compensação de ponto preto**

A opção Compensação de ponto preto permite controlar a qualidade de saída das áreas sombreadas para as cores de origem CMYK.

Use a opção Compensação de ponto preto para melhorar os detalhes nas áreas sombreadas quando o espaço de origem CMYK é maior do que a escala de cores da impressora. Em aplicações de revisão de provas, se o espaço de origem CMYK for menor do que a escala de cores da impressora, não use esta opção.

**Nota:** Para cores de origem RGB, a compensação de ponto preto é sempre aplicada.

A compensação de ponto preto funciona dimensionando as cores de origem para que o ponto mais escuro do perfil de origem mapeie o ponto mais escuro do perfil de saída.

Para obter mais informações, consulte *Impressão em cores*.

#### **Imprimir cinza CMYK usando apenas preto**

A opção de impressão Imprimir cinza CMYK usando apenas preto fornece configurações para imprimir uma tarefa de escala de cinza CMYK usando o preto em vez do preto do processo.

Esta opção renderiza os tipos de objeto selecionados (Texto/gráficos ou Texto/gráficos/imagens) em escala de cinza usando o preto somente K. (Os gráficos se referem a gráficos de vetor; as imagens se referem a bitmaps.)

Essa opção foi desenvolvida para usar o preto de forma eficiente usando apenas o preto (em vez do preto processado com quatro cores). (Consulte *Impressão em cores*).

#### **Origem de escala de cinza**

A opção de impressão Origem de escala de cinza define o espaço de cores de origem para todos os objetos de escala de cinza.

#### **Usar perfis de Cinza incorporados**

Quando a opção Usar perfis de Cinza incorporados está selecionada, o FS2100C Server ignora a opção Origem de escala de cinza e usa o perfil de Cinza incorporado na tarefa de impressão como o perfil de origem da escala de cinza.

Para obter mais informações, consulte *Impressão em cores*.

#### **Intenção de renderização de escala de cinza**

A opção de impressão Intenção de renderização de escala de cinza permite especificar um CRD padrão (dicionário de renderização de cores) para conversão de cor ao imprimir imagens, gráficos e texto de escala de cinza.

Execute uma das seguintes etapas:

- **•** Selecione Fotográfico para imprimir fotografias, incluindo imagens digitalizadas e de câmera digital. O resultado é menos saturado que o estilo de Apresentação.
- **•** Selecione Apresentação para imprimir arquivos com artes, gráficos e texto. O resultado é similar a Fotográfico, com cores de gamut interno bem renderizadas, tais como tons de pele e cores mais saturadas.
- **•** Selecione Colorimétrico absoluto quando cores especiais forem necessárias e as bordas visíveis não estiverem se desviando. Não há transformação de ponto branco.
- **•** Selecione Colorimétrico relativo quando a correspondência de cores for importante, mas quando você também deseja imprimir em branco. A transformação de ponto branco elimina bordas entre espaços em branco e objetos brancos.

**Nota:** Se você experimentar problemas na reprodução de tom, defina esta opção como Fotográfico.

Para obter mais informações, consulte *Impressão em cores*.

#### **Imprimir cinzas usando apenas preto**

A opção de impressão Imprimir cinzas usando apenas preto fornece configurações para imprimir uma tarefa de escala de cinza usando o preto em vez do preto do processo.

Esta opção renderiza os tipos de objeto selecionados (Texto/gráficos ou Texto/gráficos/imagens) em escala de cinza usando o preto somente K. (Os gráficos se referem a gráficos de vetor; as imagens se referem a bitmaps.)

Essa opção foi desenvolvida para usar o preto de forma eficiente usando apenas o preto (em vez do preto processado com quatro cores). (Consulte *Impressão em cores*.)

#### **Correspondência de cores especiais**

Desmarque a caixa de seleção Correspondência de cores especiais para imprimir cores PANTONE especificadas na sua tarefa usando o espaço de cor alternativa e os valores para as cores exatas especificados no aplicativo de origem.

Selecione para ativar a Tabela de pesquisa PANTONE. O FS2100C Server utiliza uma tabela incorporada para gerar as correspondências CMYK mais próximas das cores exatas que a impressora pode produzir. (Consulte *Impressão em cores*.)

#### **Usar grupo de exatas**

A opção de impressão Usar grupo de exatas permite definir a biblioteca de cores exatas para pesquisar primeiro as cores exatas na tarefa antes de pesquisar todas as outras bibliotecas no FS2100C Server.

#### **Sobreimpressão de cor especial**

A opção de impressão Sobreimpressão de cor especial define como duas ou mais cores especiais se comportarão quando impressas em cima da outra.

Execute uma das seguintes etapas:

- **•** Selecione CMYK para usar a adição de CMYK, que é a maneira mais comum de calcular a cor resultante para uma sobreimpressão de duas cores especiais ou de uma cor especial com cores de processo.
- **•** Selecione RGB para usar a adição de RGB para calcular a cor resultante para uma sobreimpressão de duas cores especiais ou de uma cor especial com cores de processo.
- **•** Selecione Lab para usar cálculos de sobreimpressão no espaço de cores L\*a\*b\* e usar valores de cores numéricos com base nos perfis de cores reais do dispositivo de saída.

Para obter mais informações, consulte *Impressão em cores*.

# **Opções de Configurações de cores**

#### **Mapeamento para impressão de duas cores**

A opção Mapeamento para impressão de duas cores pode ser usada para substituir cores especiais e cores processadas por cores genéricas.

Marque a caixa de seleção Mapeamento para impressão de duas cores para substituir cores especiais e cores processadas por cores genéricas ao criar uma tarefa de impressão.

Para obter mais informações, consulte *Impressão em cores*.

#### **Interceptação automática**

Interceptação é uma técnica para imprimir alguns objetos ligeiramente maiores ou menores do que o especificado em um aplicativo, para evitar bordas brancas ao redor dos objetos.

Essas bordas brancas, ou "halos", podem ser causadas por vários fatores, como um registro incorreto, propriedades físicas das tintas e rigidez da mídia. O recurso Interceptação automática fornece configurações avançadas de interceptação e total controle sobre os seus valores.

Selecione essa opção se a tarefa tiver de reduzir automaticamente os espaços em branco de textos e gráficos.

A seleção dessa opção pode resultar em gráficos ou textos com margens.

Para obter mais informações, consulte *Impressão em cores*.

#### **Sobreimpressão de preto (para preto puro)**

A opção Sobreimpressão de preto (para preto puro) fornece ajustes para texto ou texto/gráficos serem sobreimpressos no trabalho.

Execute uma das seguintes etapas:

- **•** Selecione Deslig. para usar o processamento convencional. Pode haver halos brancos ao redor dos objetos.
- **•** Selecione Texto para sobrepor o texto em preto.
- **•** Selecione Texto/gráfico para sobrepor texto e gráficos em preto.

Para obter mais informações, consulte *Impressão em cores*.

#### **Texto e gráficos em preto**

A opção de impressão Texto e gráficos em preto especifica como imprimir o texto e gráficos em preto nas tarefas de impressão.

Execute uma das seguintes etapas:

- **•** Selecione Normal para imprimir texto e gráficos em preto com um preto de quatro cores, usando C, M, Y e K e para utilizar o processamento normal de PostScript.
- **•** Selecione Preto puro ligado para imprimir texto e gráficos em preto com uma tonalidade de preto usando apenas o preto.
- **•** Selecione Preto brilhante ligado para imprimir o texto e gráficos em preto mais brilhante, mergulhando uma pequena quantidade de ciano debaixo do preto para deixar o preto mais escuro.
- **•** Selecione Converter preto brilhante em preto puro para imprimir objetos pretos brilhantes definidos pelo arquivo de origem (ou seja, ciano = 50% e preto = 100%) como somente K, usando somente o pigmento preto, independentemente das configurações de Origem CMYK e Intenção de renderização CMYK.

Esta opção está ajustada automaticamente como Preto puro ligado se a opção Sobreimpressão de preto (para preto puro) a opção estiver definida como Texto ou Texto/gráficos.

Para obter mais informações, consulte *Impressão em cores*.

#### **Combinar separações**

Você pode imprimir as separações de cor na tarefa como uma única página ou como quatro páginas individuais.

Ao imprimir separações dos aplicativos de publicação do desktop suportados, execute uma das ações a seguir:

- **•** Marque a caixa de seleção Combinar separações para combinar separações em uma única página.
- **•** Desmarque a caixa de seleção para exibir as separações como páginas individuais em preto e branco, cada uma representando uma placa de cor.

Para obter mais informações, consulte *Impressão em cores*.

#### **Sobreimpressão composta**

Normalmente, os aplicativos de design são configurados para remover objetos.

Para imprimir com sobreposição, primeiro, é necessário alterar as configurações no aplicativo de origem. Quando a opção Sobreimpressão composta está ligada, ocorre o atributo de sobreimpressão especificado na aplicação de origem, desde que a saída esteja no modo composto (não impressa em separações) e/ou seja impressa com modo de cor CMYK ou escala de cinza. (Consulte *Impressão em cores*).

Selecione esta opção para sobreimpressão de objetos especificados na fonte PostScript ou no arquivo PDF.

#### **Otimizar transparência e RGB**

A opção de impressão Otimizar transparência e RGB controla os perfis de cor de origem usados para gerenciar a conversão de cores ao renderizar efeitos de transparência (como uma sombra) em uma tarefa em PDF.

Esta opção é acessível da janela Propriedades da tarefa do Command WorkStation, Fiery Hot Folders, e Impressoras virtuais.

Para obter mais informações, consulte *Impressão em cores*.

#### **Método de saída PDF/X**

A opção de impressão Método de saída PDF/X, quando selecionada, usa o método de saída incorporado para tarefas de impressão compatíveis com PDF/X.

Para usar algumas referências PDF/X, as opções de impressão Usar perfis incorporados de RGB, Otimizar transparência de RGBe Separar entrada RGB/Lab usando origem CMYK devem ser ativadas.

Esta opção é acessível somente a partir da janela Propriedades da tarefa da Command WorkStation. (Consulte *Impressão em cores*).

#### **Editor de curva de rasterização**

A opção de impressão Editor de curva de rasterização permite ajustar curvas individuais ou todas as curvas de canal de cores. Você pode criar e salvar uma predefinição de curva de rasterização para ajustar a saída CMYK de qualquer tarefa.

Esta opção é acessível somente a partir da janela Propriedades da tarefa da Command WorkStation.

#### **Predefinições de curva de rasterização**

A opção de impressão Predefinições de curva de resterização aplica edições feitas à tarefa no Fiery ImageViewer quando a tarefa é impressa. Também é possível aplicar predefinições do Fiery ImageViewer à tarefa.

A edição de curva original de fábrica aplica algumas correções típicas de cor:

- **•** Realces mais claros
- **•** Reforço de meio-tom
- **•** Sem correções
- **•** Detalhe da sombra
- **•** Reduzir projeção C (ciano)
- **•** Reduzir projeção M (magenta)
- **•** Reduzir projeção Y (amarelo)

#### **Separar entrada RGB/Lab usando origem CMYK**

A opção de impressão Separar entrada RGB/Lab usando origem CMYK, quando selecionada para o conteúdo de RGB, simula a aparência de CMYK a partir de um sistema de impressão diferente.

Essa opção é necessária com fluxos de trabalho PDF/X e é usada para preservar sobreimpressões de CMYK em efeitos de transparência.

Para obter mais informações, consulte *Impressão em cores*.

#### **Substituir cores**

A opção de impressão Substituir cores, quando selecionada, usa os valores de de cores substitutas definidos no Spot-On ou no Spot Pro.

**Nota:** O Spot Pro está disponível com o Fiery Graphic Arts Pro Package.

Para obter mais informações, consulte *Impressão em cores*.

#### **Usar a compensação de ponto preto integrada**

A opção de impressão de Usar a compensação de ponto preto integrada, quando selecionada, utiliza o método de saída incorporado para compensação de ponto preto.

# **Opções de Imagem**

A guia Imagem mostra todas as configurações de qualidade de imagens compatíveis com o FS2100C Server e a impressora conectados.

Para obter informações sobre opções especificadas na instalação, consulte *Configuração e instalação*.

### **Código de barras: Processamento de códigos de barras para gráficos**

A opção de impressão Processamento de códigos de barras para gráficos aplica o processamento de códigos de barras em objetos gráficos.

### **Código de barras: Processamento de códigos de barras para imagens**

A opção de impressão Processamento de códigos de barras para imagens aplica o processamento de códigos de barras em objetos de imagem.

#### **Código de barras: Processamento de códigos de barras para textos**

A opção de impressão Processamento de códigos de barras para textos aplica o processamento de códigos de barras em objetos de texto.

#### **Código de barras: densidade de impressão de código de barras**

A opção de Densidade de impressão de código de barras de impressão permite aumentar ou reduzir a densidade do código de barras.

Selecionar um número negativo diminuirá a densidade do código de barras e resultará em uma impressão mais clara. Selecionar um número positivo aumentará a densidade do código de barras e resultará em uma impressão mais escura.

#### **Brilho**

A opção de impressão Brilho permite que você especifique o brilho da imagem para o trabalho de impressão.

Selecione 85% mais claro para uma imagem substancialmente mais clara, 115% mais escuro para uma imagem substancialmente mais escura ou um dos ajustes entre esses valores.

### **Modo meio-tom**

A opção de impressão Modo meio-tom permite selecionar um método de retícula de meio-tom para a tarefa de impressão.

As configurações disponíveis são:

- **•** Padrão usa a retícula de meio-tom do FS2100C Server com resolução de 300x300 dpi. Esta opção usa o preto verdadeiro (K) com uma resolução de 600x600 dpi.
- **•** Fino usa a retícula de meio-tom do FS2100C Server com resolução de 300x600 dpi. Esta opção usa o preto verdadeiro (K) com uma resolução de 600x600 dpi.
- **•** Envelope padrão usa a retícula de meio-tom do FS2100C Server com uma resolução de 300x300 dpi para aprimoramento de borda do texto.
- **•** Envelope fino usa a retícula de meio-tom do FS2100C Server com uma resolução de 300x600 dpi para aprimoramento de borda do texto.
- **•** Alta velocidade usa retícula de meio-tom do FS2100C Server com uma resolução de 300x300 dpi para agilizar o processamento.
- **•** O modo rascunho usa a retícula de meio-tom do FS2100C Server com uma resolução de 300x300 dpi para reduzir o consumo de tinta.
- **•** Padrão (tela de pontos) usa a retícula de meio-tom do FS2100C Server com resolução de 300x300 dpi. A tela é criada usando um padrão de ponto de 100 lpi.

### **Aperfeiçoamento de imagem: aplicar aperfeiçoamento de imagem**

A opção Aplicar aperfeiçoamento de imagem, quando selecionada, aplica o aperfeiçoamento de fotos à tarefa.

Os formatos de arquivos compatíveis são PDF, PS, TIFF e EPS.

Essa opção não é válida para imagens abaixo de 72 ppp. Além disso, não é aplicável a páginas com um grande número de imagens.

Para obter mais informações, consulte [Aperfeiçoamento de imagem](#page-104-0) na página 105.

### **Aperfeiçoamento de imagem: Intervalo de aperfeiçoamento de imagem**

Especifique todas as páginas, especifique a(s) página(s) ou folhas do documento para aplicar aperfeiçoamento de acabamento fotográfico.

### **Suavização da imagem**

Selecione a opção Suavização da imagem para minimizar impressões granuladas ao imprimir imagens de baixa resolução (até 300 dpi).

Esta opção é válida para imagens de até 150 dpi quando a opção Resolução estiver definida como 600 dpi.

# **Qualidade da imagem**

A opção de impressão Qualidade da imagem permite especificar o tipo de qualidade da imagem da tarefa.

Esta opção afeta o acabamento das imagens na tarefa; há uma troca com a velocidade de processamento.

Escolha uma das seguintes opções para a tarefa de impressão:

- **•** Normal para imprimir imagens de qualidade.
- **•** Superior para imprimir texto e imagens da mais alta qualidade.

### **Volume máximo de tinta**

A opção de impressão Volume máximo de tinta permite selecionar a quantidade máxima de tinta para imprimir na mídia selecionada.

Selecione Definido pela mídia para usar um volume máximo de tinta predefinido para a mídia selecionada.

Selecione entre 1 e 11 para definir o volume máximo de tinta a ser usado para a mídia selecionada.

### **Impressão monocromática**

A opção Impressão monocromática permite imprimir escala de cinza em uma cor diferente do preto em tipos de papel que não são abrangidos pelos tipos de papel padrão.

A opção de impressão Modo de cor deve ser definida para Escala de cinza, em seguida você pode selecionar Ciano ou Magenta para Impressão monocromática. Você também pode selecionar Usar tinta cinza no Modo cor para imprimir em escala de cinza usando tinta cinza.

Quando a impressão monocromática não for usada, a escala de cinza será impressa em preto verdadeiro (K) e branco.

### **Densidade da impressão**

A opção de impressão Densidade da impressão permite aumentar ou reduzir a densidade da saída da sua tarefa.

Selecionar um número negativo diminuirá o valor e resultará em uma impressão mais clara. Selecionar um número positivo aumentará o valor e resultará em uma impressão mais escura.

# **Opções de Acabamento**

A guia Acabamento mostra as opções de impressão relacionadas apenas ao equipamento de acabamento na impressora e também deslocamento de imagem para compensar as opções de acabamento.

Essas opções substituem as configurações no FS2100C Server, mas podem ser alteradas pelo Command WorkStation.

# **Página de capa**

A opção de impressão Página de capa, quando selecionada, imprime uma página de capa com informações detalhadas da tarefa após a última folha da tarefa.

Quando Página de capa é ativada no FS2100C Server, permanece ligada para todas as tarefas. Por padrão, Página de capa imprime na mesma mídia que o corpo da tarefa. Para obter informações sobre as opções especificadas no Configure, consulte *Configuração e instalação*.

A opção de impressão Página de capa pode ser configurada com o uso das seguintes configurações:

- **•** O mesmo que tarefa usa as mesmas mídias que o corpo da tarefa
- **•** Personalizado permite que você selecione mídias específicas.

**Nota:** As alterações nas configurações da Página de capa, em Propriedades da tarefa, substituirão a configuração da Página de capa no Configure para a tarefa específica.

### **Opção de entrega: intercalar**

A opção de impressão Intercalar especifica a forma de saída de tarefas com várias páginas/cópias.

- **•** Classificar: as cópias de uma tarefa completa são classificadas na forma 1-N; 1-N.
- **•** Agrupar: as cópias de uma tarefa completa são classificadas na forma 1,1; 2,2; 3,3.

**Nota:** Essa opção será inválida se a sua tarefa for enviada para a Conexão direta.

**Nota:** A intercalação de tarefas de Mídia mista e Impressão de dados variáveis (VDP) é tratada de maneira diferente. Para tarefas de mídia mista, cópias de uma tarefa completa são classificadas de acordo com o conjunto de acabamento. Para tarefas VDP, cópias de uma tarefa completa são classificadas por registro.

Para obter informações sobre VDP, consulte *Impressão de dados variáveis*.

Para obter informações sobre Mídia mista, consulte *Utilitários*.

# **Opção de entrega: Saída contínua**

A opção de impressão Saída contínua, quando selecionada, muda de uma bandeja de saída para outra automaticamente se a bandeja de saída ficar cheia durante a impressão.

### **Opção de entrega: tarefas offset**

A opção de impressão Tarefas a serem deslocadas, quando selecionada, desloca a tarefa (troca na bandeja de saída).

As configurações são as seguintes:

- **•** Desligado: As cópias de uma tarefa inteira não são deslocadas na bandeja de saída.
- **•** Entre tarefas: As tarefas terminadas são classificadas como 1-N; 1-N, com empilhamento de offset na bandeja de saída.
- **•** Entre conjuntos: As tarefas terminadas são classificadas como 1,1; 2,2; 3,3, com empilhamento de offset na bandeja de saída.

# **Opção de entrega: Entrega da saída**

A opção de impressão Entrega da saída permite que você especifique o perfil de entrega da saída usado para processar uma tarefa impressa.

Siga um destes procedimentos para impressão em um lado:

- **•** Selecione Face p/ baixo ord normal para imprimir o documento na parte inferior da folha de papel (o documento sai da impressora com o texto voltado para baixo), e a pilha de saída começa desde a parte superior na ordem normal (1-N) se a pilha com face para baixo estiver colocada de cabeça para baixo.
- **•** Selecione Face p/ cima-ord normal para imprimir o documento na parte superior da folha de papel, e a pilha de saída começa desde a parte superior na ordem normal (1-N).
- **•** Selecione Face p/ baixo-ord. inv. para imprimir o documento na parte inferior da folha de papel (o documento sai da impressora com o texto voltado para baixo), e a pilha de saída começa desde a parte superior na ordem inversa (N-1) se a pilha com face para baixo estiver colocada de cabeça para baixo.
- **•** Selecione Face p/ cima-ord. inv. para imprimir seu documento na parte superior da folha de papel, e a pilha de saída começa na parte superior na ordem inversa (N-1).

Faça um dos seguintes para imprimir dos 2 lados (duplex):

- **•** Selecione Face p/ baixo ord normal para imprimir o documento, por exemplo, de 4 páginas, com a página 1/ primeira página impressa na primeira folha com a face para baixo e a página 2 impressa na parte traseira, e a página 3 impressa na segunda folha com a face para baixo e a página 4/última página na parte traseira. A pilha de saída começa na parte superior na ordem normal (1-N) se a pilha com a face para baixo estiver de cabeça para baixo.
- **•** Selecione Face p/ cima-ord normal para imprimir o documento, por exemplo, de 4 páginas, com a página 3 impressa na primeira folha com a face para cima e a página 4/última página na parte traseira, e a página 1/ primeira página impressa na segunda folha com a face para cima e a página 2 na parte traseira. A pilha da saída começa na parte superior na ordem normal (1-N).
- **•** Selecione Face p/ baixo-ord. inv. para imprimir o documento, por exemplo, de 4 páginas, com a página 3 impressa na primeira folha com a face para baixo e a página 4/última página na parte traseira, e a página 1/ primeira página impressa na segunda folha com a face para baixo e a página 2 na parte traseira. A pilha de saída começa na parte superior na ordem inversa (N-1) se a pilha com a face para baixo estiver de cabeça para baixo.
- **•** Selecione Face p/ cima-ord. inv. para imprimir o documento, por exemplo, de 4 páginas, com a página 1/primeira página impressa na primeira folha com a face para cima e a página 2 impressa na parte traseira, e a página 3 impressa na segunda folha com a face para cima e a página 4/última página na parte traseira. A pilha da saída começa na parte superior na ordem inversa (N-1).

Para obter mais informações, consulte [Entrega da saída](#page-104-0) na página 105.

### **Opção de entrega: Bandeja de saída**

A opção de impressão Bandeja de saída permite especificar a bandeja de saída para a tarefa.

### **Opção de entrega: Imprimir e pausar**

A opção de impressão Imprimir e pausar, quando selecionada, imprime uma única cópia de uma tarefa para verificar a saída.

Uma tarefa de impressão é armazenada e somente uma cópia é impressa. As cópias restantes são impressas após a inserção das informações a partir do painel de controle da impressora.

Esta função só está disponível na impressão de várias cópias.

Para imprimir o documento, libere o documento em espera a partir do painel de controle da impressora.

Para obter informações, consulte a documentação que acompanha a impressora.

# **Opção de entrega: Girar 180**

A opção de impressão Girar 180, quando selecionada, permite que você gire as páginas de sua tarefa em 180 graus.

# **Opção de entrega: Impressão lenta**

A opção de impressão Impressão lenta, quando selecionada, imprime a tarefa em uma velocidade mais baixa para reduzir o barulho do funcionamento.

# **Dobra: ordem da dobra**

A opção de impressão Ordem da dobra permite que você especifique se as páginas da tarefa dobrada são impressas com a área imprimível interna ou externa da folha dobrada.

Para obter mais informações, consulte [Opções de Estilo de dobra](#page-101-0) na página 102.

# **Dobra: Estilo de dobra**

A opção de impressão Estilo de dobra permite que você especifique um estilo de dobra para a tarefa de impressão.

Para obter mais informações, consulte [Opções de Estilo de dobra](#page-101-0) na página 102.

# **Dobrar: Encadernação em dobra Z**

A opção de impressão Encadernação em dobra Z permite especificar a borda de encadernação da tarefa de impressão.

Se Dobra Z para Estilo de dobra e Perfeito para Tipo de livreto estiverem selecionados, esta opção está ativada.

Para usar essa opção, instale um dispositivo de acabamento com a funcionalidade de dobramento.

Para obter informações sobre como instalar dispositivos de acabamento e outras opções instaláveis, consulte a Ajuda do driver de impressora.

# **Tamanho misto da dobra Z**

A opção de impressão Tamanho misto da dobra Z, quando selecionada, permite tamanhos misto da dobra Z do papel.

# **Deslocamento da imagem**

A caixa de seleção da opção de impressão de Deslocamento da imagem, quando selecionada, ajusta uma imagem para a impressão duplex deslocando a imagem horizontalmente, na direção do percurso do papel, em relação à borda principal.

Essa opção afeta o deslocamento da imagem em toda a tarefa, e não por página. No entanto, é possível especificar configurações de alinhamento de páginas de frente (ímpar) e verso (par).

As configurações do Deslocamento da imagem não estão disponíveis na parte interna da Mídia mista.

O Deslocamento da imagem não é compatível com a impressão de criação de livreto e agrupamento.

Para obter mais informações, consulte a Ajuda do driver de impressora.

### **Deslocamento da imagem: alinhar imagens frente e verso**

A opção de impressão Alinhar imagens da parte frontal e do verso, quando selecionada, alinha as imagens da parte frontal e do verso da página.

### **Deslocamento da imagem: Frente e Voltar deslocamento**

Use as opções de impressão Frente e Verso para personalizar a posição da imagem ao longo dos eixos x e y na parte frontal ou do verso da página.

### **Deslocamento da imagem: unidades**

A opção de impressão Unidades, em polegadas, milímetros e pontos, especifica a unidade de medida para os deslocamentos de imagem da parte Frontal e do Verso.

### **Criação de correio**

A opção de impressão Criação de correio, quando selecionada, permite usar o recurso de imprimir para mala direta, imprimindo envelopes e documentos para mala direta ao mesmo tempo.

O Módulo de acabamento de envelope de quebra deverá estar instalado para usar o recurso de imprimir para mala direta.

Para obter informações sobre os dispositivos de acabamento e outras opções instaláveis, consulte a Ajuda do driver de impressora.

#### **Criação de correio: Formato de correio**

A opção de impressão Formato de correio permite selecionar o tamanho do papel do envelope para a tarefa de impressão.

A opção de impressão Criação de correio deve estar selecionada para usar esta opção.

### **Criação de correio: Bandeja de formato de correio**

A opção de impressão Bandeja de formato de correio permite selecionar a bandeja com o tamanho do papel do envelope para a tarefa de impressão.

A opção de impressão Criação de correio deve estar selecionada para usar esta opção.

#### **Criação de correio: Impressão duplex (formato de correio)**

A opção de impressão Impressão duplex (formato de correio) permite imprimir de ambos os lados do envelope.

Selecione Desligado para impressão em um lado.

Especifique Formato livro ou Formato bloco para impressão duplex (nos dois lados), especificando a orientação do conteúdo impresso.

A opção de impressão Criação de correio deve estar selecionada para usar esta opção.

#### **Criação de correio: Anexada**

A opção de impressão Anexada especifica se alguma folha precisa ser inserida dentro do envelope.

A opção de impressão Criação de correio deve estar selecionada para usar esta opção.

## **Criação de correio: Tamanho carta**

A opção de impressão Tamanho carta permite selecionar o tamanho da folha do envelope. A opção de impressão Criação de correio deve estar selecionada para usar esta opção.

## **Criação de correio: Carta duplex**

A opção de impressão Carta duplex permite imprimir de ambos os lados da folha de inserção do envelope.

Selecione Desligado para impressão em um lado.

Especifique Formato livro ou Formato bloco para impressão duplex (nos dois lados), especificando a orientação do conteúdo impresso.

A opção de impressão Criação de correio deve estar selecionada para usar esta opção.

### **Criação de correio: Bandeja de folha de carta**

A opção de impressão Bandeja de folha de carta permite selecionar a bandeja da folha da inserção do envelope. A opção de impressão Criação de correio deve estar selecionada para usar esta opção.

## **Criação de correio: Tipo de folha de carta**

A opção de impressão Tipo de folha de carta permite selecionar o tipo de folha de inserção do envelope. A opção de impressão Criação de correio deve estar selecionada para usar esta opção.

### **Criação de correio: Girar carta em 180 graus**

A opção de impressão Girar carta em 180 graus permite girar a folha de inserção do envelope em 180 graus. A opção de impressão Criação de correio deve estar selecionada para usar esta opção.

### **Impressão de bloco: Ativar Impressão de bloco**

Marque a caixa de seleção Ativar impressão de bloco para imprimir blocos. Um bloco é um conjunto de uma ou várias tarefas de páginas com diversas cópias. Para obter mais informações, consulte [Impressão de bloco](#page-105-0) na página 106.

### **Impressão de bloco: Adicionar capa traseira ao bloco**

Marque a caixa de seleção Adic. capa traseira ao bloco para adicionar uma capa traseira ao final do bloco.

# **Impressão de bloco: Origem do papel da capa traseira**

Especifique a bandeja de origem do papel a ser utilizada para a capa traseira do bloco.

### **Impressão de bloco: Cópias da tarefa por bloco**

Especifique o número de cópias de blocos a imprimir.

### **Furo**

A opção de impressão Furo permite especificar a posição dos furos de sua tarefa.

Para usar essa opção, é preciso instalar um módulo de acabamento com função de perfuração.

Para obter informações sobre como instalar dispositivos de acabamento e outras opções instaláveis, consulte a Ajuda do driver de impressora.

Para obter mais informações, consulte [Posição do furo e da perfuração](#page-107-0) na página 108.

# **Furo: Margem de perfuração**

A opção de impressão Margem de perfuração permite especificar o local dos furos perfurados.

Para usar essa opção, é preciso instalar um módulo de acabamento com função de perfuração.

Para obter informações sobre como instalar os módulos de acabamento e outras opções instaláveis, consulte a ajuda do driver da impressora.

# **Folha de separação**

A opção de impressão Folha de separação, quando ligada, permite que você introduza uma folha em branco ou pré- -impressa como um separador entre cópias de uma tarefa com um grande número de páginas com base na configuração do usuário.

Um deslocamento de folha de separação pode ser especificado. Folhas de separação nunca são grampeadas com a tarefa.

Folhas de separação podem ser introduzidas antes de cada cópia, folha ou conjunto, através da seleção de uma das seguintes configurações:

- **•** Cópias insere uma folha antes de cada N cópias de uma tarefa
- **•** Folhas insere uma folha antes de cada N folhas.
- **•** Conjuntos insere uma folha antes de cada N registros VDP, subconjuntos, capítulos ou cópias não intercaladas, por exemplo, 10 cópias da página 1 de uma tarefa.

**Nota:** Folhas de separação para Cópias e Folhas não são compatíveis com tarefas sem intercalação.

### **Folha de separação: Mídia de folha de separação**

A opção de impressão Mídia de folha de separação permite usar as mesmas mídias definidas para a tarefa ou um tamanho de mídia personalizado para a folha de separação.

A Mídia de folha de separação pode ser configurada com o uso de uma das seguintes configurações:

- **•** Mesmo que a tarefa usa as mesmas mídias que o corpo da tarefa
- **•** Personalizado permite que você selecione um tamanho específico de mídia.

### **Grampeador: modo de grampeador**

A opção de impressão Modo do grampeador é usada para especificar o número de grampos e suas posições.

As posições dos grampos variam de acordo com o tamanho do papel, o tipo de papel, o número de páginas e a direção da alimentação.

Para usar essa opção, deve-se instalar um dispositivo de acabamento com a funcionalidade de grampeamento.

**Nota:** Uma tarefa de livreto Lombada canoa grampeia abaixo do centro da página com dois grampos.

### **Usar mapeam. da bandeja de saída do dispos. de definição de pág.**

Os comandos do recurso Dispositivo de definição de página (SPD) são instruções no arquivo que especificam atributos de acabamento para a tarefa de impressão.

A opção Configurar dispositivo de páginas deve estar ativada em Configurar. (Consulte *ajuda do Fiery Command WorkStation* .)

Marque a caixa de seleção Usar mapeam. da bandeja de saída do dispos. de definição de pág. em Propriedades da tarefa para permitir que o FS2100C Server mapeie a Band. saída em uma base de nível de tarefa incluindo atributos de acabamento (por exemplo, stapling ou folding) na guia Acabamento.

Essa opção está acessível somente nas Propriedades da tarefa da Command WorkStation.

# **Opções de impressão de dados variáveis (VDP)**

A guia VDP mostra todas as configurações de impressão de dados variáveis (VDP), como FreeForm e configurações avançadas de VDP.

O FS2100C Server é compatível com as seguintes linguagens de impressão de dados variáveis:

**•** FreeForm, FreeForm 2 e FreeFrom Plus

**Nota:** Para obter informações sobre os arquivos do FreeForm Plus, consulte a *Ajuda do Freeform Create*.

- **•** Formato de documento portátil / variável transacional (PDF/VT)
- **•** Impressão personalizada de linguagem de marcação (PPML)
- **•** Variable Print Specification (VPS) do Creo

Para obter mais informações sobre linguagens VDP, consulte *Impressão de dados variáveis*.

Os documentos de impressão de dados variáveis (VDP) que usam FreeForm devem ter as seguintes configurações do documento mestre e do documento variável correspondentes entre si:

- **•** Modo de cor
- **•** Combinar separações
- **•** Duplex
- **•** Orientação
- **•** Tamanho do documento
- **•** Modo do grampeador

A configuração a seguir do documento variável substitui as configurações correspondentes no documento mestre:

- **•** Tipo de mídia
- **•** Origem do papel

# **Armaz. objetos PDF e PS em cache**

A opção de impressão Armaz. objetos PDF e PS em cache, quando selecionada, reconhece objetos (texto, imagens, vetores) dentro de um arquivo PostScript ou PDF. Os objetos PDF devem ser marcados como XObjects, e os objetos PS devem estar no formato PS para serem armazenados em cache, o que reduz a necessidade de reprocessar dados de imagem para uma impressão mais rápida.

Essa opção está acessível somente nas Propriedades da tarefa da Command WorkStation.

Para obter mais informações, consulte *Impressão de dados variáveis*.

### **Criar mestre**

Para criar um mestre do FreeForm a partir dessa tarefa, especifique um número a ser atribuído ao arquivo mestre do FreeForm.

Command WorkStation permite selecionar até 100 mestres do FreeForm.

Para obter mais informações, consulte *Impressão de dados variáveis*.

# **Ativar FreeForm avançado**

Selecione para ativar Ativar FreeForm avançado para permitir o mapeamento de páginas selecionadas do arquivo mestre do FreeForm na ordem desejada e mesclar com o arquivo de variável quando a tarefa for processada.

Não é possível aplicar configurações do FreeForm a uma tarefa imposta.

Para obter mais informações, consulte *Impressão de dados variáveis*.

### **Caminho pesquisa do arquivo**

Algumas tarefas PPML e outros tipos de tarefas não contêm todos os recursos de tarefa de dados variáveis em um único arquivo. Nesses casos, de acordo com a tarefa, especifique o local dos recursos externos da tarefa com dados variáveis para que o FS2100C Server possa ter acesso a eles.

Para obter mais informações, consulte *Impressão de dados variáveis*.

### **Formato: Formato por cima**

A opção de impressão Formato por cima permite manter o formato na parte de cima da tarefa de impressão.

## **Visualizar mestre**

A opção de impressão Visualização mestre, quando selecionada, gera uma imagem de baixa resolução de sua página mestre.

Esta opção não está disponível para drivers de impressora do macOS 10.14 ou posteriores.

### **Imprimir mestre**

A opção de impressão Imprimir mestre, quando selecionada, permite verificar ou confirmar sua página Mestre.

Selecione Padrão da impressora para usar a definição especificada na configuração do FS2100C Server.

Para obter mais informações, consulte *Impressão de dados variáveis*.

# **Remover fundo branco do PPT**

Selecione para ativar Remover fundo branco do PPT ao usar o Microsoft Office PowerPoint para criar dados variáveis em conjunto com o FreeForm.

Essa opção remove o plano de fundo branco de arquivos de PowerPoint.

### **Usar mestre**

Para tarefas de impressão de dados variáveis, especifique um número de mestres do FreeForm a ser usado para a tarefa.

Command WorkStation permite selecionar até 100 mestres do FreeForm.

Para obter mais informações, consulte *Impressão de dados variáveis*.

# **Definir tamanho do registro: Definir tamanho do registro**

Processe um arquivo PDF ou PostScript como uma tarefa de impressão de dados variáveis e aplique um acabamento baseado em registro.

Esta opção é usada em conexão com a opção Páginas por registro.

Para obter mais informações, consulte *Impressão de dados variáveis*.

# **Definir tamanho do registro: Páginas por registro**

Defina o acabamento baseado em registro (e não baseado em tarefa), com base no número inserido.

Essa opção é usada com a opção Definir tamanho do registro.

Para obter mais informações, consulte *Impressão de dados variáveis*.

# **Opções de Carimbo (marca d'água)**

A guia Carimbo mostra todas as opções de carimbo de imagem que adicionam ou ocultam/removem qualquer imagem da tarefa.

Os recursos de marca d'água estão disponíveis somente pelo driver de impressora.

Isso inclui também propriedades de marca d'água que definem o posicionamento e o estilo da marca d'água. Para obter informações, consulte a ajuda do driver de impressora.

## **Numeração das cópias**

A opção de impressão Numeração das cópias , quando selecionada, imprime a tarefa com numeração das cópias.

### **Ângulo da numeração das cópias**

A opção de impressão Ângulo da numeração das cópias permite definir o ângulo do número da cópia impressa para a tarefa de impressão.

### **Tamanho da fonte da numeração das cópias**

A opção de impressão Tamanho da fonte da numeração das cópias permite selecionar o tamanho da fonte para o número de cópias usado para a tarefa de impressão.

### **Número inicial das cópias**

A opção de impressão Número inicial das cópias permite definir o número inicial da cópia para a tarefa de impressão.

### **Transparência da numeração das cópias**

A opção de impressão Transparência da numeração das cópias permite imprimir o número da cópia em cada transparência.

# **Marca d'água**

A opção de impressão Marca d'água permite que você selecione o texto padrão para a marca d'água do menu suspenso.

Para criar sua própria marca d'água, clique em Nova.

Para modificar uma marca d'água padrão, selecione-a no menu suspenso e clique em Editar.

Para remover uma marca d'água da lista, selecione-a no menu suspenso e clique em Excluir.

Para obter mais informações sobre como usar marcas d'água, consulte a Ajuda do driver da impressora.

**Nota:** Para o Windows, não selecione essas fontes: AdobeSansMM e AdobeSerifMM.

### **Imprimir marcas d'água: Somente na primeira página**

A caixa de seleção da opção de impressão Primeira página apenas, quando selecionada, para especificar como imprimir a marca d'água para a tarefa de impressão.

Selecione para ativar a Primeira página apenas para imprimir uma marca d'água somente na primeira página.

Para obter mais informações sobre como usar marcas d'água, consulte a ajuda do driver da impressora.

# **Substituir configurações de opções de impressão nas Propriedades da tarefa**

As configurações da opção de impressão que foram especificadas no driver de impressora podem ser substituídas na janela Propriedades da tarefa do Command WorkStation.

- **1** No Command WorkStation, clique com o botão direito do mouse em uma tarefa na fila Em espera ou Impresso.
- **2** Selecione Propriedades.
- **3** Especifique as configurações das opções de impressão e clique em Imprimir.

# **Exceções para substituição de configurações das opções de impressão em Propriedades da tarefa**

É possível substituir a maioria das opções de impressão no driver de impressora e em Propriedades da tarefa da Command WorkStation. No entanto, as opções de impressão listadas na tabela abaixo são as exceções e só podem ser alteradas a partir dos locais marcados com um X.

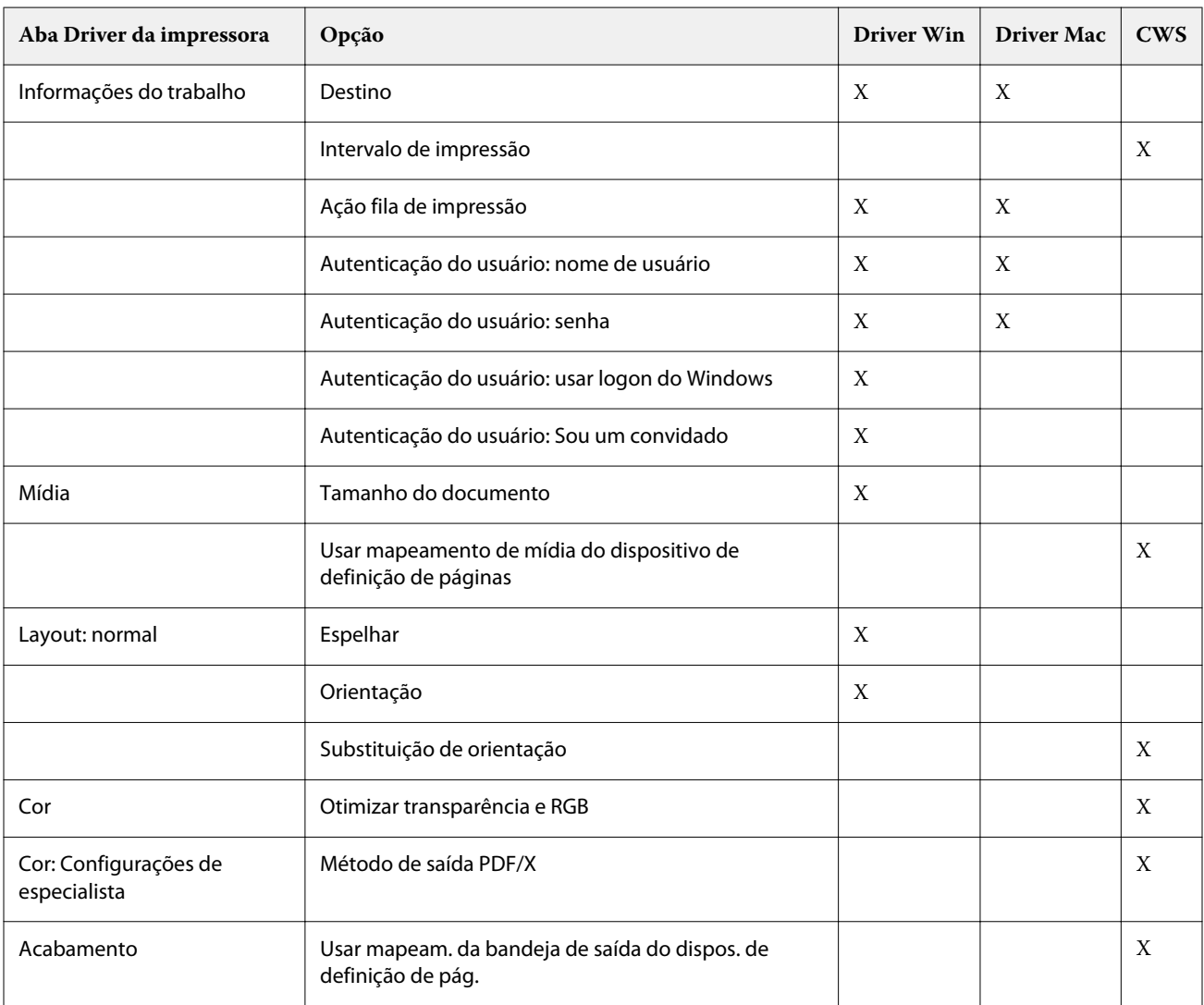

As exceções estão listadas na tabela.

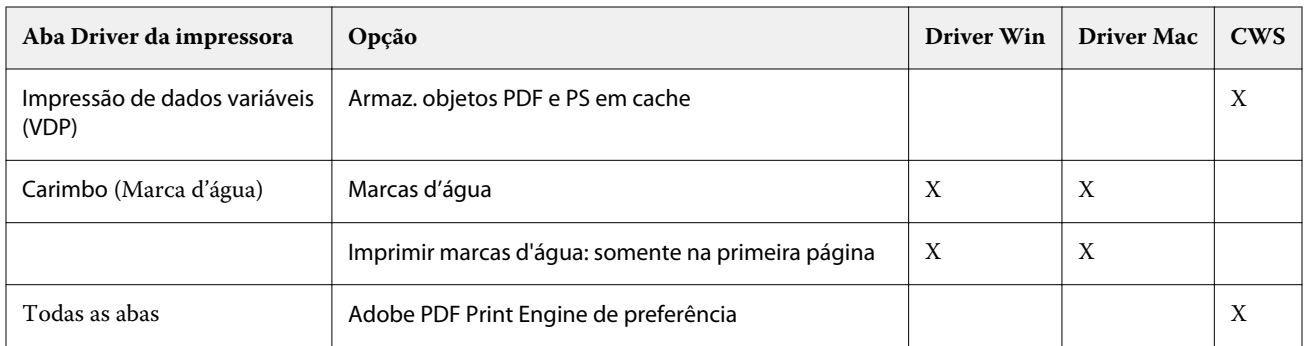

# **Layouts de Criação de livreto no driver de impressora e nas Propriedades da tarefa da Command WorkStation**

Criação de livreto é a ferramenta de imposição que permite imprimir documentos em formato de livreto sem a necessidade de usar mais programas de imposição de páginas.

A Criação de livreto fornece configurações avançadas, enquanto agiliza o processo de criação de livreto exibindo somente as opções relevantes às suas seleções. A Criação de livreto possui a capacidade de impor tarefas de praticamente qualquer aplicativo.

Acesse a Criação de livreto no driver de impressora ao imprimir uma tarefa, ou nas Propriedades da tarefa da Command WorkStation.

**Nota:** As tarefas de mídia mista e as tarefas de impressão de dados variáveis não são compatíveis com a Criação de livreto.

Os seguintes layouts de livreto estão disponíveis:

**•** Sela - Encadernação à direita: as marcas são dobradas juntas como um grupo e grampeadas ou costuradas ao longo da dobra central, que forma a lombada do livreto. Para usar a opção lombada canoa, você deve instalar um módulo de acabamento com funcionalidade de dobra.

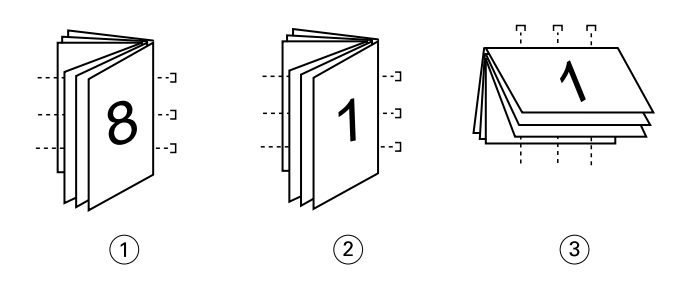

- *1 Encadernação em sela (à esquerda)*
- *2 Encadernação em sela (à direita)*
- *3 Encadernação em sela (superior)*
- **•** Sela aninhada Encadernação à direita: combina os métodos de encadernação em sela e encadernação perfeita empilhando duas ou mais selas juntas (também chamadas de "grupos" ou "subconjuntos"), junto à dobra comum, e colando-as juntas na dobra para formar a lombada.

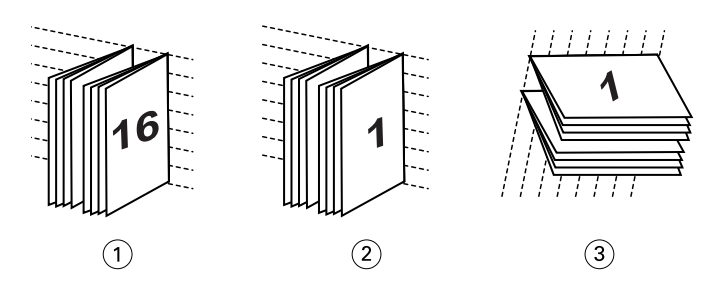

- *1 Encadernação em sela aninhada (à esquerda)*
- *2 Encadernação em sela aninhada (à direita)*
- *3 Encadernação em sela aninhada (superior)*
- **•** Perfeito Encadernação à direita: páginas dobradas e separadas são impressas e empilhadas em ordem de livreto. Páginas acabadas são costuradas de forma adjacente uma a outra para aparamento ou colagem.

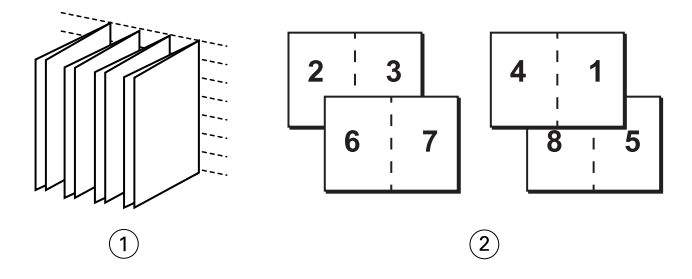

- *1 Livreto perfeito*
- *2 Frente (2, 3, 6, 7) e verso (4, 1, 8, 5)*

Para obter mais informações, consulte a *Ajuda de Criação de livreto*.

Para obter mais informações, consulte [As opções de Livreto no driver de impressora e as Propriedades da tarefa](#page-62-0) na página 63.

# **Criação de livreto no driver de impressora e nas Propriedades da tarefa da Command WorkStation**

Você pode acessar a criação de livreto pela guia Layout no driver de impressora e nas Propriedades da tarefa da Command WorkStation quando estiver imprimindo uma tarefa.

É possível trabalhar com a Criação de livreto das seguintes maneiras:

**•** Usando o assistente de Criação de livreto

Recomendado para usuários iniciantes ou novatos.

**•** Especificando configurações no painel principal do Livreto.

Recomendado para usuários experientes ou avançados.

Para obter mais informações, consulte [As opções de Livreto no driver de impressora e as Propriedades da tarefa](#page-62-0) na página 63.

### **Acessar a Criação de livreto do driver da impressora do Windows**

- **1** No aplicativo, selecione Arquivo > Impressão.
- **2** Selecione FS2100C Server como sua impressora e clique em Propriedades.
- **3** No driver da impressora, clique em Layout e, em seguida, selecione a opção Livreto. Para obter mais informações, consulte a *Ajuda do Criação de livreto*.

### **Acessar a Criação de livreto do driver da impressora do Mac**

- **1** No aplicativo, selecione Arquivo > Impressão.
- **2** Selecione a FS2100C Server como sua impressora e selecione Recursos do Fiery na lista suspensa.
- **3** Clique em Propriedades completas no painel Acesso rápido.
- **4** No driver da impressora, clique em Layout e, em seguida, selecione a opção Livreto.

Para obter mais informações, consulte a *Ajuda de Criação de livreto*.

### **Acessar a Criação de livreto da Command WorkStation**

- **1** Clique duas vezes na tarefa de impressão na fila Em espera ou Impressas ou clique com o botão direito do mouse na tarefa e selecione Propriedades.
- **2** Clique em Layout na janela Propriedades da tarefa.
- **3** Selecione a opção Livreto.
- **4** Especifique as configurações de Criação de livreto ou clique em Ativar assistente para especificar as configurações graficamente.

Para obter mais informações, consulte a *Ajuda do Command WorkStation*.

# **Sobre a imposição da Criador de livreto**

A imposição é o processo de imprimir múltiplas páginas em folhas únicas de papel.

Quando as folhas impostas forem dobradas juntas como assinaturas, as páginas seguirão em sequência ou na ordem de leitura. O Criador de livreto é projetado para a imposição 2 pág./folha, que impõe quatro páginas individuais do seu documento em uma única folha de papel que é impressa em duplex.

A impressora é equipada com acabamento avançado, que permite igualmente a encadernação perfeita de 1 pág./ folha. (Consulte [Opções de livreto com encadernação perfeita de 1 pág./folha](#page-65-0) na página 66.)

A ordem na qual as páginas são impostas é determinada pelo método de encadernação selecionado.

# **Criação de livreto e Impose**

As configurações do Criação de livreto são aceitas pelo Impose, se ativado.

Você pode abrir uma tarefa com as configurações do Criação de livreto no Impose para visualizar o layout de imposição ou modificá-lo adicionalmente, se necessário.

O Impose traduz e mapeia todas as configurações do Criação de livreto para os comandos do Impose.

**Nota:** Quando uma tarefa com configurações do Criação de livreto tiver sido editada na janela do Impose, a tarefa não poderá mais ser editada no Criação de livreto. O Impose oferece mais configurações que não podem ser mapeadas para as configurações do Criação de livreto.

Para obter mais informações sobre o Impose, consulte *Utilitários*.

# **Criar um livreto com as opções de livreto no driver de impressora ou nas Propriedades da tarefa**

A Criação de livreto exibe dinamicamente todos os controles aplicáveis à criação de um livreto na janela principal da Criação de livreto.

**1** Selecione um Tipo de livreto: sela, sela aninhada ou perfeita.

Se a impressora for compatível com livretos perfeitos com 1 pág./folha, selecione 1 pág./folha - Perfeito para o Tipo de livreto. Para obter mais informações, consult[eCriação de livreto: Impressão de encadernação perfeita de 1](#page-98-0) [pág./folha](#page-98-0) na página 99

- **2** Selecione uma borda de encadernação: esquerda, superior ou direita.
- **3** Especifique o Tamanho do papel.
- **4** Selecione a opção Reduzir para ajustar, se necessário.
- **5** Especifique o Alinhamento de página.
- **6** Especifique a Compensação de deslocamento, se necessário.

A compensação de deslocamento está disponível para livretos em Sela e em Sela aninhada.

**7** Especifique as configurações de capa, se você selecionou um livreto em Sela.

**Nota:** As configurações de capa estão disponíveis somente para livretos em Sela. (Consulte [Adicionar uma capa a](#page-96-0) [um livreto em sela](#page-96-0) na página 97).

**8** Clique em OK para salvar as suas configurações, em Cancelar para cancelar a tarefa ou em Imprimir para imprimir a sua tarefa.

# **Criar um livreto com o assistente do Criação de livreto**

No assistente do Criação de livreto, acessado clicando em Iniciar assistente, as janelas exibem as etapas no processo de criação de livreto.

**1** Clique em Iniciar assistente.

- <span id="page-96-0"></span>**2** Especifique o Tipo de livreto (método de encadernação) e a borda de encadernação.
- **3** Se a opção Sela foi selecionada para Tipo de livreto, especifique as configurações de capa e conteúdo e clique em Avançar.
- **4** Especifique o tamanho do papel e as configurações de mídia e clique em Avançar.

Se a opção Sela foi selecionada para Tipo de livreto, especifique as configurações de papel para a capa e clique em Avançar.

Se a opção Sela aninhada foi selecionada para Tipo de livreto, especifique o número de folhas em um subconjunto.

**5** Especifique as configurações de layout e clique em Avançar.

Se a opção Sela ou Sela aninhada foi selecionada para Tipo de livreto, especifique a compensação de deslocamento.

- **6** Exiba o resumo das configurações.
- **7** Clique em Concluir para salvar o seu livreto, em Voltar para alterar quaisquer configurações ou em Cancelar para cancelar a tarefa.

# **Adicionar uma capa a um livreto em sela**

Você pode adicionar capas (opcionais) para livretos em sela.

### **Adicionar uma capa pré-impressa a um livreto Sela**

- **1** Na janela principal do Criação de livreto, selecione Sela para Tipo de livreto e uma margem de encadernação.
- **2** Especifique as configurações exigidas para Tamanho do papel e Alinhamento de página para o corpo do livreto.
- **3** Selecione Pré-impressano menu Capa: Input de conteúdo.
- **4** Clique em Definir capa e especifique as configurações de mídia da capa.
- **5** Clique em OK.

### **Adicionar uma capa em linha a um livreto Sela**

- **1** Na janela principal do Criação de livreto, selecione Sela para Tipo de livreto e uma margem de encadernação.
- **2** Especifique as configurações exigidas para Tamanho do papel e Alinhamento de página para o corpo do livreto.
- **3** Selecione Frente e verso separadamente na Capa: Menu Entrada de conteúdo.
- **4** Especifique as configurações de Capa frontal e Capa traseira.
- **5** Clique em Definir capa e especifique as configurações de mídia da capa.

**6** Clique em OK.

**Nota:** Quando imprimir uma capa em linha com encadernação superior, a face externa da capa traseira girará automaticamente 180 graus para corresponder à orientação da capa frontal.

# **Opções da capa da Criação de livreto para livretos em Sela**

Apenas para Sela, a Criação de livreto inclui duas opções de capa, pré-impressa ou em linha, para as quais é possível especificar mídia.

Você pode especificar opções adicionais para uma capa em linha especificando as seguintes opções de capa:

- **•** Entrada de conteúdo: selecione Frente e verso separadamente ou Pré-impressa.
- **•** Frente e verso separadamente: selecione esta opção para especificar uma capa em linha que imprime as páginas de capa e as páginas do corpo como uma única tarefa. As páginas separadas do seu documento são impostas em uma única folha que forma as páginas da capa do seu livreto.

Você pode especificar uma capa em linha quando o documento original incluir as páginas de capa e/ou as ilustrações da capa do livreto. O conteúdo da capa pode incluir a primeira e a última páginas do documento ou as duas primeiras e as duas últimas páginas do documento ou qualquer combinação.

Se você selecionar essa opção, você poderá especificar as opções Tampa frontal e Capa traseira.

**•** Pré-impressa: selecione essa opção para inserir uma capa pré-impressa que será mesclada com as páginas do corpo do seu livreto, que serão impressas separadamente.

Se você selecionar essa opção, as opções Tampa frontal e Capa traseira serão desativadas.

**•** Tampa frontal e Capa traseira: essas opções permitem que você decida rapidamente se as suas capas frontal e traseira serão impressas em duplex, em um lado ou ambos os lados em branco, sem a necessidade de adicionar páginas em branco ao documento original.

Com encadernação na borda superior que inclui uma capa, a face externa da capa traseira girará automaticamente 180 graus para corresponder à orientação da tampa frontal.

**•** Definir capa: essa opção permite selecionar as configurações de mídia da capa para as páginas de capa, que podem ser aparadas. Essa opção está disponível para as capas pré-impressas e em linha.

# **Impressão de tarefas do Criação de livreto**

O Criação de livreto não é compatível com tarefas enviadas à conexão Direta. As tarefas de impressão do Criação de livreto devem ser enviadas para a fila Impressão ou Em espera.

# **Definir as unidades de medida no Command WorkStation**

Você pode alterar a unidade de medida padrão para todos os campos de entrada na janela Command WorkStation Preferências.

Unidades especifica as unidades de medida usadas para exibir atributos, como tamanhos de página e tamanhos personalizados inseridos na janela Propriedades da tarefa. Essa configuração não afeta valores de tamanho de página predefinidos.

**1** Na Command WorkStation, selecione Editar > Preferências.

- <span id="page-98-0"></span>**2** Clique em Região para acessar Configurações regionais.
- **3** Selecione a unidade de medida (milímetros ou polegadas).
- **4** Clique em OK.

As alterações não terão efeito até a Command WorkStation ser reiniciada.

# **Criação de livreto: Impressão de encadernação perfeita de 1 pág./folha**

O método de encadernação 1 pág./folha - Perfeito imprime páginas de corpo únicas, empilhadas de modo que as bordas possam ser aparadas (se desejado), coladas e envoltas por uma página de capa.

Você pode acessar o método de encadernação perfeita de 1 pág./folha no driver de impressora ou nas Propriedades da tarefa da Command WorkStation.

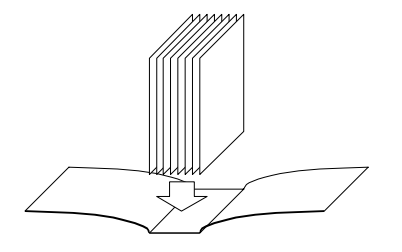

**Nota:** Se a impressora estiver equipada com um módulo de acabamento avançado, como um encadernador perfeito, a opção de encadernação perfeita de 1 pág./folha poderá estar disponível.

**Nota:** Não imprima nada no lado interno da página de capa (a área colada ao bloco do livro). Se fizer isso, a página de capa e o bloco do livro podem não aderir de forma adequada.

Para imprimir um livreto perfeito com 1 pág./folha, é necessário selecionar 1 pág./folha - Perfeito como tipo de livreto.

Para obter mais informações, consulte [Opções de livreto com encadernação perfeita de 1 pág./folha](#page-65-0) na página 66.

# **Definição e impressão de tamanhos de páginas personalizados**

Com os tamanhos de páginas personalizados, você define as dimensões de uma página impressa. Depois de definir um tamanho de página personalizado, você pode utilizá-lo com o aplicativo sem ter de redefini-lo a cada impressão.

Ao criar tamanhos de página personalizados, especifique as dimensões da largura de forma que correspondam ao lado menor da tarefa e especifique as dimensões da altura de forma que correspondam ao lado maior da tarefa. A configuração dos tamanhos de página personalizados deve ser especificada dessa maneira, independentemente das configurações de orientação do aplicativo.

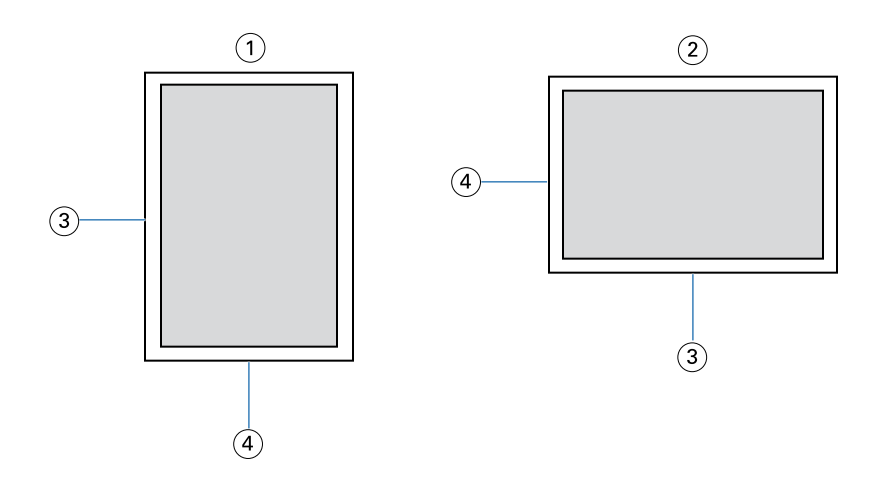

- *1 Orientação retrato*
- *2 Orientação paisagem*
- *3 Altura*
- *4 Largura*

**Nota:** Os tamanhos de página personalizados não são suportados em tarefas de imposição.

Para obter informações sobre como definir e imprimir tamanhos de página personalizados, consulte a ajuda do driver de impressora.

# **Tamanho do documento e o tamanho do papel**

Tamanho do documento é o tamanho da página definido na caixa de diálogo Configuração de impressão (ou Configuração de página) do aplicativo.

Tamanho do papel é o tamanho real da folha de papel na qual a tarefa é impressa. Pode ser útil pensar no tamanho do documento como a *entrada* digital (o tamanho de página definido em seu documento original) e no tamanho do papel como a *saída* física (o tamanho real do papel na bandeja da impressora).

Quando você imprimir uma página de documento por folha de papel, o tamanho do documento é geralmente o mesmo do tamanho do papel. Entretanto, o tamanho do documento pode ser diferente do tamanho do papel ao imprimir livretos ou impor múltiplas páginas de documento em uma única folha de papel.

As ilustrações mostram exemplos de possíveis relacionamentos entre o tamanho do documento e o tamanho do papel. Observe que a orientação de todas as páginas mostradas é paisagem.

O tamanho do papel é igual ao tamanho original:

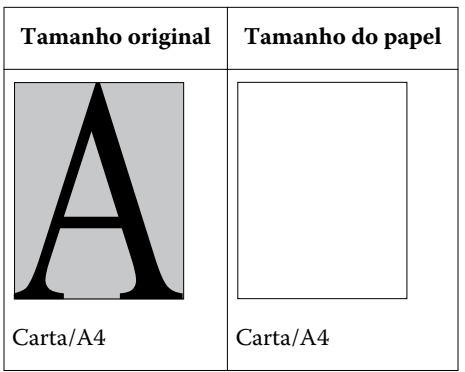

Resultados:

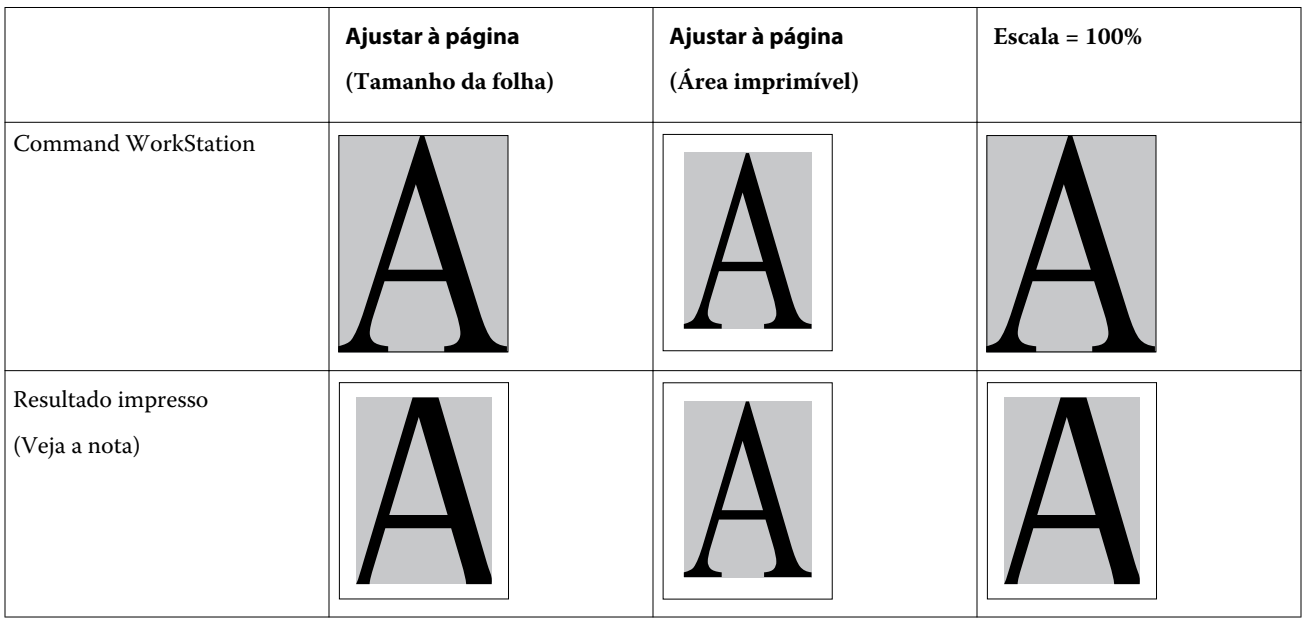

O tamanho do papel é diferente do tamanho original:

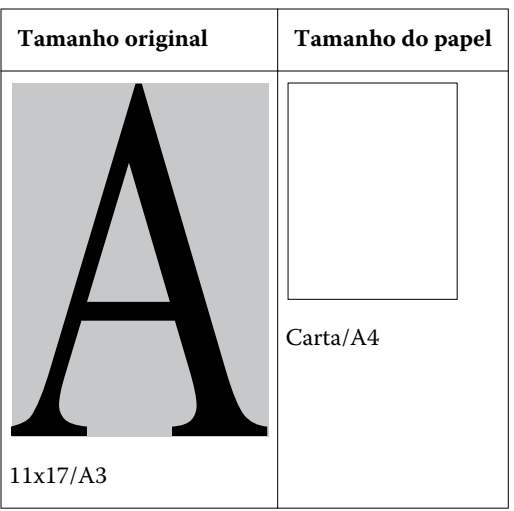

<span id="page-101-0"></span>Resultados:

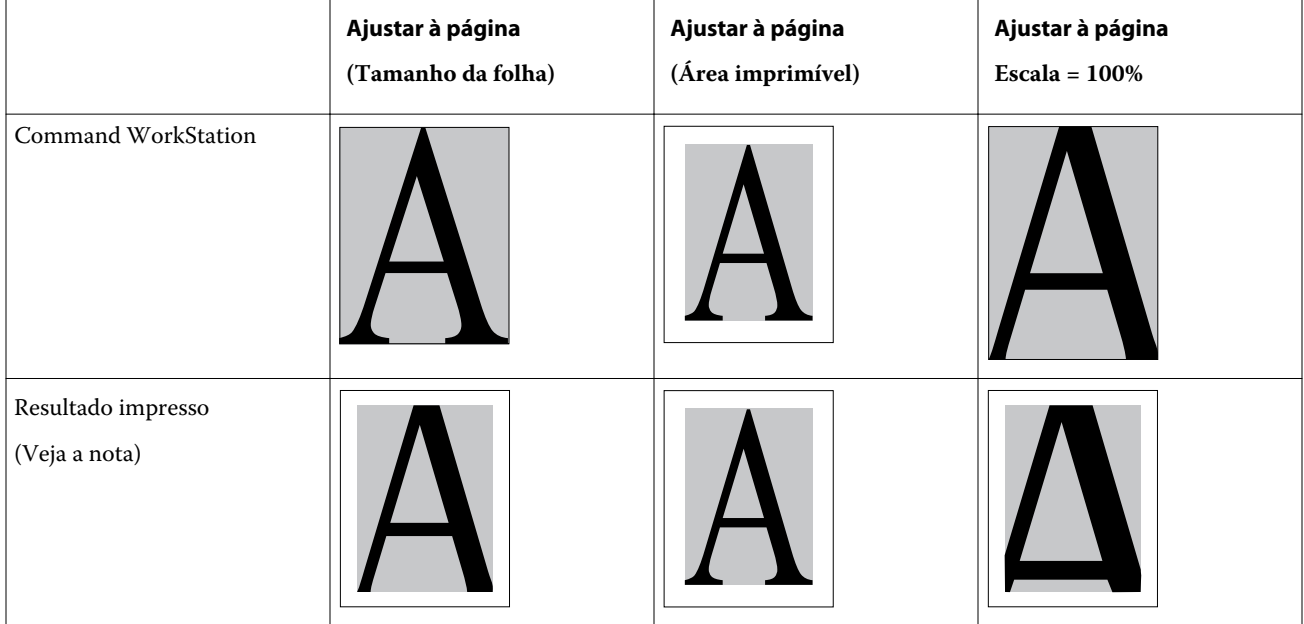

**Nota:** As bordas das imagens podem ser cortadas quando impressas, pois os espaços em branco são acrescentados pela impressora como área não imprimível. Para reduzir o tamanho da imagem para ajustar à área imprimível, selecione a configuração Ajustar à página (Área imprimível) para a opção de impressão Ajustar à página.

O tamanho do documento também pode ser diferente do tamanho do papel quando forem usadas as opções Escala ou Ajustar à página. A opção Escala reduz ou amplia a página do documento em uma porcentagem especificada. A opção Ajustar à página reduz ou amplia automaticamente a imagem do documento para ajustar o tamanho do papel selecionado.

Para obter informações sobre o tamanho do documento e o tamanho do papel na impressão de livretos, consulte a *Ajuda do Criador de livretos*.

Para obter mais informações, consulte [Ajustar à página](#page-60-0) na página 61.

# **Anotações**

O recurso de Anotações permite adicionar informações nas seções de cabeçalho e rodapé de cada documento. Essas informações ajudam você a identificar cada documento no FS2100C Server quando você combina vários documentos em um único livreto.

Para obter mais informações, consulte a *Ajuda do FS2100C Server*.

**Nota:** Esse recurso está disponível somente para Fiery FS200 e servidores mais recentes.

# **Opções de Estilo de dobra**

O Estilo de dobra especifica como o trabalho de dobra será impresso.

Especifique se as páginas do trabalho com dobra serão impressas com a área imprimível do lado interno ou externo da folha dobrada.

Os seguintes tipos de dobra são suportados:

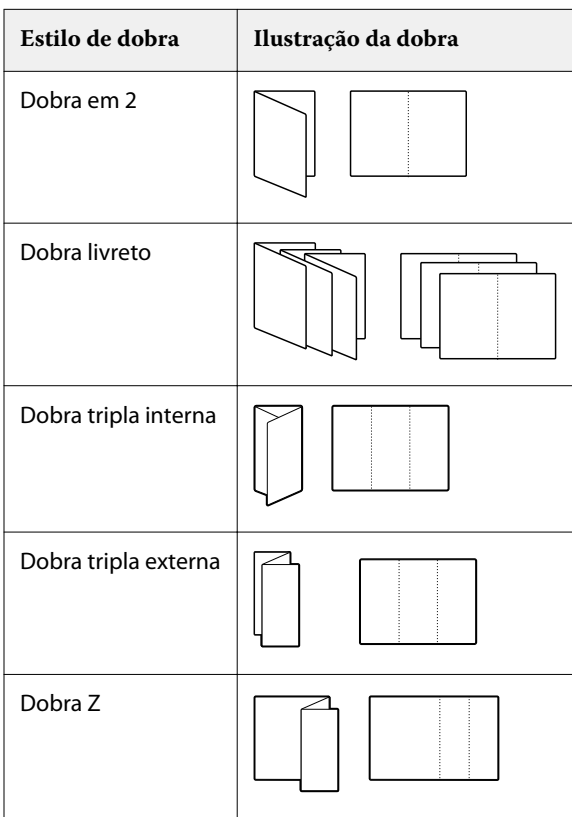

Um dispositivo de acabamento com capacidade para realizar dobraduras deverá ser instalado na impressora.

**Nota:** Ao selecionar uma opção de dobra, a Entrega da saída é automaticamente definida para a configuração correta. Não é possível imprimir tarefas dobradas com a face para cima ou na ordem inversa. A opção Ordem da dobra permite especificar se o texto/imagens são impressos no lado interno ou externo da folha dobrada.

Para obter informações sobre os dispositivos de acabamento e outras opções instaláveis, consulte a Ajuda do driver de impressora.

# **Impressão de agrupamento**

As opções de layout de Agrupamento são usadas para modos de imposição de impressão rápida.

O FS2100C Server inclui duas opções de impressão rápida para impressão de agrupamento:

**•** Avançar e repetir - Selecione essa opção para acelerar a impressão de uma tarefa, de modo que a primeira página do documento seja impressa duas vezes na primeira folha. A próxima folha duplica os dados na segunda página, a próxima página duplica os dados na terceira página, e assim por diante. Quando as folhas impressas estiverem cortadas na metade, o resultado são dois conjuntos completos do mesmo documento.

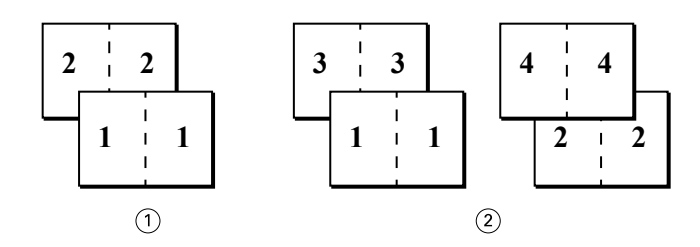

- *Um lado, somente frontal*
- *Duplex (dois lados), frente (1, 3) e verso (2, 4)*
- **•** Recortar e empilhar Selecione essa opção para acelerar a impressão de uma tarefa de forma que quando as páginas forem empilhadas e recortadas de uma posição central, a tarefa será numerada em ordem e separada em duas pilhas. A ordem da impressão é tal que, quando as folhas são cortadas pela metade, é possível combiná-las para formar um conjunto único do documento, com um tempo de impressão mais rápido.

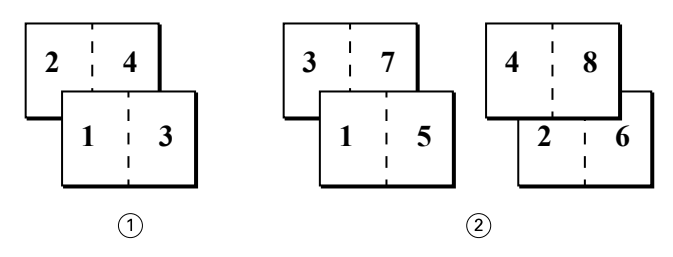

- *Um lado, somente frontal*
- *Duplex (dois lados), frente (1, 3, 5, 7) e verso (2, 4, 6, 8)*

Para obter mais informações, consulte [Opções de layout de Agrupamento](#page-60-0) na página 61.

### **Para acessar a impressão de agrupamento no driver de impressora para Windows**

- No aplicativo, selecione Arquivo > Imprimir.
- Selecione o FS2100C Server como sua impressora e clique em Propriedades.
- No driver de impressora, clique no ícone Layout e selecione a opção Agrupamento.

### **Acessar a impressão de agrupamento do driver da impressora para Mac**

- No aplicativo, selecione Arquivo > Impressão.
- Selecione a FS2100C Server como sua impressora e selecione Recursos do Fiery na lista suspensa.
- Clique em Propriedades completas no painel Acesso rápido.
- No driver da impressora, clique no ícone Layout e, em seguida, selecione a opção Agrupamento.

# <span id="page-104-0"></span>**Aperfeiçoamento de imagem**

O recurso Aperfeiçoamento de imagem aplica aperfeiçoamento fotográfico de acabamento a imagens coloridas em páginas ou folhas específicas de uma tarefa. Esse recurso afeta somente imagens fotográficas, não gráficos como logotipos ou tabelas.

Para ativar esse recurso, marque a caixa de seleção Aplicar aperf. de imagem para uma tarefa e especifique as páginas ou as folhas a serem afetadas. Essa opção está localizada na guia Imagem dos drivers de impressora e na janela Propriedades da tarefa da Command WorkStation. É possível personalizar as configurações de Aperfeiçoamento de imagem na Command WorkStation.

Para obter mais informações, consulte a *Command WorkStationAjuda da* .

# **Entrega da saída**

Entrega da saída permite especificar como a pilha de cópias será entregue na bandeja de saída.

Siga um destes procedimentos para impressão em um lado:

- **•** Selecione Face para cima para folhas entregues na bandeja de saída com cópias com face para cima, com Ordem normal para a primeira página no topo da pilha ou Ordem inversa para a primeira página na parte inferior da pilha.
- **•** Selecione Face para baixo para folhas entregues na bandeja de saída com cópias com face para baixo, com Ordem normal para a primeira página na parte inferior da pilha ou Ordem inversa para a primeira página no topo da pilha.

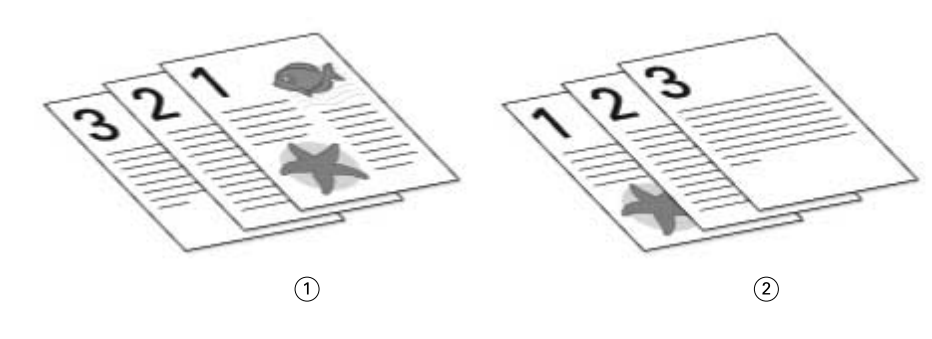

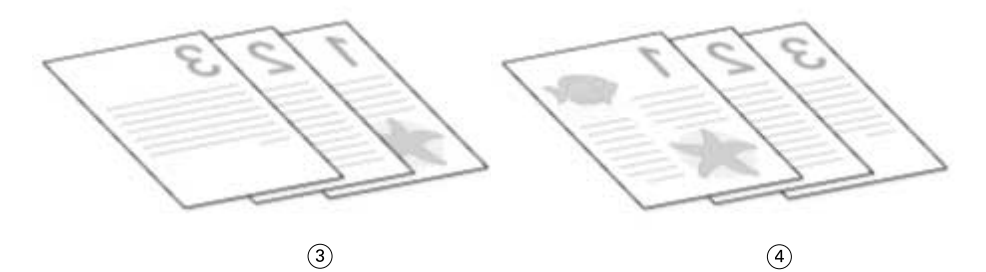

- *1 Face p/ cima-ord normal*
- *2 Face p/ cima-ord. inv.*
- *3 Face p/ baixo ord normal*
- *4 Face p/ baixo-ord. inv.*

<span id="page-105-0"></span>Faça um dos seguintes para imprimir dos 2 lados (duplex):

- **•** Selecione Face para cima para folhas frente e verso entregues na bandeja de saída com cópias com face para cima, com ordem normal para o lado 1 da primeira folha no topo da pilha ou ordem inversa para o lado 2 da primeira folha na parte inferior da pilha.
- **•** Selecione Face para baixo para folhas frente e verso entregues na bandeja de saída com cópias com face para baixo, para o segundo lado com ordem normal para a última folha no topo da pilha ou ordem inversa para o primeiro lado da última folha na parte inferior da pilha.

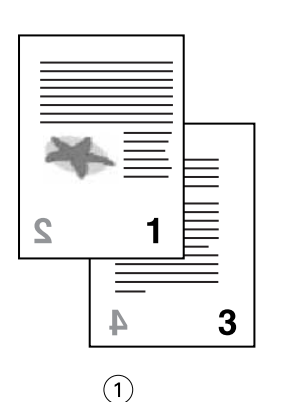

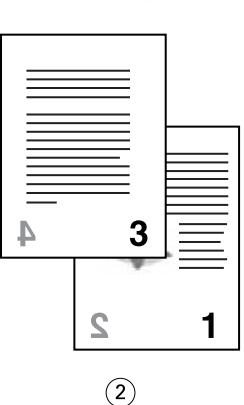

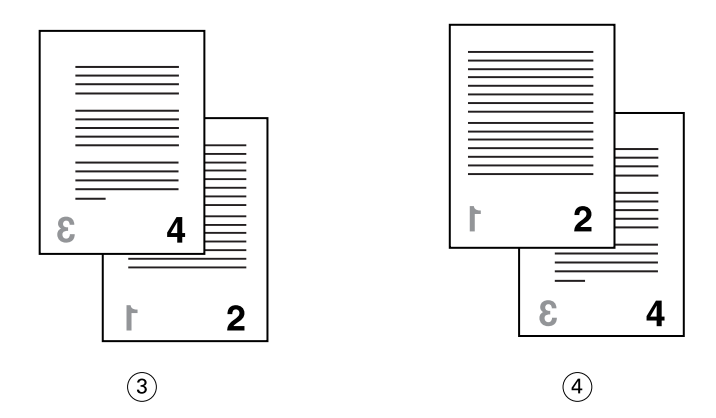

- *1 Face p/ cima-ord normal*
- *2 Face p/ cima-ord. inv.*
- *3 Face p/ baixo ord normal*
- *4 Face p/ baixo-ord. inv.*

**Nota:** Ao usar um módulo de acabamento que inverta a ordem da pilha, especifique a ordem normal para que, quando a pilha for alimentada pelo módulo de acabamento, as páginas sejam entregues na ordem correta.

### **Impressão de bloco**

A impressão de bloco lhe permite o controle sobre a impressão de várias cópias de uma tarefa sem ter que executar cálculos mentais desnecessários ou passar por várias etapas todas as vezes.

Com as opções de impressão Impressão de bloco na guia Acabamento do driver da impressora ou nas propriedades da tarefa da Command WorkStation, você pode especificar parâmetros da impressão de bloco. Você pode definir o conteúdo de cada bloco, incluindo o número de vezes em que a tarefa é repetida dentro de um bloco.

Duplica uma única tarefa quantas vezes forem definidas nas configurações da Impressão de bloco para criar um bloco acabado ou combinado. Você pode adicionar uma capa traseira.

A impressão de bloco também permite que você simplesmente monte blocos impressos com uma capa traseira, semelhante a post-its. Quando a capa foi ativada para a impressão de bloco, o tamanho de página e a orientação da mídia da capa devem ser os mesmos que os da tarefa principal.

Você pode usar a opção de impressão Cópias da tarefa por bloco para especificar o número de blocos na tarefa. Os pacotes de cópia de pilha são compensados na bandeja de saída para a separação fácil para ligação offline.

Um exemplo de uma tarefa impressa com as configurações de Impressão de bloco.

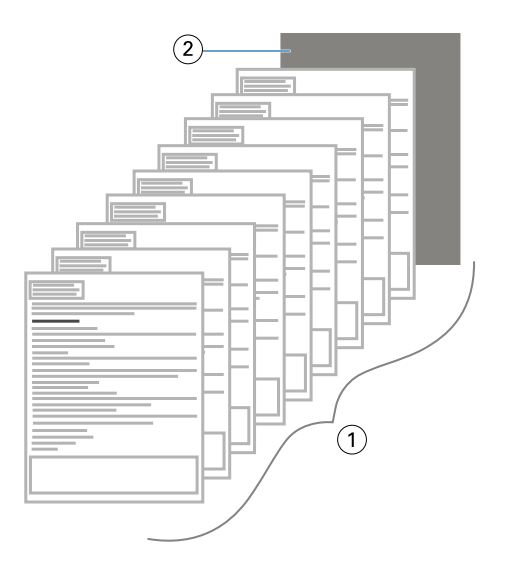

- *1 Cada folha de cada bloco é impressa como duplex (frente e verso) e repetida 25 vezes.*
- *2 Uma capa traseira é adicionada.*

# **Imprimir páginas em duplex (dois lados)**

- **1** No aplicativo, execute um dos seguintes procedimentos:
	- **•** Em computadores macOS: Selecione Arquivo > imprimir, selecione FS2100C Server como sua impressora, selecione recursos do Fiery na lista suspensa, clique em Todas as propriedades no painel Acesso rápido e selecione Normal na guia Layout.
	- **•** Em computadores Windows: Selecione Arquivo > Imprimir, selecione a FS2100C Server como sua impressora, clique em Propriedades e depois clique no íconeLayout.
- <span id="page-107-0"></span>**2** Selecione uma das configurações Duplex:
	- **•** Superior-superior: imprime a parte superior da imagem no Lado 1, na mesma borda da página que a parte superior da imagem no Lado 2.
	- **•** Superior-inferior: imprime a parte superior da imagem no Lado 1, na borda oposta da página em relação à parte superior da imagem no Lado 2.

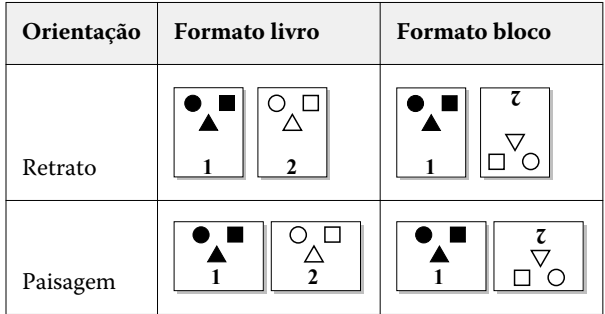

**3** Imprima a tarefa.

# **Posição do furo e da perfuração**

É possível especificar o número de furos para perfurar e a localização dos furos.

Um dispositivo de acabamento com capacidade para perfurar deverá ser instalado na impressora.

**Nota:** As posições dos furos variam de acordo com o tamanho do papel, o tipo de papel, o número de páginas, a direção de alimentação e a orientação do original.

**Nota:** A perfuração pode ser realizada apenas na borda dianteira ou traseira do papel. Pode ser necessário alterar a orientação do papel na impressora para acomodar todas as configurações de perfuração.

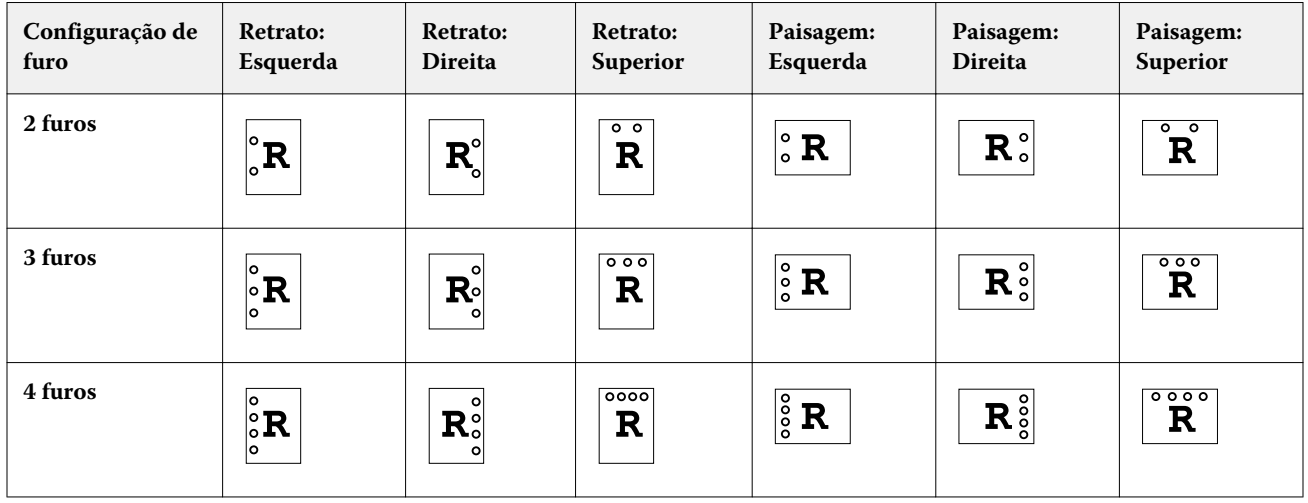

Para obter informações sobre os dispositivos de acabamento e outras opções instaláveis, consulte a Ajuda do driver de impressora.
## **Autenticação do usuário**

Se a autenticação do usuário para Usuários e Grupos estiver definida na Configuração do FS2100C Server, você deverá inserir um nome de usuário e uma senha válidos para enviar uma tarefa de impressão ao FS2100C Server.

Na Command WorkStation, o gerenciamento de tarefas é determinado pela forma de logon no FS2100C Server.

As opções de impressão associadas à autenticação do usuário para Usuários e Grupos são as seguintes:

- **•** Em computadores Mac: clique em Informações da tarefa e digite as informações de logon nos campos Nome de usuário e Senha.
- **•** Em computadores Windows: clique em Informações da tarefa e defina o seguinte:
	- **•** Usar logon do Windows selecione esta opção se já tiver feito logon em um computador com Windows. Caso contrário, digite as informações de logon de rede do Windows nos campos Nome de usuário e Senha.
	- **•** Validar clique para validar a autorização do usuário e para confirmar os privilégios de impressão. Para validar, a Comunicação em duas vias deve estar ativada. Para obter informações sobre como estabelecer a Comunicação em duas vias, consulte a Ajuda do driver da impressora.
	- **•** Sou um convidado selecione essa opção para ativar privilégios de impressão de convidado. Por padrão, a impressão como convidado está ativada.

Para obter informações sobre como ativar a autenticação do usuário para Usuários e Grupos no Configure, consulte *Configuração e instalação* e a Ajuda do *Command WorkStation*.

## Informação suplementar sobre impressão

Esta seção complementa a documentação da sua impressora e do servidor de impressão e corrige e esclarece as informações que aparecem nesses documentos.

Lembre-se do seguinte ao usar o ComColorExpress FS2100C.

**•** O FS2100C Server não tem fontes japonesas.

Se forem impressos erros de fonte, verifique os ajustes da fonte depois que o driver de impressora for instalado.

- **1** Clique com o botão direito do mouse no painel de controle Dispositivos e Impressoras e exiba na janela Preferências de impressão do ComColorExpress FS2100C.
- **2** Na aba PostScript, defina Configuração de fonte tipo real como Baixar como Fontes transferíveis.
- **3** Clique em Aplicar.

**Nota:** Certifique-se de que as fontes japonesas estão instaladas antes de imprimir arquivos de teste específicos em japonês.

- **•** Ao receber um trabalho, a exibição de tempo restante do Fiery Ticker não é exata.
- **•** Ao fazer digitalizações com o FS2100C Server com o tamanho da digitalização ajustado como Automático, use a direção de alimentação da borda mais estreita.

Se o tamanho da digitalização estiver ajustado como automático e você quiser digitalizar com papel na direção de alimentação da borda mais longo, troque a configuração de Retrato e Paisagem em Orientação na janela Digitalização.

- **•** Para o macOS, leva aproximadamente 10 minutos para adquirir a informação de driver de impressora, como informações do Paper Catalog, informações de tinta e o mestre usado.
- **•** O processamento do código de barras do FS2100C Server é específico para a área de código de barras no documento de origem. O FS2100C Server detecta automaticamente a área de código de barras. A detecção automática de código de barras permite processar a área de código de barras com um método otimizado.
- **•** Para o macOS, não mude a orientação da janela Imprimir do Adobe Reader de Retrato/paisagem automático.

Ao imprimir um documento de paisagem como um trabalho perfeito de livreto com encadernação superior, a opção Orientação precisa de ser ajustada como Paisagem na janela Configuração de página.

## **Como determinar o ajuste de posição da impressão para 1 pág./folha perfeito Encadernação à direita**

- **1** Meça a espessura do miolo previamente e obtenha a largura da lombada.
- **2** O valor do ajuste de posição da impressão é calculado pela seguinte equação:

Ajuste de posição da capa horizontalmente = Tamanho do papel da capa - [(Tamanho do papel do miolo) x2 + Largura da lombada]

**3** Adicione um sinal negativo ao valor obtido do ajuste de posição da impressão e digite o valor em Ajuste de posição da capa horizontalmente como Livreto 1 pág./folha perfeito Encadernação à direita na guia Layout no driver de impressora.